# **Beheerhandleiding** Personeelsdossier 2023-07

 $5h$ 

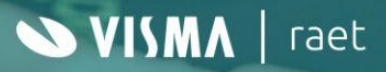

# **Inhoudsopgave**

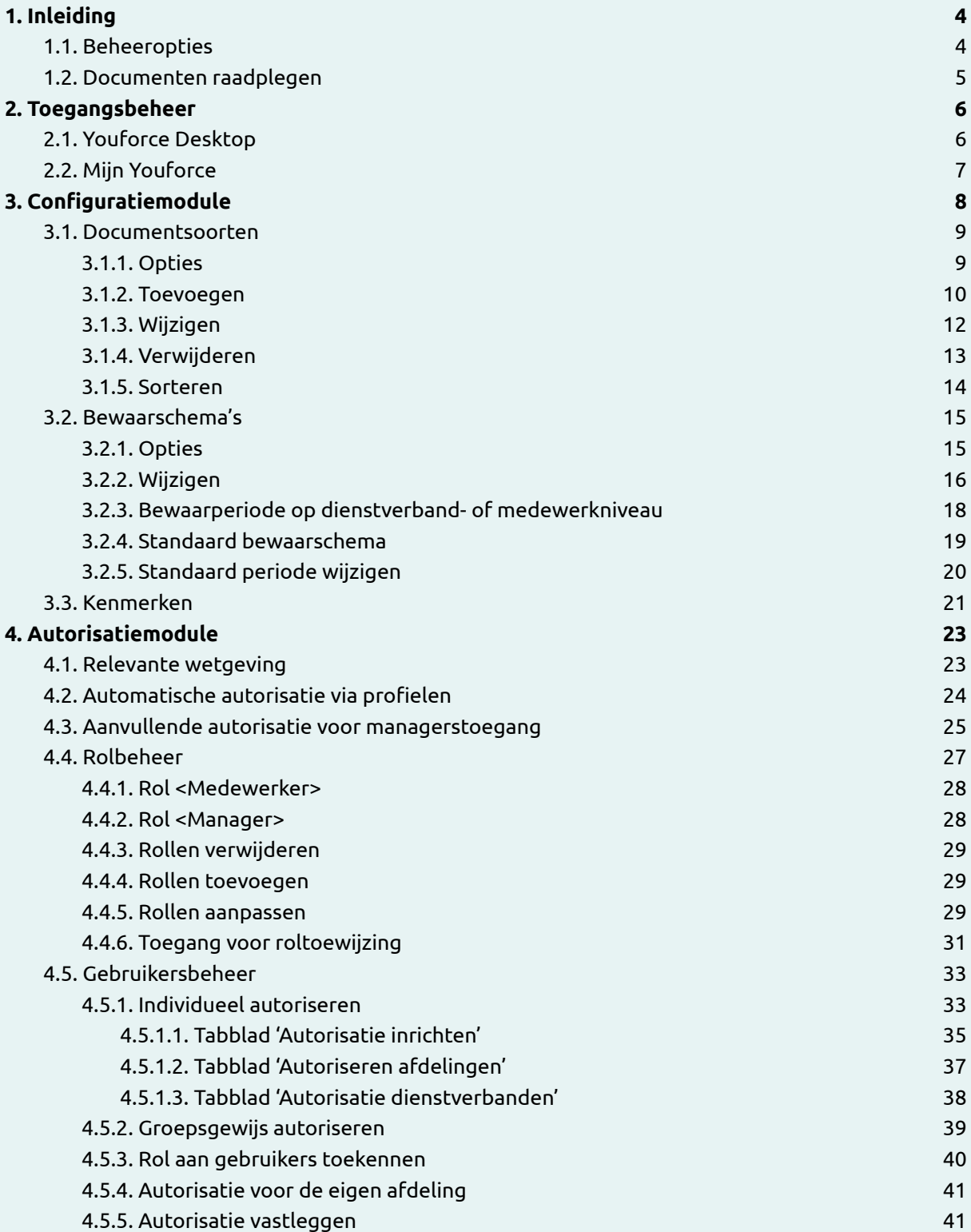

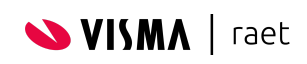

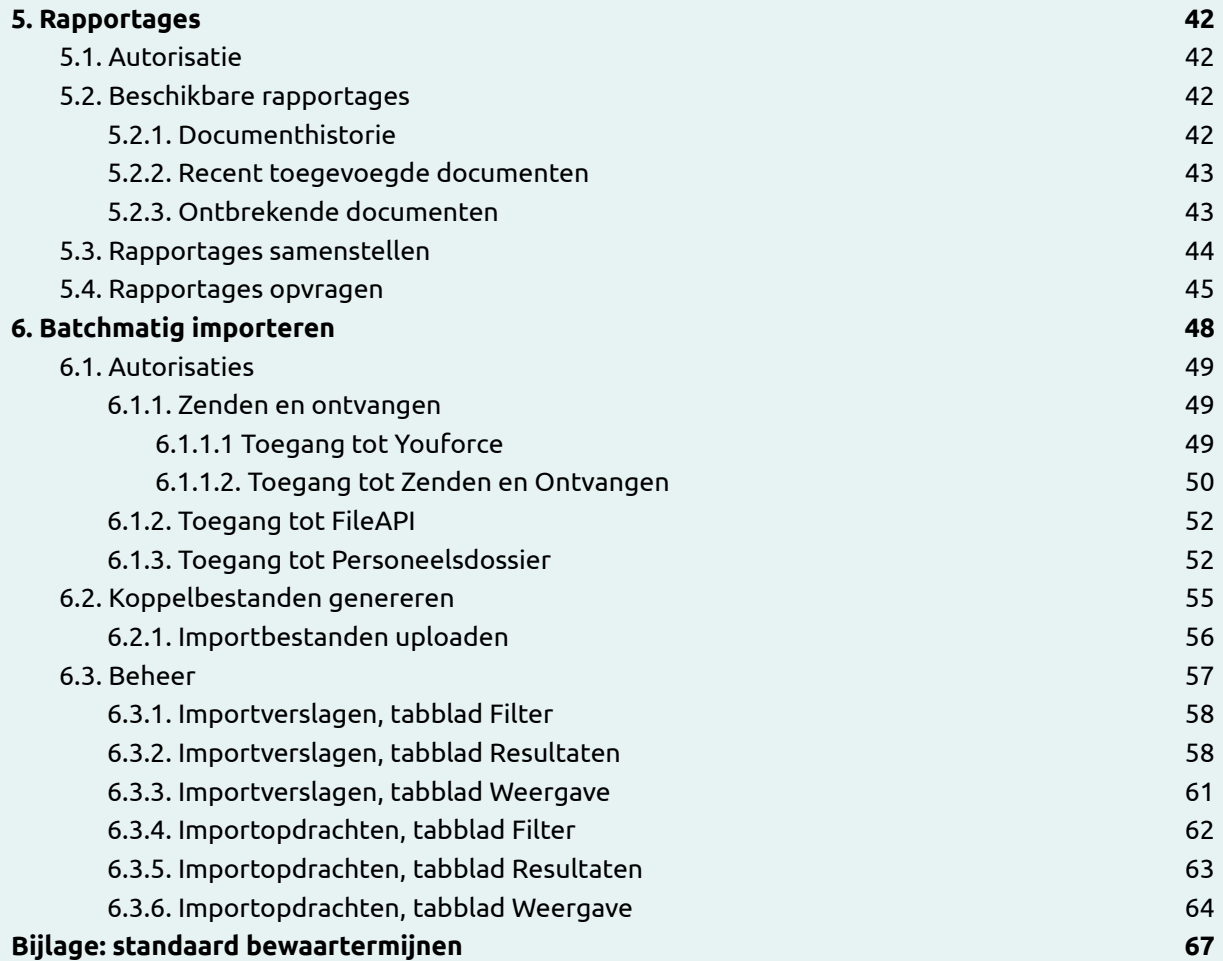

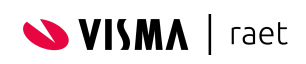

# <span id="page-3-0"></span>**1. Inleiding**

Het Youforce Personeelsdossier is een gestructureerd digitaal archief waarin een grote verzameling van documenten wordt bewaard, die betrekking hebben op medewerkers van jouw organisatie en hun dienstverband(en). Ieder document in het archief is gerelateerd aan een medewerker of een dienstverband van de medewerker, wordt gecategoriseerd en is voorzien van bepaalde relevante kenmerken.

Omdat het Personeelsdossier kan worden gebruikt in combinatie met verscheidene HR-systemen, elk met hun eigen organisatiestructuur en medewerkerbegrippen, is het flexibel genoeg om te worden ingericht op een manier die past bij jouw organisatie. De medewerkergegevens in het Personeelsdossier worden in beginsel automatisch overgenomen vanuit de HR-module. De documenten kunnen worden aangeboden door gebruikers, maar ook door andere modules binnen Youforce of via een scanoplossing.

# <span id="page-3-1"></span>**1.1. Beheeropties**

Deze handleiding beschrijft alleen de beheeractiviteiten ten behoeve van Personeelsdossier. De modules Configuratie en Autorisatie zijn aparte beheermodules van het Personeelsdossier, die je onafhankelijk van elkaar en van het Personeelsdossier kunt opstarten. Binnen het Personeelsdossier geeft het onderdeel Beheer de mogelijkheid om batchmatig geïmporteerde documenten te controleren.

- In de module **Configuratie Personeelsdossier** kun je de lijst van documentsoorten aanpassen die binnen het personeelsdossier wordt gebruikt. Per documentsoort kun je aangeven welke standaardbewaartermijn je wilt laten hanteren. Ook kun je de structuur vaststellen waarmee de dossiermappen en documenten in het personeelsdossier zijn georganiseerd.
- In de module **Autorisatie Personeelsdossier** kun je bij elke rol de privileges voor het personeelsdossier instellen, aan gebruikers van Youforce een rol toekennen en aangeven van welke dienstverbanden de documenten toegankelijk zijn voor gebruikers. Ook kun je binnen deze module koppelbestanden genereren om grotere hoeveelheden documenten 'in batch' te laten importeren.
- Met de menu-optie **Rapportage** binnen Personeelsdossier kun je rapporten samenstellen voor analyses van het gebruik van Personeelsdossier. Naast rapportages over een selectie van documenten kun je ook de historie van een specifiek document opvragen (met het tabblad **Historie**).
- Met de menu-optie **Beheer** binnen Personeelsdossier kun je de lijsten met importverslagen en importopdrachten raadplegen van bestanden die zijn geïmporteerd via het 'batchimport'-mechanisme.

Indien jouw organisatie is geabonneerd op zowel het Personeelsdossier als het Medewerkerdossier ('Mijn Dossier'), kun je de documenten in het Personeelsdossier via Youforce aan de medewerkers beschikbaar stellen. Hoe je het Medewerkerdossier kunt inrichten en beheren, wordt beschreven in een aparte handleiding: '*Youforce Medewerkerdossier Beheerhandleiding*'.

Het gebruik van het Personeelsdossier wordt beschreven in een aparte handleiding: '*Youforce Personeelsdossier Gebruikershandleiding*'. Als jouw organisatie het Medewerkerdossier beschikbaar stelt, kunnen de medewerkers voor dat doel een aparte introductie raadplegen: '*Youforce Medewerkerdossier Gebruikershandleiding*'.

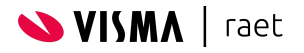

# <span id="page-4-0"></span>**1.2. Documenten raadplegen**

De documenten in het Salarisdossier kunnen in de browser worden getoond, maar ook worden opgehaald. Dit kan zowel in het oorspronkelijke bestandsformaat als in het PDF-formaat.

Voor het oorspronkelijke bestandsformaat is de bijbehorende toepassing vereist om het bestand te kunnen openen, bijvoorbeeld Microsoft Excel voor bestanden van het type .XLS. De PDF-versie van een document kun je lezen met een PDF-reader. De meest gebruikte is Adobe Reader, afkomstig van Adobe Systems Incorporated. Gebruik je nog geen PDF-reader, dan kun je de laatste versie van Adobe Reader gratis downloaden op de website van Adobe: <http://get.adobe.com/nl/reader>

Opmerking: als je Adobe Reader installeert wordt standaard ook andere softwaretoepassingen geïnstalleerd. Indien je dit niet wilt, zet deze optie dan uit op de downloadpagina.

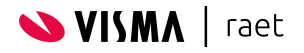

# <span id="page-5-0"></span>**2. Toegangsbeheer**

Om het Personeelsdossier te kunnen gebruiken heeft je organisatie een abonnement nodig. Eén dag nadat dit abonnement bij Visma|raet is geregistreerd, kun je gebruikers toegang geven tot de toepassing.

# <span id="page-5-1"></span>**2.1. Youforce Desktop**

Als je gebruik maakt van de Youforce Desktop dan kun je gebruikers toegang geven tot Personeelsdossier door binnen de menuoptie 'Toegangsbeheer' van **Youforce Beheer** de relevante applicaties aan te vinken:

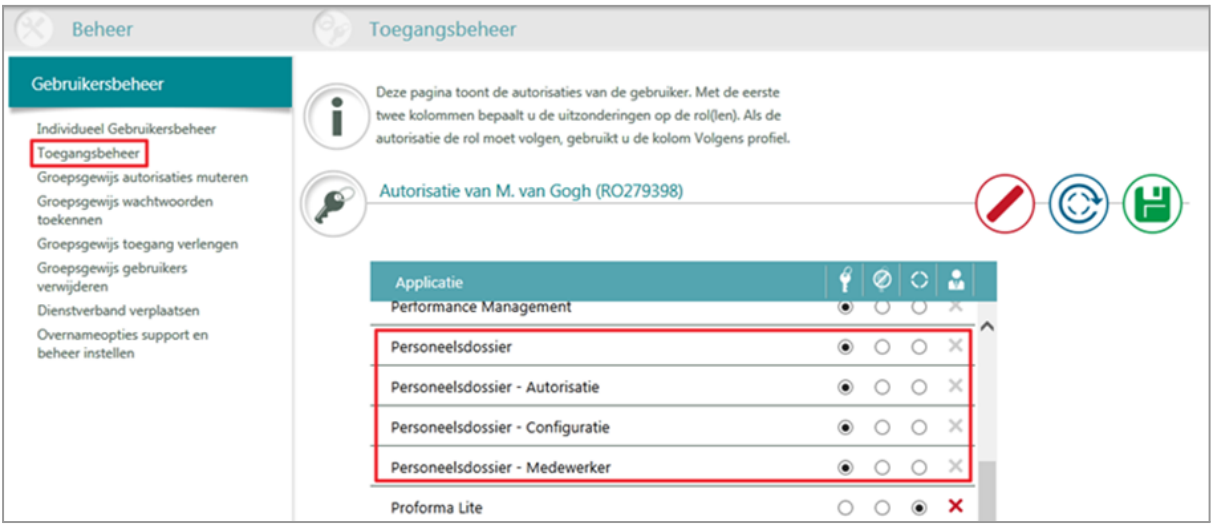

- De beheeroptie **Personeelsdossier – Autorisatie** is noodzakelijk om de autorisatie van gebruikers te kunnen aanpassen.
- De beheeroptie **Personeelsdossier – Configuratie** is noodzakelijk om de inrichting van Personeelsdossier te kunnen aanpassen.
- De optie **Personeelsdossier - Medewerker** zorgt er voor dat de module 'Mijn dossier' op het bureaublad van de gebruiker wordt opgenomen. 'Mijn dossier' gebruikt altijd de rol '<Medewerker>' en laat alleen de documenten zien van de gebruiker zelf en niet van andere medewerkers.
- De optie **Personeelsdossier** zorgt er voor dat de module 'Personeelsdossier' op het bureaublad van de gebruiker wordt opgenomen. 'Personeelsdossier' geeft toegang tot de personeelsdossiers van meerdere medewerkers op basis van toegekende rechten.

Bij gebruik van automatische autorisatie via profielen in Youforce is het mogelijk om deze optie op te nemen in het profiel, zodat een manager automatisch toegang krijgt tot de personeelsdossiers van zijn/haar medewerkers.

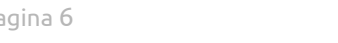

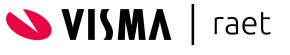

# <span id="page-6-0"></span>**2.2. Mijn Youforce**

Als je gebruik maakt van Mijn Youforce dan kun je gebruikers toegang geven in 'Autorisatiebeheer'.

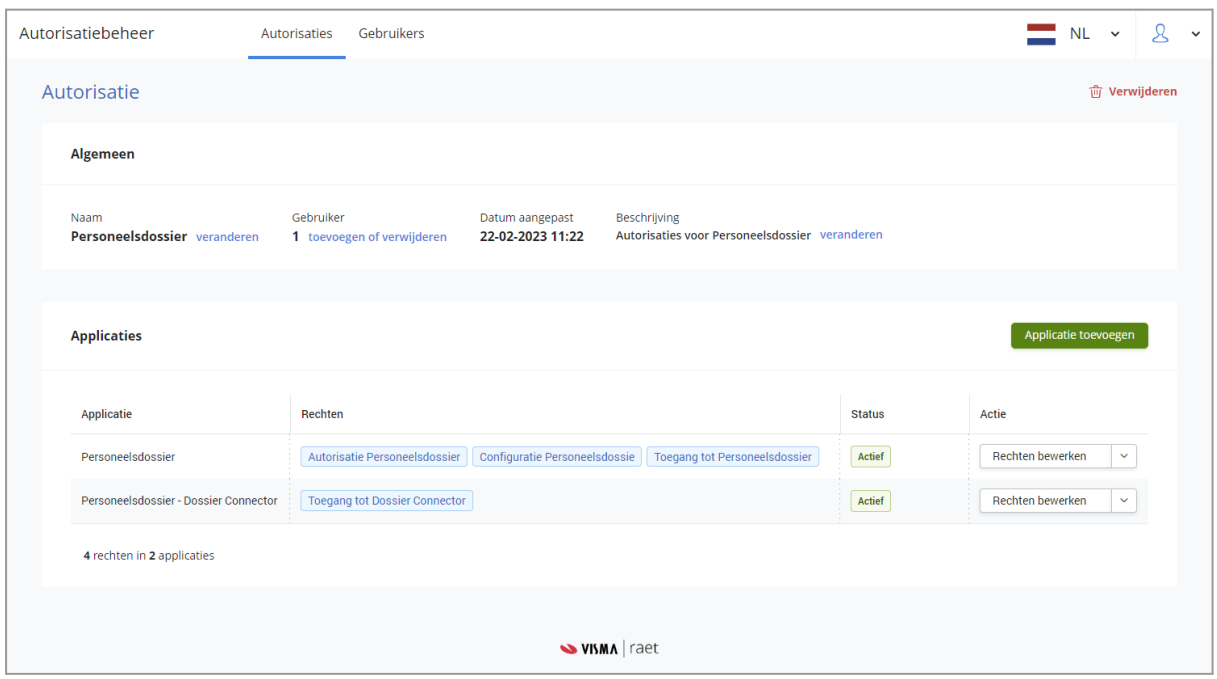

Bij het toevoegen van een nieuwe applicatie kun je rechten toekennen

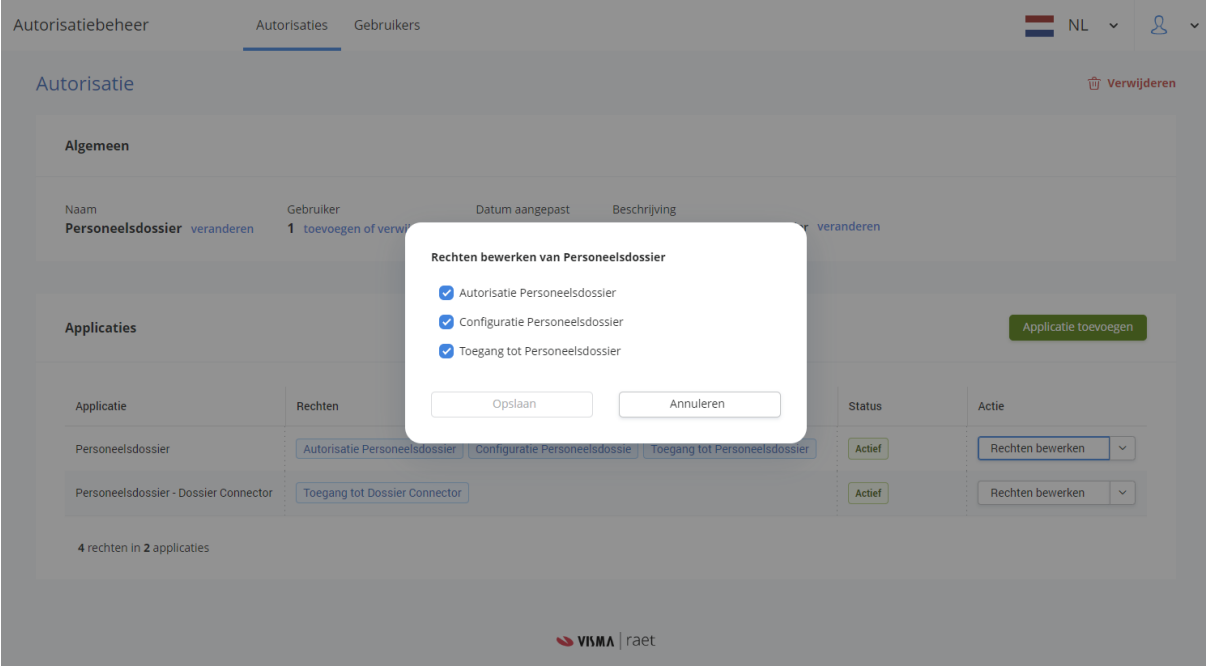

- De beheeroptie **Autorisatie Personeelsdossier** is noodzakelijk om de autorisatie van gebruikers te kunnen aanpassen.
- De beheeroptie **Configuratie Personeelsdossier** is noodzakelijk om de inrichting van Personeelsdossier te kunnen aanpassen.
- De optie **Toegang tot Personeelsdossier** is voor normale toegang tot Personeelsdossier

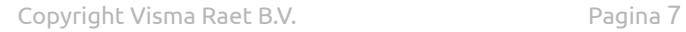

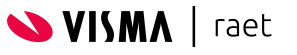

# <span id="page-7-0"></span>**3. Configuratiemodule**

De configuratiemodule van het Personeelsdossier is een aparte module op de beheerpagina van Youforce, die je onafhankelijk van het Personeelsdossier kunt opstarten.

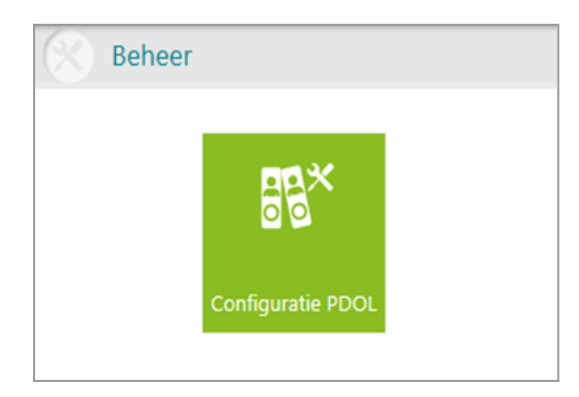

In deze module kun je de lijst van documentsoorten aanpassen die binnen het personeelsdossier wordt gebruikt. Ook kun je de structuur vaststellen waarmee de dossiermappen en documenten in het Personeelsdossier zijn georganiseerd. Naast de vaste kenmerken van een document (zoals de omschrijving en de ingangsdatum) kun je ook enkele vrije elementen toevoegen. Gebruikers kunnen deze vrije elementen als aanvullende kenmerken aan documenten toekennen. .

In het algemeen wordt het Personeelsdossier geconfigureerd vóórdat het door jouw organisatie in gebruik wordt genomen. Nadien kun je ook aanpassingen doorvoeren in de bestaande configuratie. Bij het onzichtbaar maken of het uit de mappenstructuur halen van een documentsoort moet je er wel rekening mee houden dat de daaraan gekoppelde documenten dan niet meer te raadplegen zijn.

Het configuratiemenu bestaat uit drie onderdelen. Het eerste tabblad **Documentsoorten** wordt gebruikt om de documentsoorten en mappen die beschikbaar zijn in Personeelsdossier in te richten. Op het tweede tabblad **Bewaarschema's** kunnen bewaarschema's worden ingericht met de bewaarperiodes van de verschillende documentsoorten. Op het derde tabblad **Kenmerken** kunnen de extra kenmerken worden ingericht.

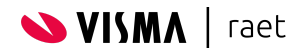

# <span id="page-8-0"></span>**3.1. Documentsoorten**

In de vorige versie van de Configuratiemodule werden eerst de documentsoorten ingericht en vervolgens werden de documentsoorten ondergebracht in mappen. In de nieuwe module zijn deze twee stappen samengevoegd.

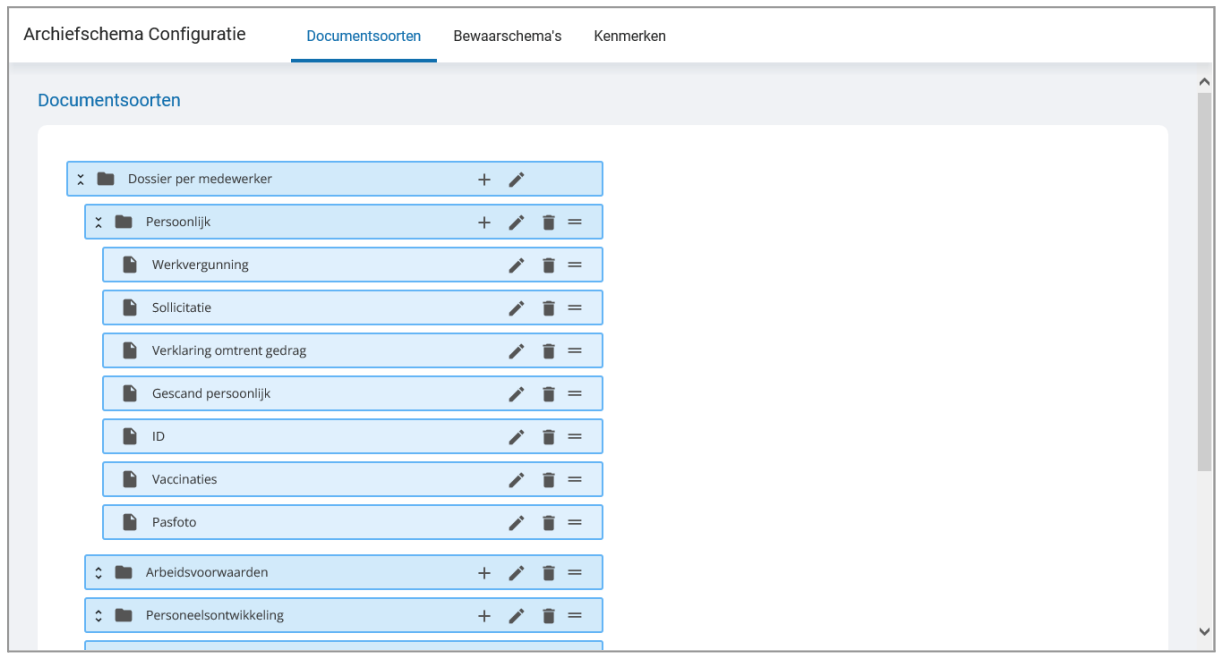

De hoofdmap **Dossier per medewerker** is alleen zichtbaar als in Personeelsdossier een medewerker wordt gekozen onder de menu-optie **Medewerkers**. Deze map is altijd aanwezig en alleen de titel kan worden aangepast.

De map kan worden opengeklapt, zodat de submappen worden getoond. Het is nu mogelijk om binnen een map nieuwe mappen te definiëren. Per map kan worden gekozen of er een nieuwe map of een nieuwe documentsoort moet worden toegevoegd. De documentsoorten zijn te herkennen aan een document-icoon voor de titel, terwijl mappen zijn voorzien van een map-icoon voor de titel.

#### <span id="page-8-1"></span>**3.1.1. Opties**

De volgende iconen worden gebruikt in de Configuratiemodule:

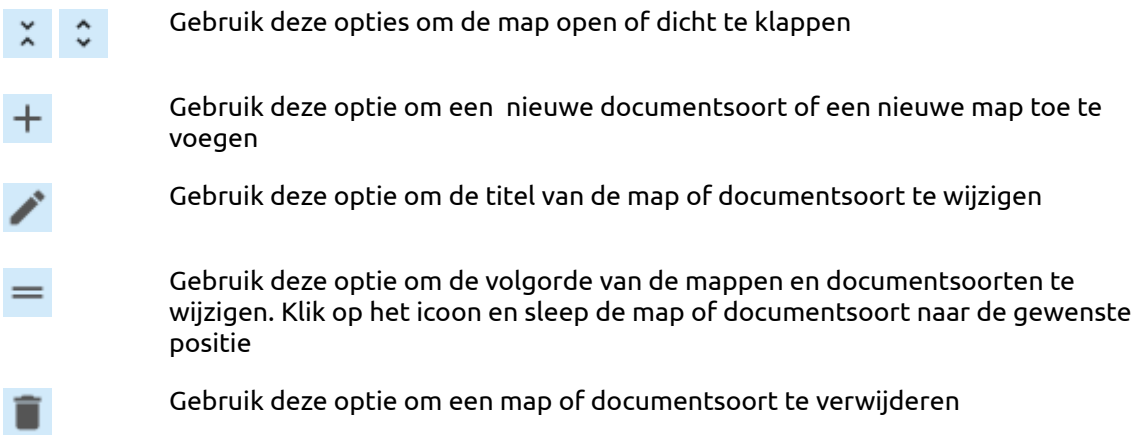

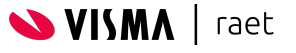

Opmerking: het verwijderen van een documentsoort is alleen mogelijk als er geen documenten meer gekoppeld zijn aan de documentsoort. Zorg er voor dat de betreffende documenten eerst aan een andere documentsoort zijn gekoppeld voordat je de documentsoort verwijdert.

Na het definieren van (nieuwe) documentsoorten kunnen de bewaarperiodes worden ingericht in het tabblad 'Bewaarschema's'

#### <span id="page-9-0"></span>**3.1.2. Toevoegen**

Het aanpassen van de documentsoortenconfiguratie kan door middel van het toevoegen van nieuwe mappen of documentsoorten. Daarnaast is het mogelijk om de titel aan te passen en om documentsoorten of mappen te verwijderen.

Door op het plus-icoontje te klikken kan er een nieuwe map of een nieuwe documentsoort worden toegevoegd.

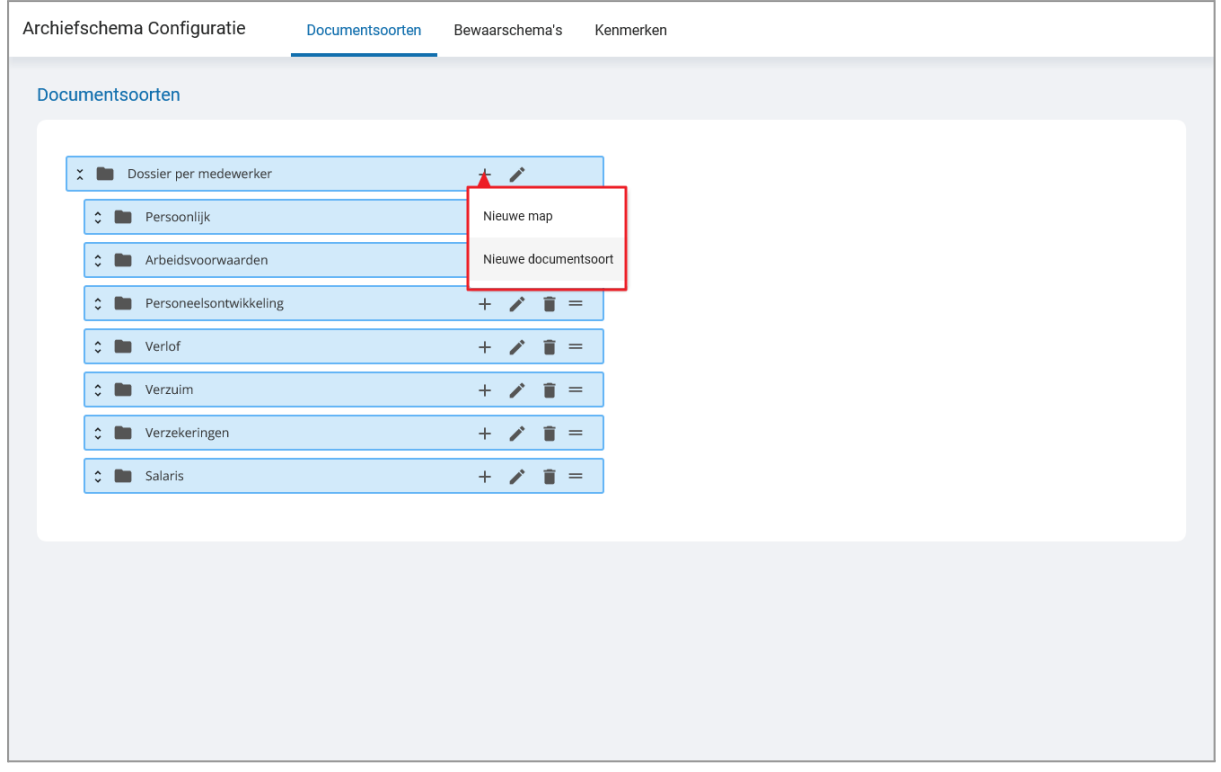

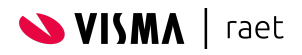

In beide gevallen moet er een titel worden opgegeven voor de talen die in gebruik zijn. Als er geen titel beschikbaar is voor een bepaalde taal dan zal de Nederlandse of Engelse titel worden gebruikt. Dit is afhankelijk van de ingestelde taal en welke van de twee dan beschikbaar is.

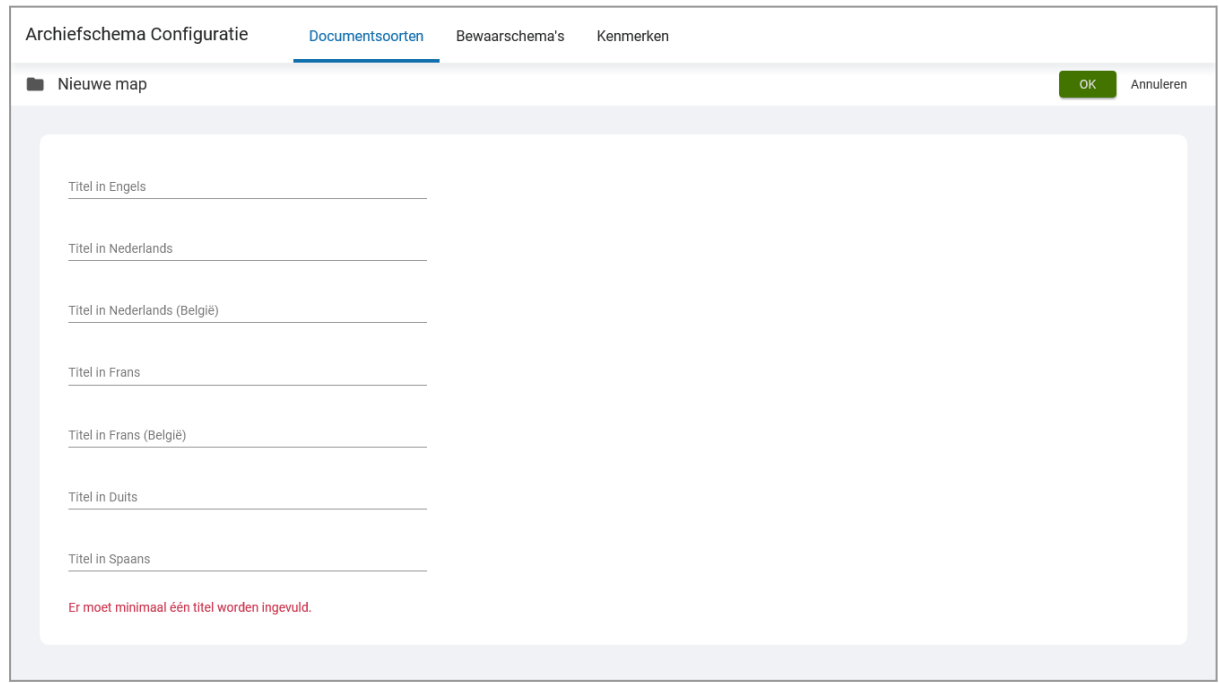

Bij een nieuwe documentsoort moet ook de documentsoortcode worden opgegeven.

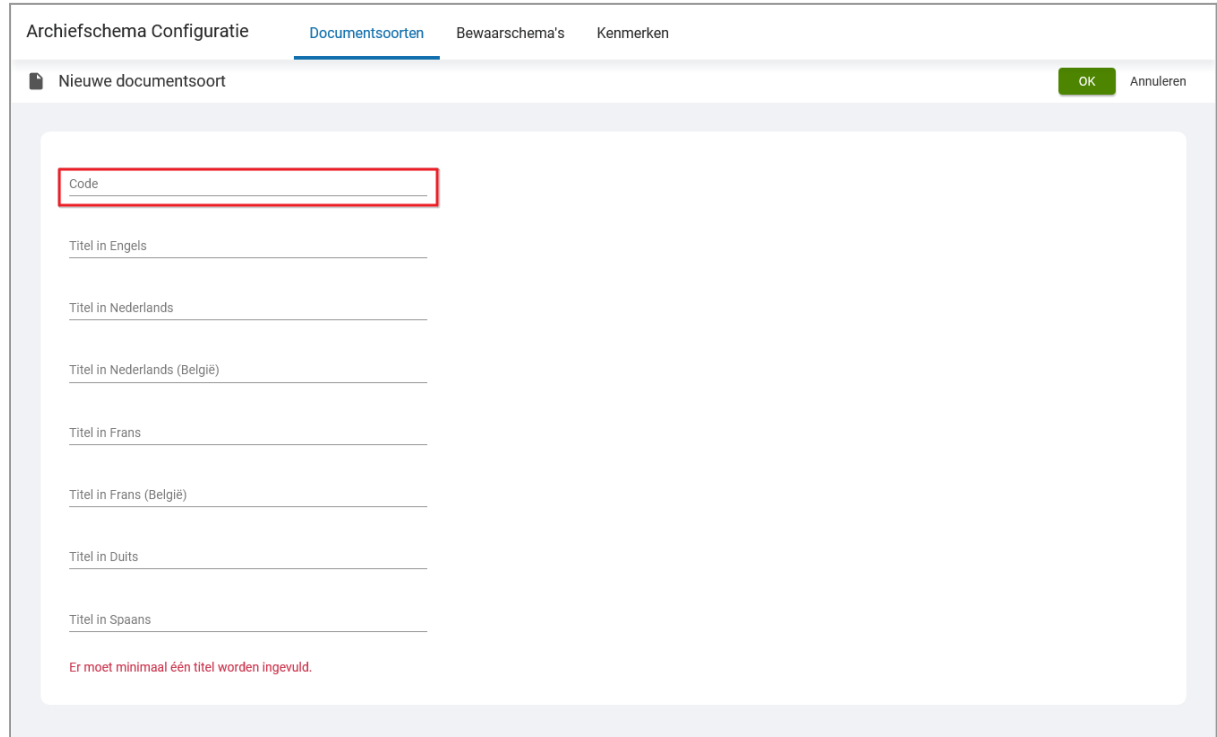

De documentsoortcode is niet zichtbaar in Personeelsdossier, maar is wel van belang voor het toevoegen van documenten vanuit andere toepassingen. Ook bij het importeren van documenten via de bulkimport worden de documenten gekoppeld aan een documentsoort via de deocumentsoortcode. De documentsoortcode mag daarom geen spaties en speciale tekens bevatten, met uitzondering van het onderlijningsteken '\_'.

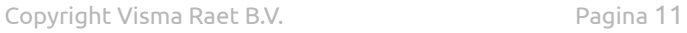

**SVISMA** | raet

Klik na het invoeren van de titels en de documentsoortcode op **OK** om de nieuwe map of documentsoort toe te voegen. Klik op **Annuleren** om het toevoegen ongedaan te maken.

#### <span id="page-11-0"></span>**3.1.3. Wijzigen**

De titel van een map of een documentsoort kan worden gewijzigd door op het pen-icoon te klikken. Bij een map worden de huidige titels in de verschillende ondersteunde talen getoond, en bij een documentsoort wordt ook de code getoond.

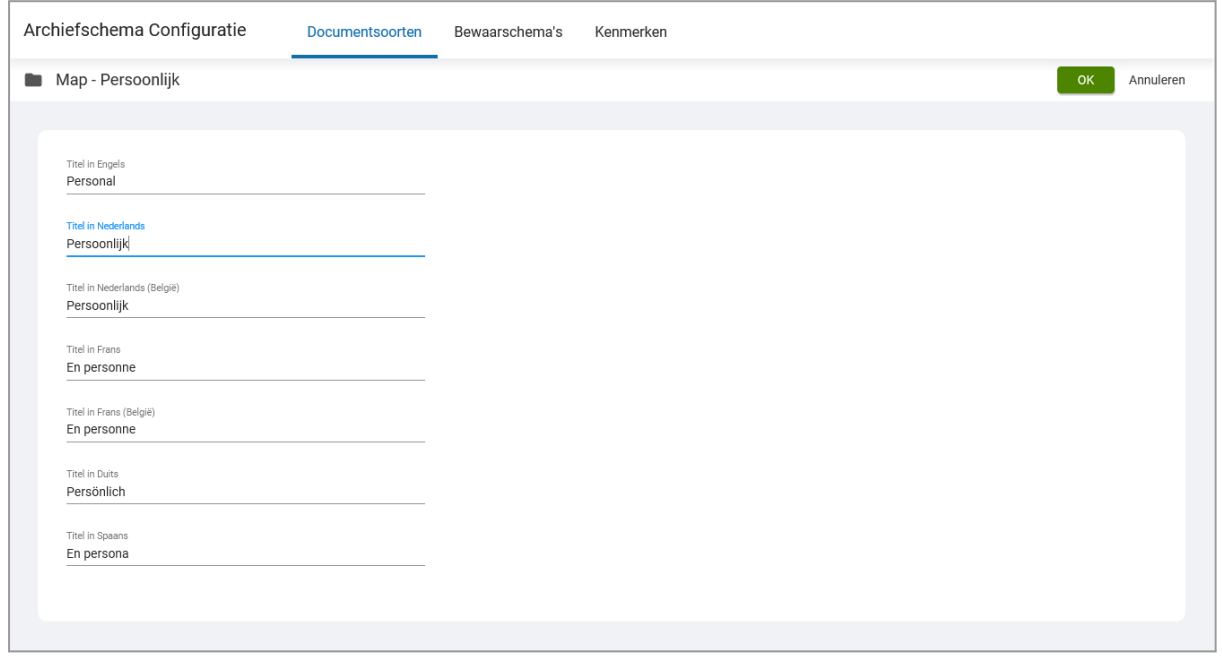

Klik na het wijzigen van de titels en/of code op **OK** om de wijziging door te voeren. Klik op **Annuleren** om de wijziging ongedaan te maken.

Opmerking: na het daadwerkelijk in gebruik nemen van een nieuwe documentsoort is het niet aan te raden de documentsoortcode te veranderen. Deze kan in meerdere applicaties in gebruik zijn om documenten toe te voegen aan personeelsdossier. Wijzig de documentsoortcode alleen als je zeker weet dat de betreffende applicaties hier ook op worden aangepast.

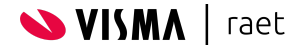

#### <span id="page-12-0"></span>**3.1.4. Verwijderen**

Een map of een documentsoort kan worden verwijderd door op het prullenbak-icoon te klikken.

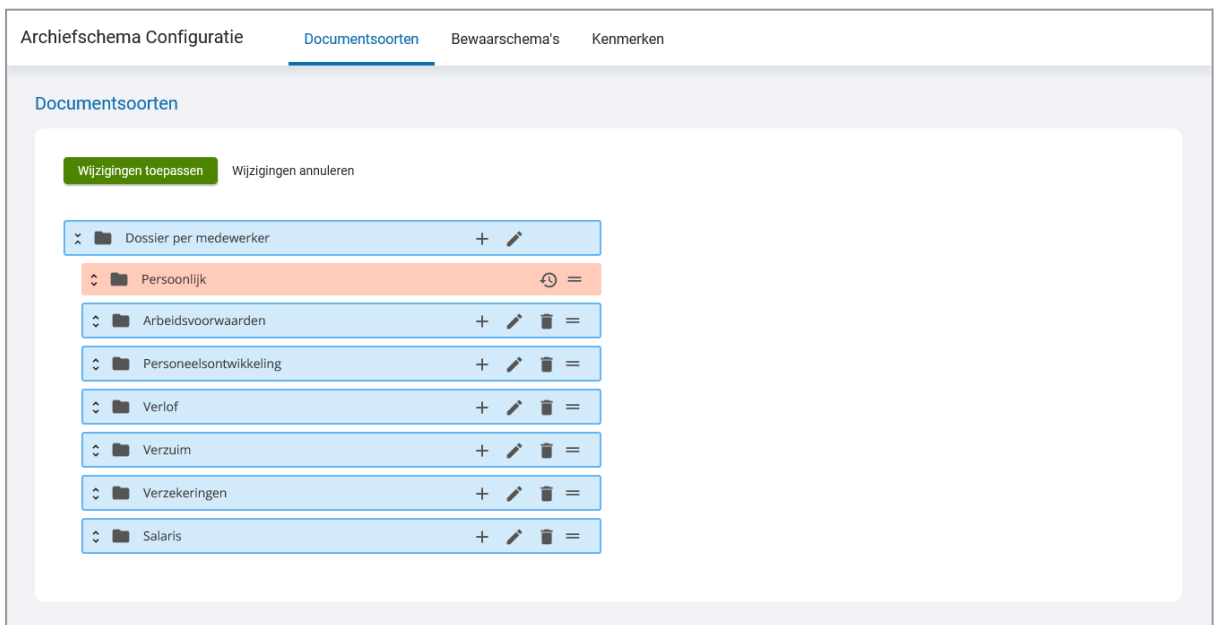

De te verwijderen map of documentsoort wordt rood gekleurd en er verschijnt een icoon

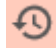

om aan te geven dat de verwijdering pas wordt doorgevoerd als er op **Wijzigingen toepassen** wordt geklikt.

Klik op **Wijzigingen toepassen** om de wijzigingen door te voeren. Klik op **Wijzigingen annuleren** om de wijziging ongedaan te maken.

Het verwijderen van een map of een documentsoort is alleen mogelijk als er geen documenten meer zijn gekoppeld aan de documentsoorten die worden verwijderd. Indien dat het geval is wordt er een melding getoond met informatie over de betreffende documentsoorten.

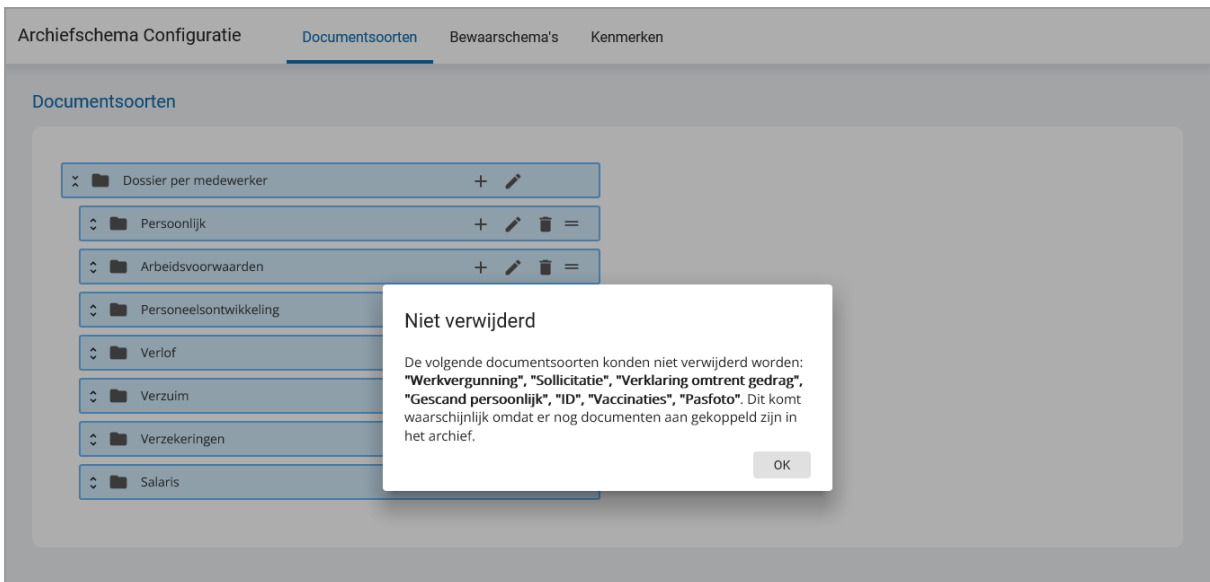

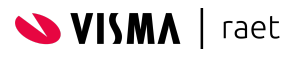

#### <span id="page-13-0"></span>**3.1.5. Sorteren**

Binnen de documentsoortenconfiguratie kunnen de mappen en de documentsoorten worden gesorteerd. Deze sortering is alleen relevant voor de delen van de applicatie wat de hele mappenstructuur wordt getoond, zoals bij het handmatig toevoegen van een nieuw document. Ook wordt de sortering toegepast in de menustructuur van Personeelsdossier.

De sortering van de mappen en documentsoorten kan worden aangepast door te klikken op het icoon

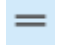

en deze vast te houden en te verslepen (drag and drop).

De plek waar de geselecteerde map of documentsoort wordt losgelaten bepaalt waar deze komt te staan. Als het geselecteerde object met een groen kleur tussen twee andere objecten wordt weergegeven dan wordt deze tussen deze twee objecten geplaatst.

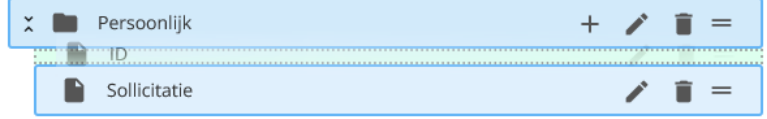

Als het geselecteerde object met een groene kleur op een map wordt weergegeven dan wordt het geselecteerde object in de betreffende map geplaatst

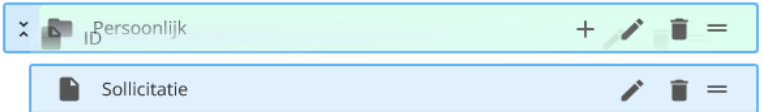

Klik op **Wijzigingen toepassen** om de wijzigingen door te voeren. Klik op **Wijzigingen annuleren** om de wijziging ongedaan te maken.

De wijzigingen worden onmiddellijk zichtbaar in Personeelsdossier. Als er nog een gebruikerssessie actief is kan het nodig zijn om uit te loggen en weer in te loggen om de aangepaste configuratie te laden.

Opmerking: momenteel wordt alleen de sortering van de mappen toegepast in Personeelsdossier zelf. De volgorde van de mappen wordt toegepast in de mappenstructuur in het menu Documenten en binnen een geopend dossier van een medewerker.

De documentsoorten worden momenteel in een lijst op alfabetische volgorde getoond omwille van het snel kunnen selecteren van één specifieke documentsoort. De sortering van de documentsoorten wordt mogelijk in de toekomst toegepast in nieuwe functionaliteit.

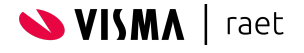

# <span id="page-14-0"></span>**3.2. Bewaarschema's**

Bewaarschema's zijn een nieuwe optie in de nieuwe versie van de Configuratiemodule. Voorheen werd de bewaarperiode bij een documentsoort vastgelegd. Om meer bewaarperiodes per documentsoort te ondersteunen zijn de bewaarperiodes ondergebracht in schema's.

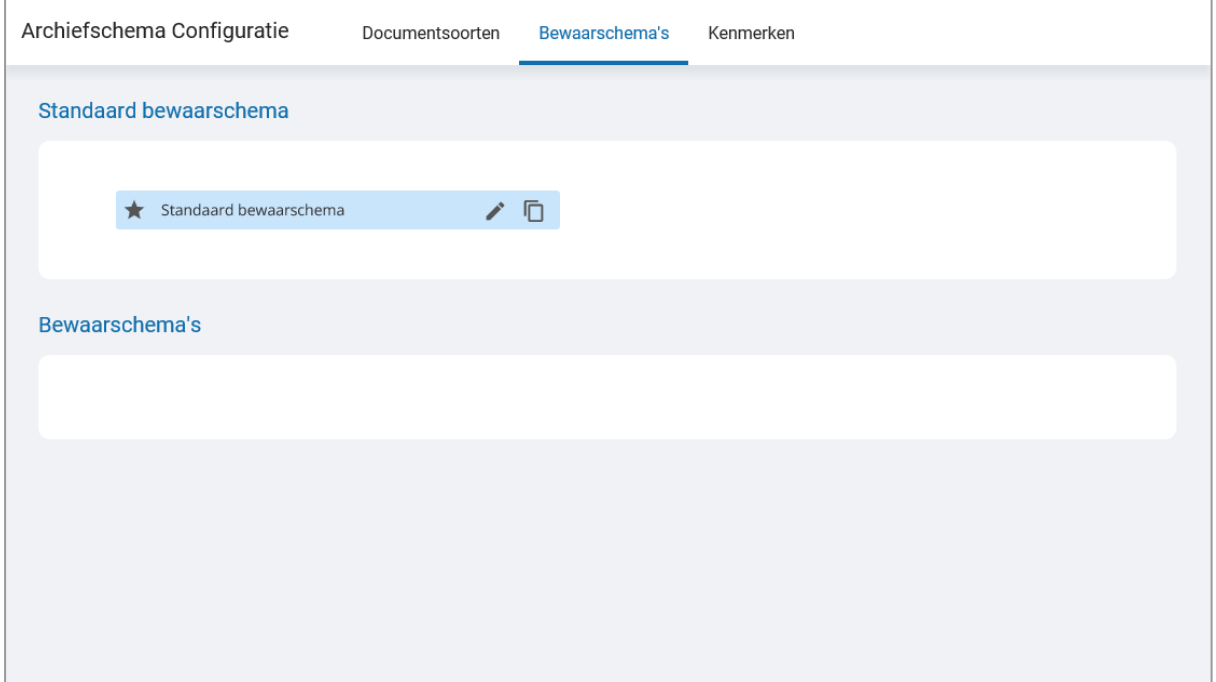

Standaard is er één bewaarschema beschikbaar en in de meeste situaties is dat voldoende. Het is soms echter wenselijk om meerdere bewaarperiodes per documentsoort te gebruiken. Bijvoorbeeld als er een afwijkende bewaarperiode van toepassing is voor bepaalde medewerkers, of als er sprake is van veranderende bewaarperiodes die alleen van toepassing zijn op documenten die nieuw worden toegevoegd.

#### <span id="page-14-1"></span>**3.2.1. Opties**

De volgende iconen worden gebruikt in de Configuratiemodule:

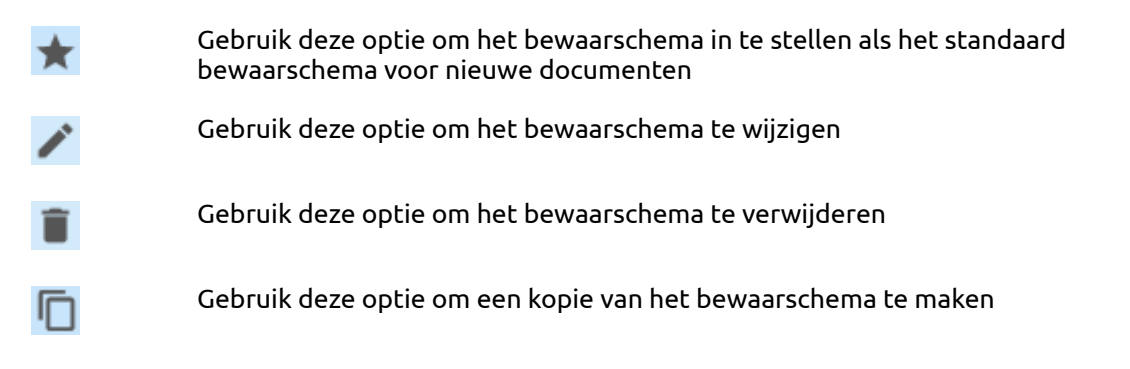

Opmerking: het verwijderen van een bewaarschema is alleen mogelijk als er geen documenten meer gekoppeld zijn aan het bewaarschema. Zorg er voor dat de betreffende documenten eerst aan een andere bewaarschema zijn gekoppeld voordat je het bewaarschema verwijdert.

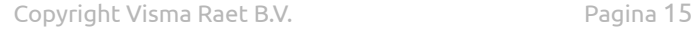

**VISMA** | raet

#### <span id="page-15-0"></span>**3.2.2. Wijzigen**

Het aanpassen van een bewaarschema bestaat uit het wijzigen van de titel van het bewaarschema in alle ondersteunde talen en het wijzigen van de bewaarperiodes van elke documentsoort.

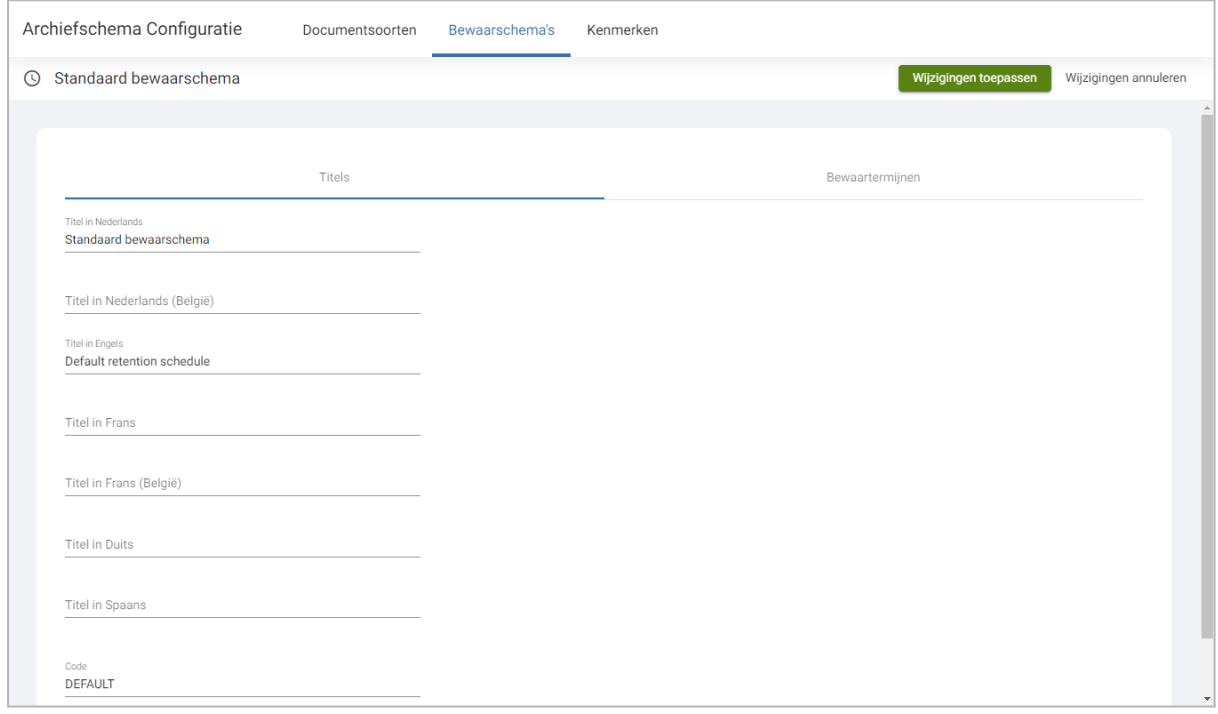

Het wijzigen van de titel van een bewaarschema heeft geen gevolgen voor de documenten en de bewaarperiodes. Alleen op de schermen in Personeelsdossier waar een bewaarschema wordt gebruikt, wordt de nieuwe titel getoond.

Door op de tab **Bewaartermijnen** te klikken worden de mappen en de documentsoorten getoond.

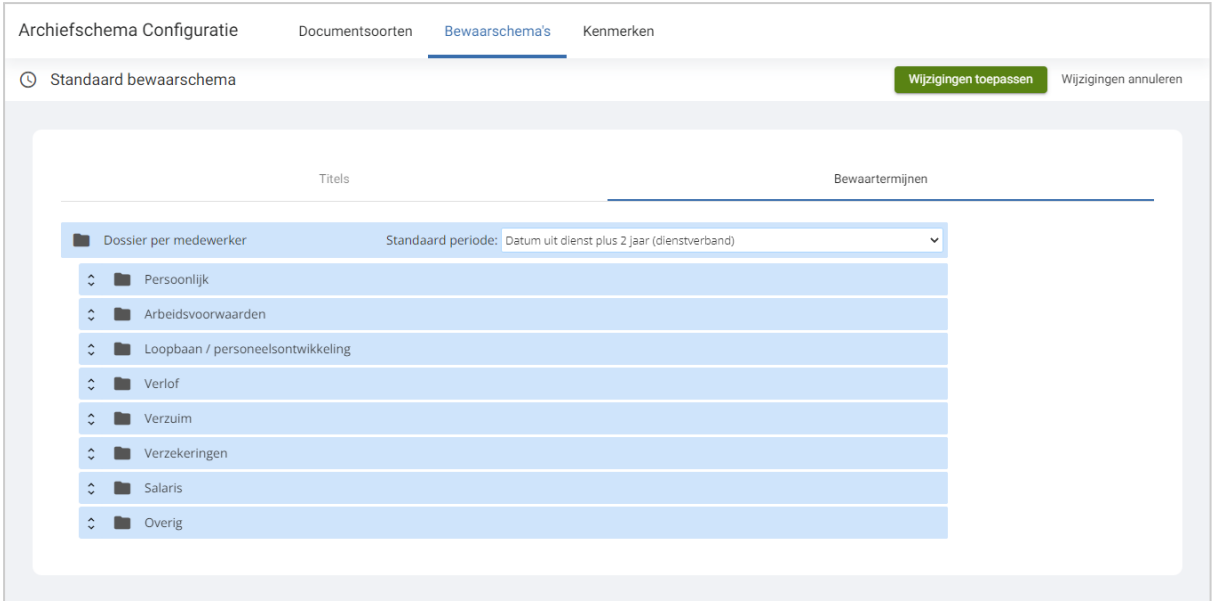

Elk bewaarschema heeft een standaard bewaarperiode die van toepassing is op elke documentsoort die niet expliciet een andere bewaarperiode heeft. Bij de betreffende documentsoort staat in dat geval als waarde **Standaard**.

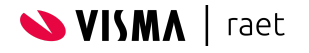

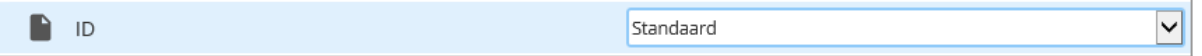

Indien er een afwijkende bewaarperiode van toepassing is dan kan deze worden geselecteerd uit de lijst met beschikbare bewaarperiodes.

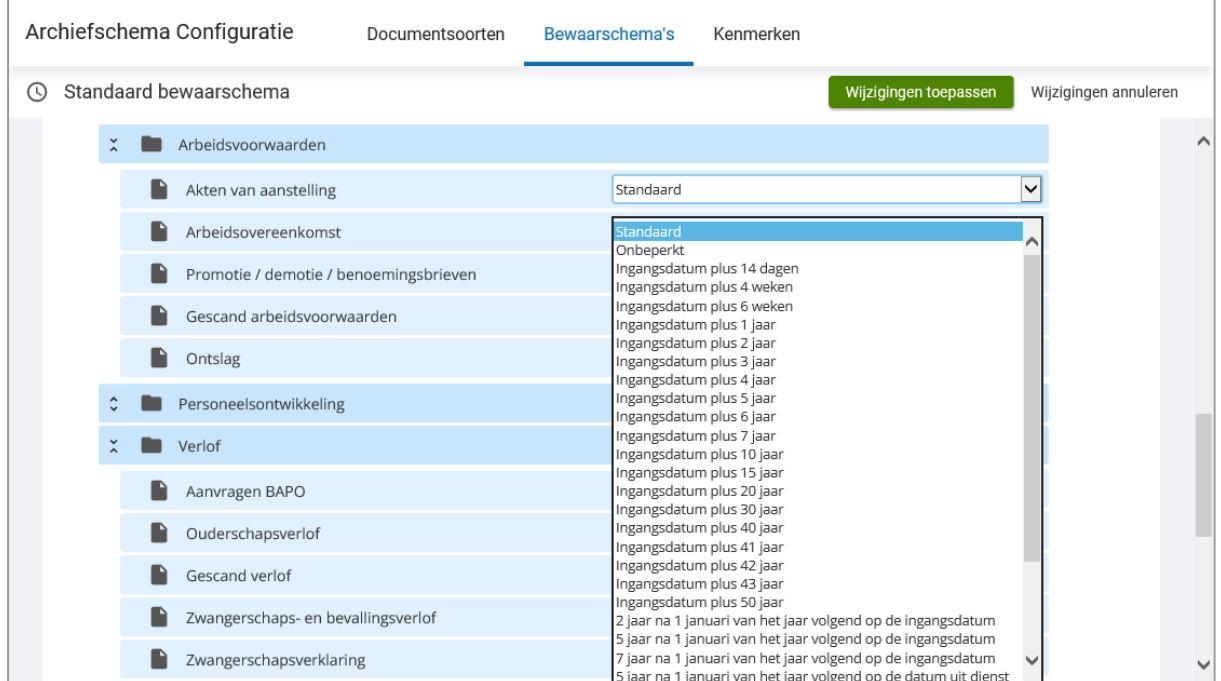

Klik op **Wijzigingen toepassen** om de wijzigingen door te voeren. Klik op **Wijzigingen annuleren** om de wijziging ongedaan te maken.

De wijzigingen worden onmiddellijk zichtbaar in Personeelsdossier. Als er nog een gebruikerssessie actief is kan het nodig zijn om uit te loggen en weer in te loggen om de aangepaste configuratie te laden.

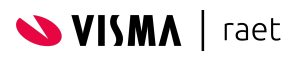

#### <span id="page-17-0"></span>**3.2.3. Bewaarperiode op dienstverband- of medewerkniveau**

In Personeelsdossier wordt gebruik gemaakt van bewaarperiodes die zijn gekoppeld aan de datum uit dienst, zoals 'Datum uit dienst plus 2 jaar' of '5 jaar na 1 januari van het jaar volgend op de datum uit dienst'. Zodra de datum uit dienst beschikbaar is kan op basis van deze bewaarperiode de verwijderdatum van een document worden berekend. Bij medewerkers die meerdere dienstverbanden hebben is het dan de vraag of de datum uit dienst van toepassing is voor het afzonderlijke dienstverband of voor de medewerker.

Een medewerker kan bijvoorbeeld twee dienstverbanden hebben, waarvan dienstverband 1 een uitdienstdatum heeft en dienstverband 2 niet. In deze situatie is de medewerker niet uit dienst, omdat er een actief dienstverband is. Als een document is gekoppeld aan dienstverband 1 dan wordt er een verwijderdatum berekend, maar als het document aan dienstverband 2 is gekoppeld wordt er geen verwijderdatum berekend. Ook als het document niet aan een dienstverband is gekoppeld wordt er geen verwijderdatum berekend. Uitgangspunt is hierbij dat een document verwijderd moet worden als het dienstverband uit dienst is, in plaats van de medewerker.

Het is daarom mogelijk om per documentsoort in te stellen of de bewaarperiode afhankelijk is van de datum uit dienst van het dienstverband of van de medewerker.

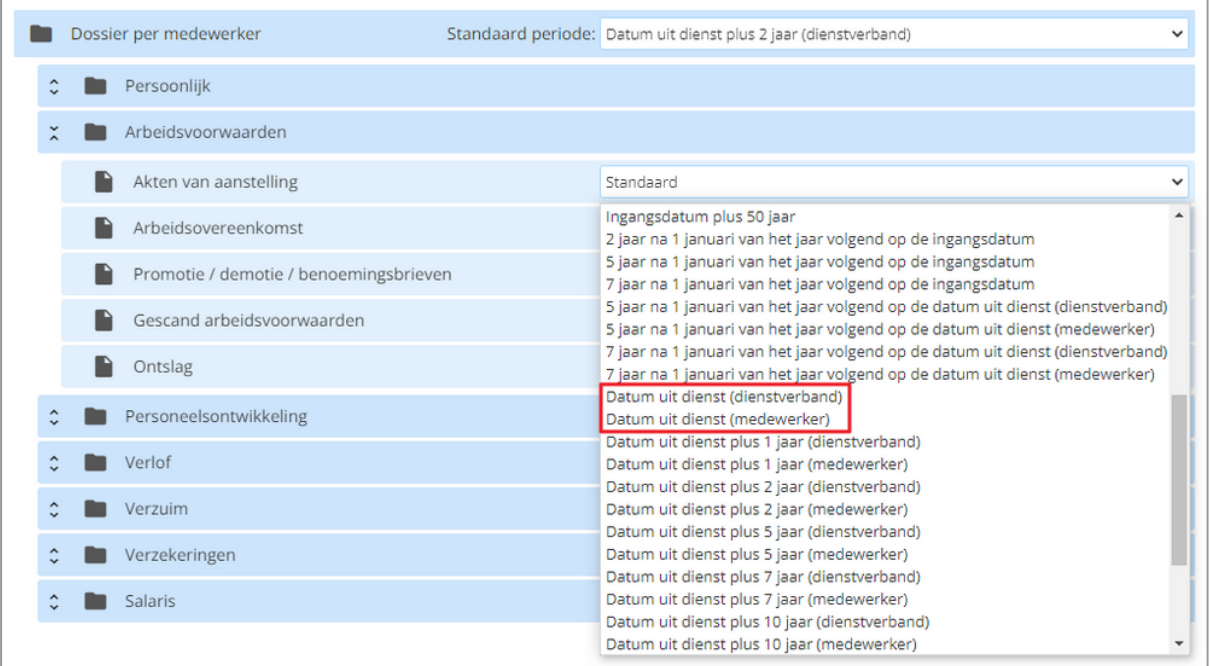

Alle bewaarperiodes met daarachter de tekst '(dienstverband)' werken op het afzonderlijke dienstverband waar het document aan is gekoppeld. De verwijderdatum wordt in dit geval berekend als het document is gekoppeld aan een dienstverband met een datum uit dienst. Als het document niet aan het dienstverband is gekoppeld dan wordt een verwijderdatum berekend als alle dienstverbanden een datum uit dienst hebben, waarbij de meeste recente datum uit dienst wordt gebruikt voor de berekening.

Alle bewaarperiodes met daarachter de tekst '(medewerker)' werken op alle dientverbanden van de medewerker. Als een document is gekoppeld aan één van deze bewaarperiodes dan zal de verwijderdatum altijd pas berekend worden als alle dienstverbanden een uitdienstdatum hebben, waarbij de meest recente wordt gebruikt voor de berekening.

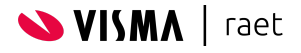

#### <span id="page-18-0"></span>**3.2.4. Standaard bewaarschema**

Er is altijd één bewaarschema die als standaard staat ingesteld voor nieuwe documenten. Bij het toevoegen van een nieuw document worden de bewaarperiodes uit dit bewaarschema toegepast bij het berekenen van de verwijderdatum.

Er kan een nieuwe bewaarschema als standaard worden ingesteld. Vanaf dat moment wordt het nieuwe bewaarschema toegepast op elk document dat wordt toegevoegd. Bij bestaande documenten blijft echter het oorspronkelijke bewaarschema van toepassing. Indien wenselijk kan de titel van het oorspronkelijke bewaarschema worden aangepast, zonder dat dit gevolgen heeft voor de documenten en de bewaarperiodes.

Indien een bewaarperiode wijzigt dan is het afhankelijk of dit van toepassing is op alle documenten of alleen op nieuwe documenten. Als de nieuwe bewaarperiode van toepassing is op alle documenten, dan kan de bewaarperiode in het reeds aanwezige standaard bewaarschema worden aangepast. Na het opslaan wordt automatisch een nieuwe verwijderdatum berekend voor alle documenten die gekoppeld zijn aan de betreffende documentsoort.

Als de nieuwe bewaarperiode alleen van toepassing moet zijn op nieuwe documenten dan kan een kopie worden gemaakt van het bestaande bewaarschema, waarna in dit nieuwe bewaarschema de bewaarperiode kan worden aangepast. Als dit nieuwe bewaarschema vervolgens als standaard bewaarschema wordt ingesteld dan geldt de nieuwe bewaarperiode alleen voor documenten die vanaf dat moment nieuw worden toegevoegd. Bestaande documenten blijven dan nog steeds gekoppeld aan het oorspronkelijke bewaarschema.

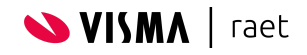

#### <span id="page-19-0"></span>**3.2.5. Standaard periode wijzigen**

De standaard bewaarperiode van een bewaarschema kan worden aangepast door een andere bewaarperiode te selecteren uit de lijst.

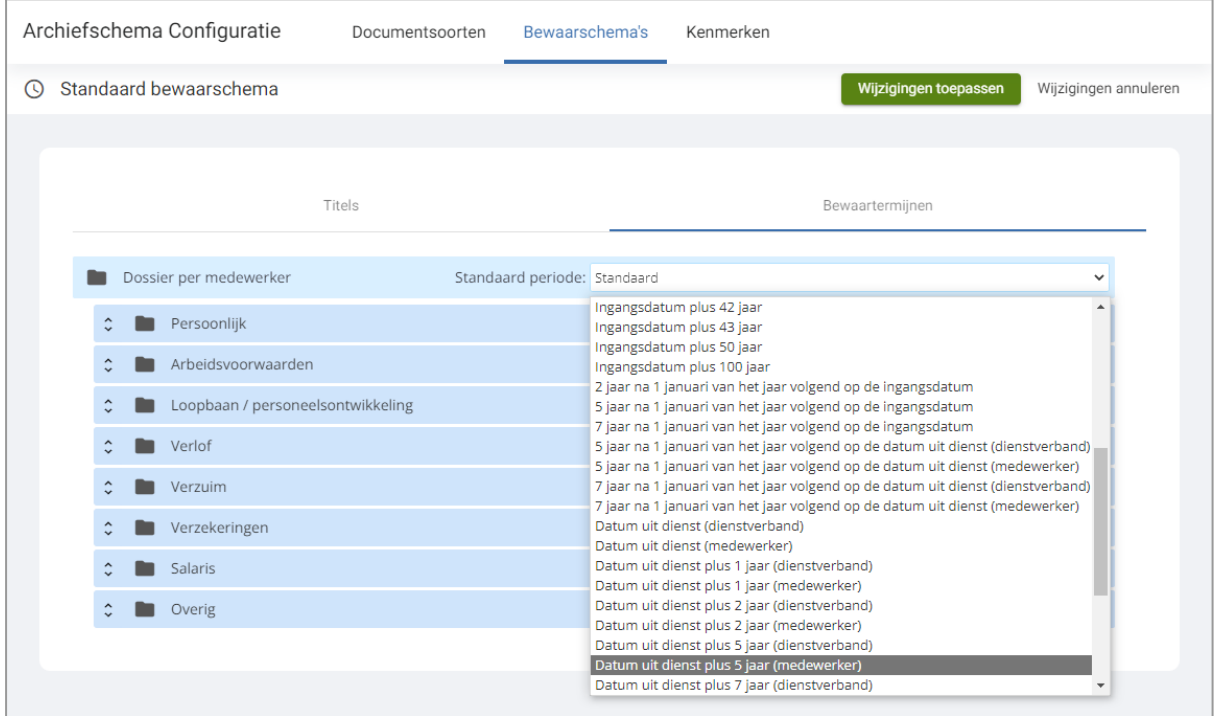

Klik op **Wijzigingen toepassen** om de wijzigingen door te voeren. Klik op **Wijzigingen annuleren** om de wijziging ongedaan te maken.

Opmerking: bij het wijzigen van de standaard bewaarperiode worden de verwijderdatums opnieuw berekend van documenten die gekoppeld zijn aan documentsoorten die gebruik maken van de standaard bewaarperiode. Als er sprake is van veel documenten dan kan dit enige tijd in beslag nemen. Het kan gebeuren dat de oude verwijderdatum nog enige uren zichtbaar is, totdat deze opnieuw is berekend.

De wijzigingen worden onmiddellijk zichtbaar in Personeelsdossier. Als er nog een gebruikerssessie actief is kan het nodig zijn om uit te loggen en weer in te loggen om de aangepaste configuratie te laden.

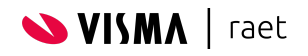

# <span id="page-20-0"></span>**3.3. Kenmerken**

De werking van kenmerken (voorheen elementen) is gelijk gebleven. Het is mogelijk om maximaal 3 kenmerken toe te voegen aan de metagegevens van de documenten.

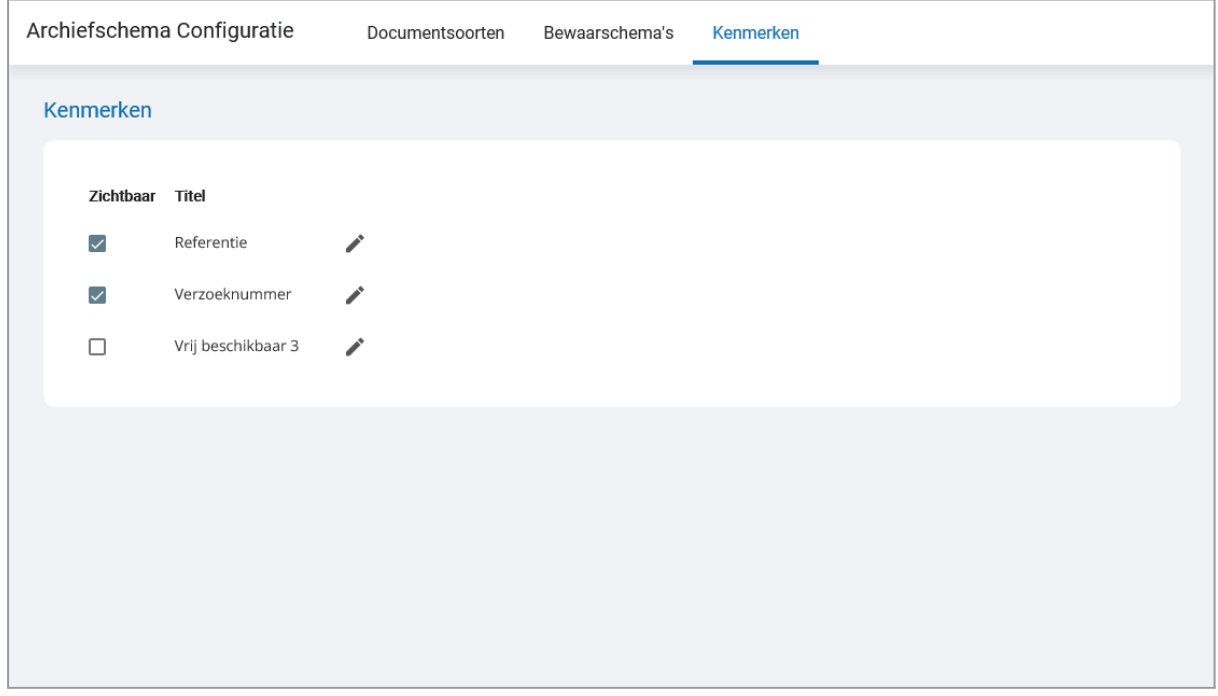

Per kenmerk kan worden ingesteld of het zichtbaar is in Personeelsdossier of niet. Voor elk kenmerk kan een titel worden opgegeven in de ondersteunde talen.

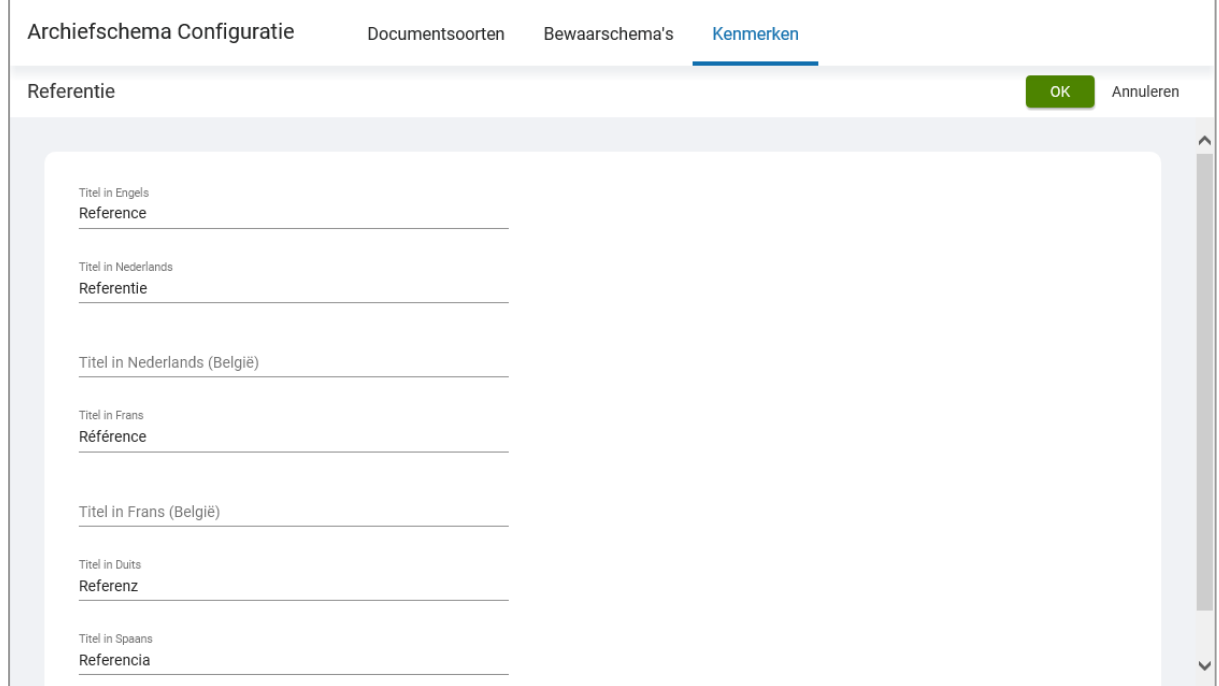

Klik na het wijzigen van de titels op **OK** om de wijziging door te voeren. Klik op **Annuleren** om de wijziging ongedaan te maken.

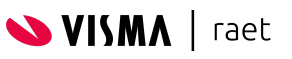

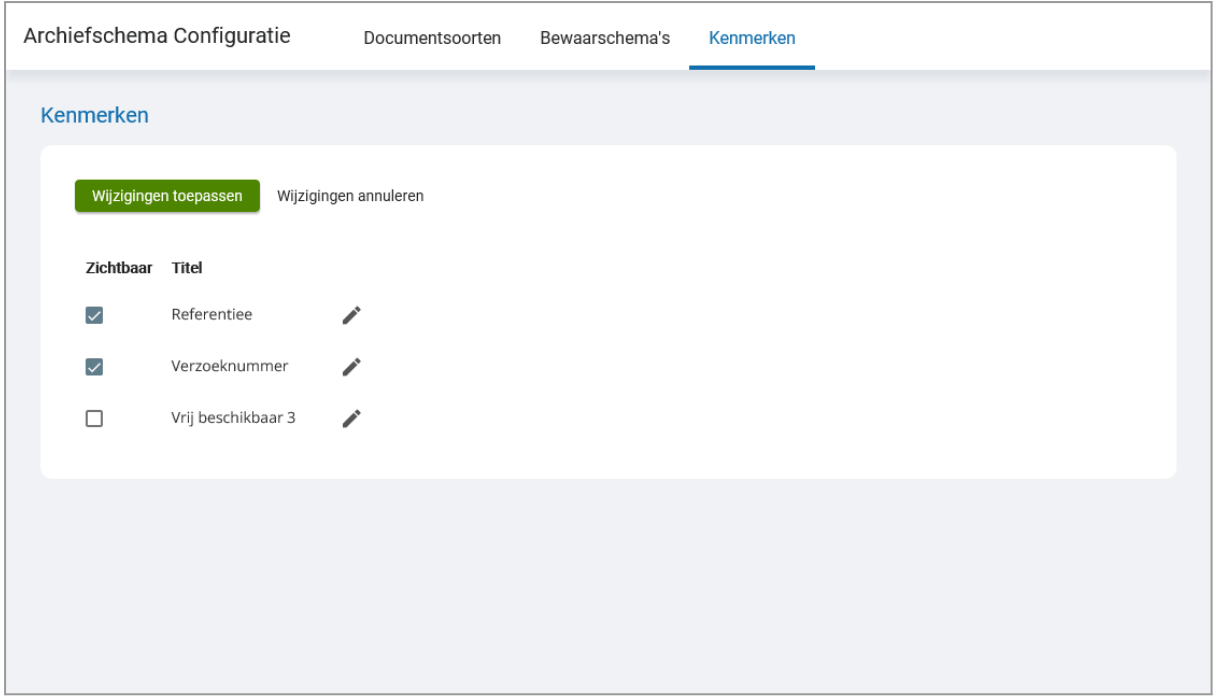

Na het aanpassen van de kenmerken verschijnt een dialoog om de wijzigingen te bevestigen. Klik op **Wijzigingen toepassen** om de wijzigingen door te voeren. Klik op **Wijzigingen annuleren** om de wijziging ongedaan te maken.

De wijzigingen worden onmiddellijk zichtbaar in Personeelsdossier. Als er nog een gebruikerssessie actief is kan het nodig zijn om uit te loggen en weer in te loggen om de aangepaste configuratie te laden.

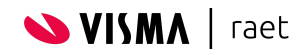

# <span id="page-22-0"></span>**4. Autorisatiemodule**

De autorisatiemodule van Personeelsdossier is een aparte module op de beheerpagina van Youforce, die je onafhankelijk van Personeelsdossier kunt opstarten.

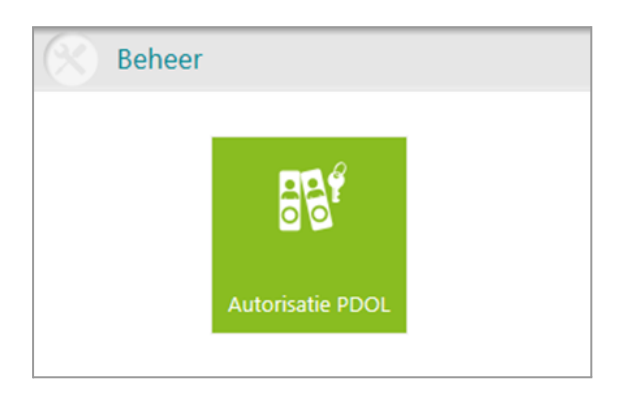

Wijzig je instellingen in de autorisatiemodule, dan worden deze pas geldig de eerstvolgende keer dat het Personeelsdossier wordt geopend.

Het menu van Autorisatie bestaat uit drie opties:

- **Rolbeheer**, waarmee je bij elke rol de privileges voor Personeelsdossier kunt instellen.
- **Gebruikersbeheer**, waarmee je aan gebruikers van Youforce een rol kunt toekennen en aan kunt geven voor welke dienstverbanden de gebruikers van een bepaalde rol documenten mogen ontsluiten.
- **Koppelbestanden genereren**, waarmee je bestanden kunt aanmaken met de beschikbare documentsoorten en medewerkers om documenten batchmatig te laten importeren.

### <span id="page-22-1"></span>**4.1. Relevante wetgeving**

Aan de toegang tot het personeelsdossier worden eisen gesteld op basis van de Wet Bescherming Persoonsgegevens. Vier belangrijke uitgangspunten van deze wet zijn:

- De verantwoordelijke heeft een meldingsplicht bij de Autoriteit Persoonsgegevens en (indien relevant) bij de Ondernemingsraad.
- Toegang tot personeelsgegevens wordt beperkt tot personen als de direct leidinggevende of de afdeling Personeelszaken, voor zover deze toegang noodzakelijk is om hun functie goed te kunnen uitoefenen en mits er voldaan is aan de geheimhoudingsplicht (conform artikel 12).
- Medewerkers mogen zonder opgave van reden het volledige eigen personeelsdossier mag inzien (conform artikel 35).
- Werkgevers mogen niet meer gegevens in het personeelsdossier vastleggen dan nodig is, en de gegevens moeten relevant zijn (conform artikel 8).

De Wet Bescherming Persoonsgegevens bepaalt daarom mede aan wie je toegang mag geven tot het personeelsdossier en met welke privileges dat mag gebeuren. Indien je de medewerkers toegang geeft tot het eigen personeelsdossier, moet in principe het volledige dossier geraadpleegd kunnen worden. Daarnaast kun je verplicht worden om bepaalde documenten fysiek te verwijderen zodra de medewerker dit verzoekt. Dit kan bijvoorbeeld van toepassing zijn als de informatie niet (langer) relevant is, of als de wettelijke bewaartermijn is verstreken.

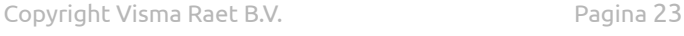

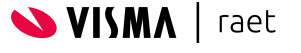

Bij het inrichten van het personeelsdossier is het van belang, rekening te houden met deze wettelijke eisen. Dit geldt vooral het geval voor het inrichten van de standaardrol '<Medewerker>' en bij het autoriseren op afdelingen en dienstverbanden.

Meer informatie over de relevante wetgeving kun je terugvinden op:

- <https://wetten.overheid.nl/BWBR0011468>
- <https://autoriteitpersoonsgegevens.nl/nl/over-privacy/persoonsgegevens>
- <https://autoriteitpersoonsgegevens.nl/nl/onderwerpen/werk-en-uitkering/personeelsdossiers>
- <https://autoriteitpersoonsgegevens.nl/nl/onderwerpen/werk-en-uitkering/ondernemingsraad-or>

# <span id="page-23-0"></span>**4.2. Automatische autorisatie via profielen**

Autorisatie in Personeelsdossier is gebaseerd op privileges toegepast op een bepaalde 'populatie' (groep medewerkers of dienstverbanden). In de autorisatiemodule worden privileges door middel van rollen aan gebruikers gekoppeld. Door afdelingen of afzonderlijke dienstverbanden te selecteren, wordt per gebruiker ingesteld op welke dienstverbanden de privileges van toepassing zijn.

In Personeelsdossier wordt onderscheid gemaakt tussen automatische autorisatie via profielen enerzijds en specifiek ingerichte autorisatie anderzijds. Van automatische autorisatie is sprake als automatisch wordt bepaald, welke rol van toepassing is en op welke populatie. Bij specifieke autorisatie bepaalt een beheerder per gebruiker welke rol van toepassing is en voor welke afdelingen of dienstverbanden dat geldt.

Automatische autorisatie voorkomt dat de autorisatie van veelgebruikte rollen (bijvoorbeeld medewerkers of managers) bij elke gebruiker apart moet worden ingericht. Specifieke autorisatie is dan alleen nog nodig als er aanvullende privileges moeten worden toegekend op meerdere afdelingen of dienstverbanden (zoals voor HR-professionals of beheerders).

Om automatische autorisatie mogelijk te maken, moeten rol en populatie van de gebruiker bekend zijn. Gebruikers worden in Youforce aangemaakt op basis van een medewerker-export vanuit het HR-module. In het HR-module kan bij het vastleggen van een (nieuwe) medewerker worden opgegeven of het een normale medewerker of een manager betreft. Ook wordt vastgelegd op welke afdeling of organisatorische eenheid de medewerker werkzaam is. Betreft het een manager, dan wordt vastgelegd van welke afdeling of organisatorische eenheid. Deze gegevens worden met Youforce uitgewisseld om gebruikersnamen en wachtwoorden aan te maken. Bij die uitwisseling worden de gegevens ook beschikbaar gesteld ten behoeve van de autorisatie binnen Personeelsdossier.

Uit deze gegevens kan Personeelsdossier automatisch afleiden welke privileges van toepassing zijn op welke populatie:

- Bij een medewerker wordt op het eigen dossier (Mijn Documenten) altijd automatisch de rol **<Medewerker>** toegepast.
- Bij een manager wordt automatisch de rol **<Manager>** toegepast op de dossiers van de medewerkers binnen de afdeling of organisatorische eenheid. Dit is alleen van toepassing als jouw organisatie gebruik maakt van Centraal Gebruikersbeheer.

Als het nodig is af te wijken van deze automatische autorisatie, dient dit specifiek voor de betreffende gebruiker in de autorisatiemodule te worden ingericht. Indien gewenst kunnen ook de privileges van de vaste rollen Medewerker en Manager in de autorisatiemodule worden aangepast.

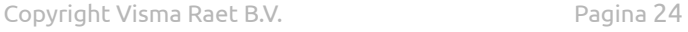

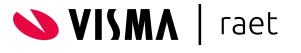

# <span id="page-24-0"></span>**4.3. Aanvullende autorisatie voor managerstoegang**

In Youforce kun je op basis van de roltoewijzing 'Manager' en de organisatiestructuur automatisch laten bepalen welke dossiers een manager mag raadplegen. Bij de roltoewijzing in de HR-module leg je vast van welke organisatorische eenheden de gebruiker manager is. Vervolgens kan de gebruiker de dossiers raadplegen van alle medewerkers die een dienstverband hebben aan de organisatorische eenheden waar gebruiker manager van is.

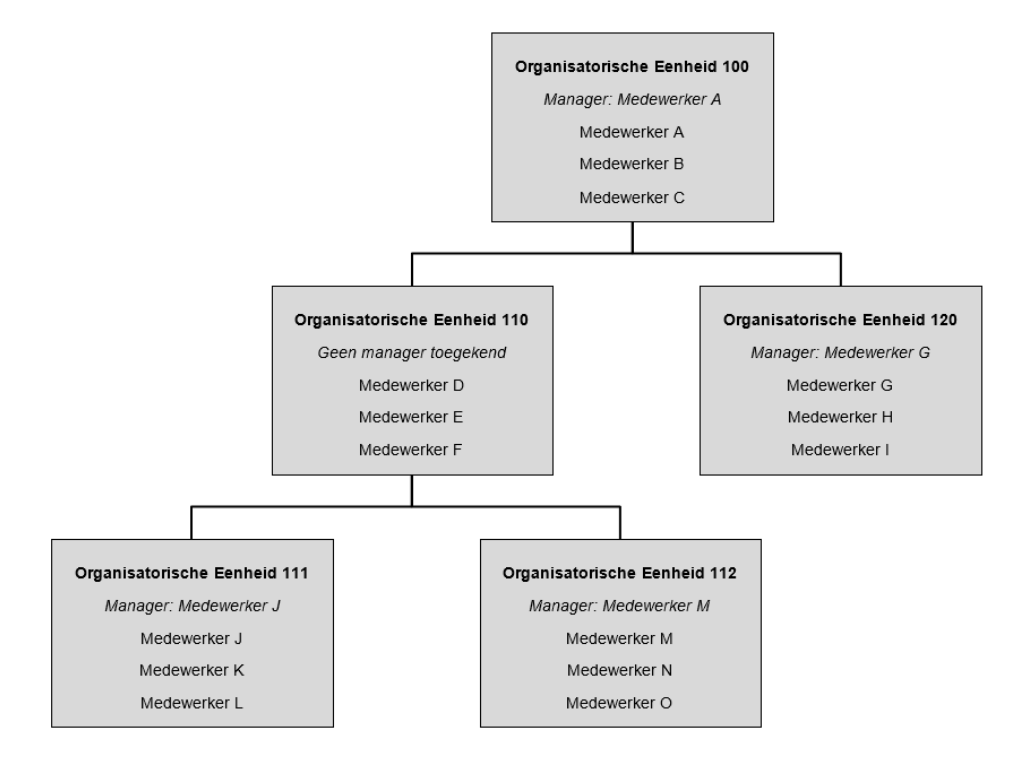

Er is echter een tweetal situaties waarbij een gebruiker de dossiers van bepaalde medewerkers niet kan raadplegen, terwijl de gebruiker wel de manager is van de betreffende medewerkers:

1. De gebruiker is ook manager van de medewerkers in een onderliggende organisatorische eenheid zónder manager. In bovenstaande afbeelding is Medewerker A de manager van Organisatorische Eenheid 100. Daardoor ziet Manager/Medewerker A de dossiers van Medewerkers B en C. Organisatorische Eenheid 110 is echter een onderliggende organisatorische eenheid zonder manager. Dat houdt impliciet in dat Medewerker A ook manager is van Medewerkers D, E en F.

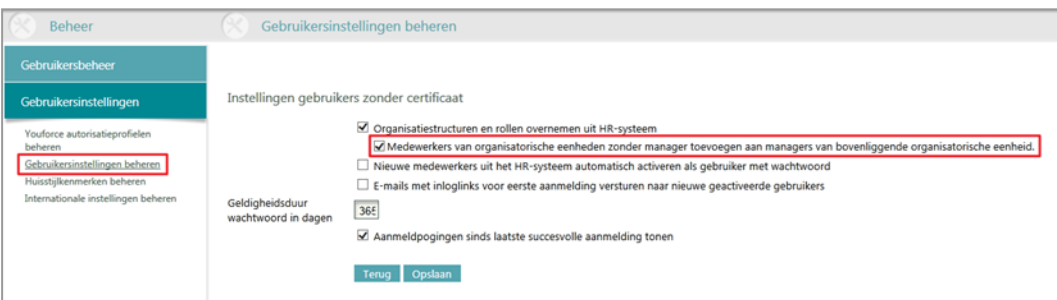

**Opmerking:** Om de medewerkers, met een dienstverband aan een organisatorische eenheid zonder manager zichtbaar te maken, voor de manager van de bovenliggende organisatorische eenheid dient de optie *Medewerkers van organisatorische eenheden zonder manager toevoegen aan managers van bovenliggende afdelingen* aangevinkt te worden in *Portaalbeheer | Gebruikersinstelling | Gebruikersinstellingen beheren* **onder** *Instellingen gebruikers zonder certificaat.*

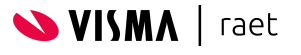

2. De gebruiker is manager van een andere manager met een dienstverband bij een onderliggende organisatorische eenheid. In de afbeelding is Medewerker G de manager van Organisatorische Eenheid 120. Deze manager heeft zelf echter ook een dienstverband aan Organisatorische Eenheid 120, en niet aan Organisatorische Eenheid 100. Daardoor is het dossier van medewerker G niet zichtbaar voor Manager/Medewerker A. Organisatorisch is Manager/Medewerker A echter wel de manager van Medewerker G.

Indien één van deze situaties binnen jouw organisatie van toepassing is dan kun je binnen Youforce onder **Portaalbeheer | Gebruikersinstellingen | Gebruikersinstellingen beheren** instellen dat het systeem automatisch moet bepalen of er managers zijn die een dienstverband hebben in een onderliggende organisatorische eenheid.

Selecteer hiervoor de optie **Medewerkers van organisatorische eenheden zonder manager toevoegen aan managers van bovenliggende organisatorische eenheid:**

- **Uit:** alleen de dossiers van medewerkers die een dienstverband hebben bij de organisatorische eenheden waarvan de gebruiker volgens de roltoewijzing manager van is.
- **Aan:** de dossiers van medewerkers die een dienstverband hebben bij de organisatorische eenheden waarvan de gebruiker volgens de roltoewijzing manager van is, plus de medewerkers van een direct onderliggende organisatorische eenheid zónder manager, plus alleen de managers die een dienstverband hebben bij een direct onderliggende organisatorische eenheid.

Deze optie is alleen van toepassing als ook de optie **Organisatiestructuren en rollen overnemen uit HR-systeem** is aangevinkt. Zonder deze optie zijn de benodigde gegevens om automatisch de zichtbare dossiers te bepalen niet beschikbaar, en dient autorisatie altijd expliciet per gebruiker ingericht te worden.

Na het selecteren van deze optie mag in het voorbeeld Manager/Medewerker A het dossier raadplegen van Medewerker G. Vanwege de Wet Bescherming Persoonsgegevens zijn de overige medewerkers die een dienstverband hebben bij deze onderliggende organisatorische eenheid echter niet zichtbaar. Medewerkers H en I blijven hierdoor alleen zichtbaar voor Manager/Medewerker G en niet voor Medewerker A. Hetzelfde geldt voor Medewerkers J en M: Manager/Medewerker A mag wel de dossiers van Medewerkers J en M raadplegen, maar niet die van Medewerkers K, L, N en O.

De volgende gebruikers in het voorbeeld kunnen als Manager de dossiers van de volgende medewerkers raadplegen:

- Manager/Medewerker A: Medewerkers B, C, D, E, F, G, J en M
- Manager/Medewerker G: Medewerkers H en I
- Manager/Medewerker J: Medewerkers K en L
- Manager/Medewerker M: Medewerkers N en O

Gebruikers kunnen binnen Personeelsdossier niet hun eigen dossier raadplegen. Tevens mogen managers volgens de Wet Bescherming Persoonsgegevens alleen de dossiers raadplegen van medewerkers waar de manager direct leidinggevende van is. Om deze reden mag Manager/Medewerker A (zonder expliciete aanvullende autorisatie) niet de dossiers van medewerkers H,I, K, L, N en O raadplegen.

Wel kan elke medewerker het eigen dossier raadplegen in 'Mijn dossier'.

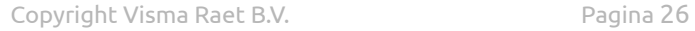

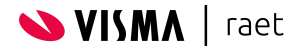

# <span id="page-26-0"></span>**4.4. Rolbeheer**

In **Rolbeheer** kun je bij elke rol de privileges voor het Personeelsdossier instellen.

Dit geldt voor zowel globale privileges (geldig voor alle documentsoorten) als privileges die van toepassing zijn voor een specifieke documentsoort. Ook kun je rollen verwijderen, de namen van bestaande rollen aanpassen en nieuwe rollen inrichten en aan de lijst toevoegen. Standaard zijn in het menu **Rollen** de rollen opgenomen die binnen jouw organisatie in gebruik zijn als rolprofielen.

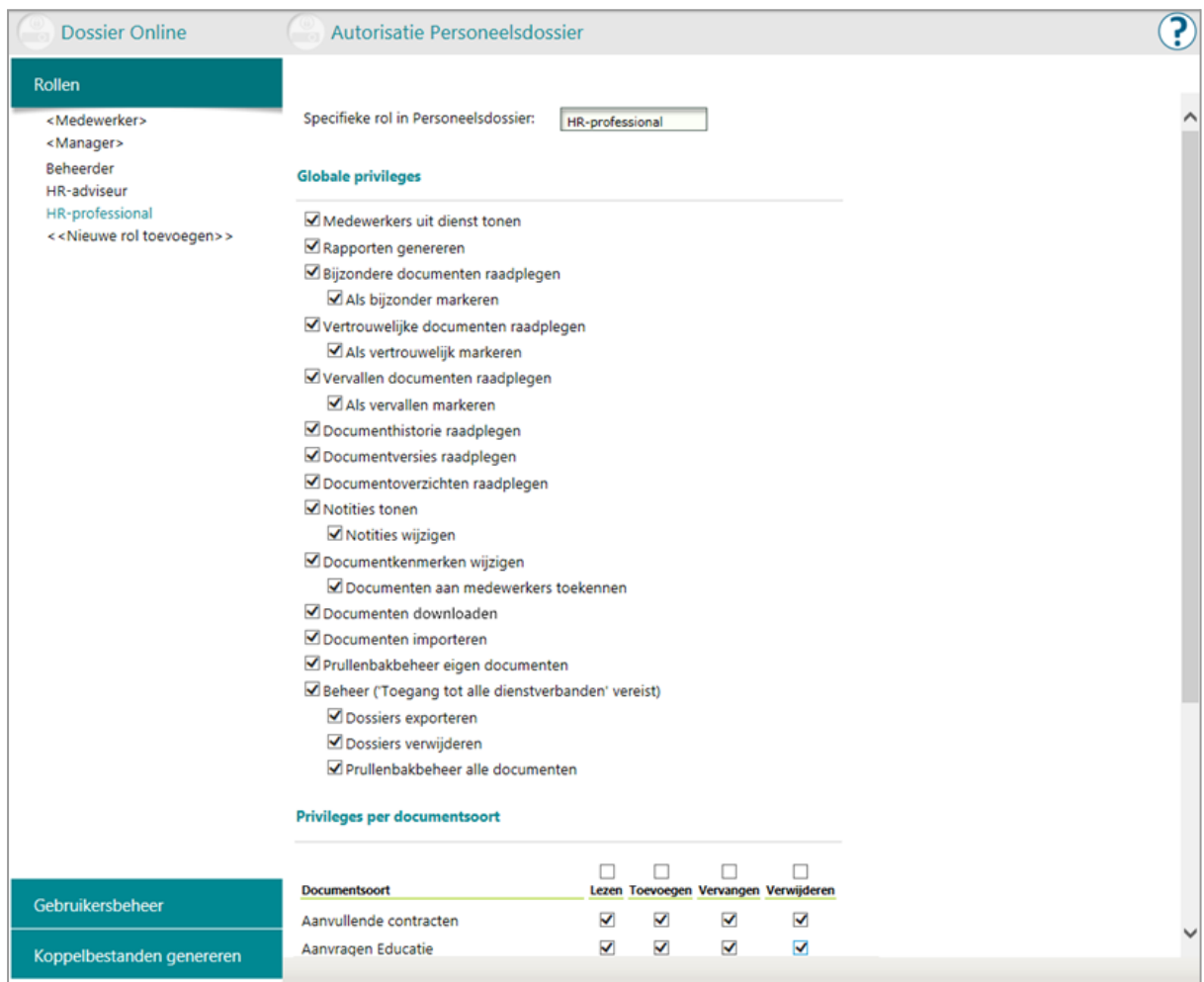

Vaste rollen zijn herkenbaar aan de haakjes die om de omschrijving van de rol worden getoond. Vaste rollen worden gebruikt bij automatische autorisatie: het automatisch toekennen van privileges op basis van de rol die voor een medewerker in het HR-module is vastgelegd. De privileges van vaste rollen kunnen worden aangepast, maar het is niet mogelijk de rollen te hernoemen of te verwijderen.

Bij het starten van Personeelsdossier wordt bepaald welke rol de gebruiker heeft binnen Youforce. De bijbehorende privileges van die rol worden vervolgens toegepast. Hierna wordt bepaald van welke medewerkers en daarbinnen van welke dienstverbanden de gebruiker het dossier mag raadplegen.

Bij een normale medewerker zijn de privileges van de rol **<Medewerker>** automatisch van toepassing op het eigen dossier. Voor een manager geldt dat de privileges van de rol **<Manager>** automatisch worden toegepast op alle medewerkers in de organisatorische eenheid, met uitzondering van de manager zelf. Voor andere rollen, zoals HR-adviseur of Leasecoördinator, wordt in de HR-module vastgelegd op welke organisatorische eenheden de rol van toepassing is. Alle

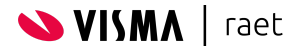

medewerkers die een dienstverband aan de betreffende organisatorische eenheden hebben zijn dan zichtbaar voor de gebruiker met die rol.

U kunt er ook voor kiezen de standaardprivileges niet automatisch toe te passen en te kiezen voor specifiek ingerichte autorisatie. In dat geval bepaal je voor elke betrokken gebruiker welke rol deze heeft en op welke afdelingen en/of dienstverbanden die rol van toepassing moet zijn.

#### <span id="page-27-0"></span>**4.4.1. Rol <Medewerker>**

De rol '<Medewerker>' is een voorgedefinieerde rol, die altijd wordt toegepast als een medewerker toegang krijgt tot het eigen dossier (via **Mijn dossier** op het bureaublad van Youforce). Deze rol is noodzakelijk voor het correct functioneren van medewerkertoegang en is daarom niet te verwijderen. Wel kun je de omschrijving van deze rol aanpassen, maar in dat geval is het sterk aan te raden daarvoor een omschrijving met dezelfde betekenis te gebruiken (bijvoorbeeld 'Werknemer').

Opmerking: Indien je medewerkers toegang geeft tot het eigen personeelsdossier, dan is de Wet Bescherming Persoonsgegevens op die autorisatie van toepassing. Indien je één van de volgende privileges uitzet binnen de rol '<Medewerker>', handel je mogelijk in strijd met de Wet Bescherming Persoonsgegevens:

- Bijzondere documenten bekijken
- Vertrouwelijke documenten bekijken
- Vervallen documenten bekijken
- Lezen van een documentsoort

Artikel 35, lid 2 van de Wet Bescherming Persoonsgegevens schrijft voor dat de medewerker bij inzage van het eigen personeelsdossier een volledig overzicht moet krijgen van de geregistreerde gegevens. Indien je één van bovenstaande privileges hebt uitgezet, kan dit tot gevolg hebben dat de medewerker bepaalde documenten niet meer kan raadplegen. Die beperking is echter alleen toegestaan onder bepaalde, vast omschreven omstandigheden. In de meeste gevallen betreft het dan informatie over de medewerker die strikt genomen niet in het personeelsdossier thuishoort.

#### <span id="page-27-1"></span>**4.4.2. Rol <Manager>**

Evenals *'<Medewerker>'* is *'<Manager>*' een voorgedefinieerde rol, die automatisch wordt toegepast als een manager toegang krijgt tot de dossiers van de medewerkers behorend tot zijn of haar afdeling. Het al dan niet automatisch toepassen van deze rol is afhankelijk van de rol 'Manager' en de bijbehorende organisatorische eenheid, toegekend in het HR-module. De rol '<Manager>' is noodzakelijk voor het automatisch toepassen van de juiste privileges voor manager toegang en is daarom niet te verwijderen.

Maakt de manager onderdeel uit van de eigen afdeling of organisatorische eenheid, dan wordt deze automatisch uitgezonderd; op deze wijze wordt voorkomen dat de manager het eigen dossier kan muteren. Via de optie **Eigen dossier** op het Bureaublad heeft de manager toegang tot het eigen dossier, met de privileges van de rol '<Medewerker>'.

Als de manager op het Youforce Bureaublad kiest voor **Personeelsdossier**, wordt eerst vastgesteld of aan de gebruiker een specifiek ingerichte rol is toegekend (*pag. 25).* Is dat niet het geval, dan wordt vastgesteld of de gebruiker in het HR-module de rol '<Manager>' heeft. In dat geval wordt automatisch bepaald welke medewerkers de gebruiker mag raadplegen en worden de privileges van de rol '<Manager>' hierop toegepast.

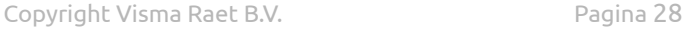

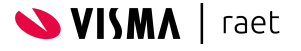

De Wet Bescherming Persoonsgegevens stelt eisen aan de toegang tot personeelsdossiers door managers en leidinggevenden. Een gebruiker met de rol '<Manager>' kan daarom standaard alleen de dossier van medewerkers raadplegen waar de manager direct leiding aan geeft. Een specifieke situatie betreft het raadplegen van medewerkers uit dienst. Alleen als een manager verantwoordelijk is voor de afhandeling van een uit dienst situatie mag het dossier van een medewerker uit dienst worden geraadpleegd. Dit is bijvoorbeeld het geval bij een medewerker die twee dienstverbanden heeft gehad, waarvan er één eerder is beëindigd dan het andere. In dat geval mag alleen de manager van het laatst beëindigde dienstverband het dossier raadplegen.

Deze situatie is alleen van toepassing als je de rol 'Manager' van het privilege 'Medewerkers uit dienst tonen' heeft voorzien. Als dit privilege niet is geselecteerd, zal een gebruiker met de rol 'Manager' nooit dossiers van medewerkers uit dienst kunnen raadplegen.

Opmerking: Het automatisch autoriseren op basis van toegekende rollen is alleen van toepassing als in Youforce de optie 'Organisatiestructuren en rollen overnemen uit HR-module' wordt gebruikt.

#### <span id="page-28-0"></span>**4.4.3. Rollen verwijderen**

Wil je een rol uit de lijst verwijderen, selecteer dan de rol (door deze aan te klikken) en klik op **Verwijder rol** onderaan de pagina. **Let op:** deze verwijdering is definitief, dus wordt voor alle zekerheid eerst nog een bevestiging gevraagd. Vaste rollen kunnen niet verwijderd worden, omdat noodzakelijk zijn voor automatische autorisatie via profielen.

#### <span id="page-28-1"></span>**4.4.4. Rollen toevoegen**

Om een nieuwe rol toe te voegen kies je in het menu **Rollen** voor **Nieuwe rol toevoegen**. Onder **Onderhoud rol** vul je op de eerste regel de naam in van de nieuwe rol. Daaronder worden de beschikbare privileges afgebeeld. Aan een nieuwe rol zijn nog geen privileges toegekend; om privileges aan de rol te verbinden volg je hieronder de instructie 'Privileges aanpassen'.

#### <span id="page-28-2"></span>**4.4.5. Rollen aanpassen**

In het menu **Rollen** zijn alle rollen opgenomen die voor jouw organisatie zijn ingesteld. Kies eerst kies je in dit menu de gewenste rol. Onder **Onderhoud rol** kun je dan op de eerste regel de naam van de rol vervangen of aanpassen. Wil je de privileges bij deze rol aanpassen, volg dan de instructie hieronder.

In de tabellen onder de rolnaam heeft elke regel betrekking op een privilege. Om een privilege aan de rol te verbinden, vink je het hokje in de betreffende kolom aan.

Onder **Globale privileges** vind je de privileges die betrekking hebben op het algemeen gebruik van het Personeelsdossier of die geldig zijn voor alle documentsoorten:

- **Medewerkers uit dienst tonen**: documenten en dossiers raadplegen van medewerkers bij wie voor alle dienstverbanden een datum uit dienst is geregistreerd.
- **Rapporten genereren**: het genereren van rapporten over een bepaalde selectie, zoals de documenthistorie of ontbrekende documenten. Zonder dit privilege is het menu-onderdeel Rapporteren niet beschikbaar in het navigatiemenu.
- **Bijzondere documenten bekijken**, om documenten te raadplegen die in het resultatenoverzicht zijn gemarkeerd als 'bijzonder'.
- **Als bijzonder markeren**, om een document te markeren als 'bijzonder'.

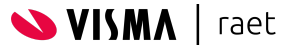

- **Vertrouwelijke documenten bekijken**, om documenten te raadplegen die in het resultatenoverzicht zijn gemarkeerd als 'vertrouwelijk'.
	- **Als vertrouwelijk markeren**, om een document te markeren als 'vertrouwelijk'.
	- **Vervallen documenten bekijken**, om documenten te raadplegen die in het resultatenoverzicht zijn gemarkeerd als 'vervallen'.
	- **Als vervallen markeren**, om een document te markeren als 'vervallen'.
- **Documenthistorie raadplegen**: het raadplegen van de historie per documenten, zoals de mutaties door de verschillende gebruikers.
- **Documentversies raadplegen**: meerdere versies van één document raadplegen. Zonder dit privilege is alleen de laatste versie van een document te raadplegen.
- **Documentoverzichten bekijken**: documenten selecteren en raadplegen over medewerkers heen. Zonder dit privilege is het menu-onderdeel Documenten niet beschikbaar in het navigatiemenu en zijn alleen de personeelsdossiers per medewerker beschikbaar.
- **Notities tonen**, om notities bij documenten te raadplegen.
	- **Notities wijzigen en toevoegen**.
- **Documentkenmerken wijzigen**, waaronder de documentsoort, de omschrijving, de ingangsdatum, en de koppeling aan een dienstverband.
	- **Documenten aan medewerkers toekennen:** een document toekennen aan een andere medewerker.
- **Documenten downloaden**: documenten downloaden in het originele formaat of als PDF. Zonder dit privilege kan een gebruiker alleen documenten raadplegen in de Document Viewer van Personeelsdossier
- **Documenten importeren**: documenten zonder kenmerken uploaden, waarna voor meerdere documenten tegelijk de kenmerken kunnen worden toegekend. Zonder dit privilege is het menu-onderdeel Importeren niet beschikbaar in het navigatiemenu.
- **Prullenbakbeheer eigen documenten**, waarmee de gebruiker de zelf verwijderde documenten in de prullenbak kan raadplegen, herstellen, of permanent verwijderen.
- **Documenten beheren**: toegang tot het onderdeel **Beheer** in het navigatiemenu, waar je de lijsten kunt openen met import- en foutverslagen van documenten die zijn geïmporteerd via het 'batch import'-mechanisme *(pag. 34)*.
	- **Dossiers exporteren**, waarmee de gebruiker het gehele dossier van een medewerker kan exporteren en opvragen via 'Zenden en ontvangen'.
	- **Dossiers verwijderen**, waarmee de gebruiker een volledig dossier van een bepaalde medewerker kan verwijderen. Hiervoor is het noodzakelijk dat de betreffende medewerker ook geen gebruiker meer is in Youforce.
	- **Prullenbakbeheer alle documenten**, om alle verwijderde documenten in de prullenbak te raadplegen, te herstellen of permanent te verwijderen. Deze optie wordt vaak gebruikt om een andere gebruiker te laten controleren of documenten terecht zijn verwijderd (4-ogen-principe).

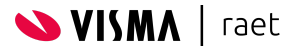

Onder **Privileges per documentsoort** staan de documentsoorten die voor jouw organisatie bekend zijn. In deze tabel kun je met vinkjes aangeven of gebruikers met deze rol de betreffende documentsoort mogen lezen of downloaden, toevoegen en/of vervangen.

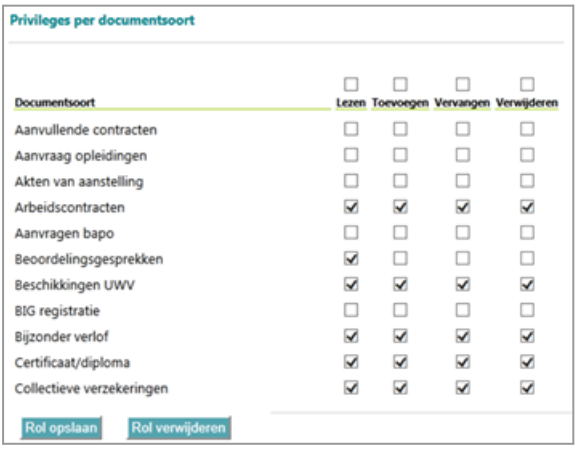

Is op een regel geen vinkje geplaatst, dan zijn gebruikers van deze rol niet geautoriseerd voor de betreffende documentsoort; ook zijn documenten van die documentsoort dan niet zichtbaar in overzichten. Met het vinkje boven de kolom kun je in één keer alle documentsoorten selecteren.

Heb je de gewenste privileges aangevinkt, dan leg je je keuze vast met de knop **Rol opslaan**. Je bewaart daarmee alle gewijzigde autorisaties en de eventuele aanpassingen in de naam van de rol.

Als een documentsoort in een later stadium buiten gebruik wordt gesteld, blijven de ingestelde privileges bewaard; wordt de documentsoort opnieuw in gebruik genomen, dan kun je de privileges weer aanpassen.

Opmerking: In de rol '<Medewerker>' staat het privilege 'Lezen' standaard aangevinkt. Indien je dit privilege uitzet, heeft dit tot gevolg dat de medewerker documenten van de betreffende documentsoort niet langer kan raadplegen. Dit is mogelijk in strijd met Artikel 35, Lid 2 van de Wet Bescherming Persoonsgegevens. Raadpleeg pagina 17 voor meer informatie.

#### <span id="page-30-0"></span>**4.4.6. Toegang voor roltoewijzing**

Toegang tot Personeelsdossier wordt in Youforce verstrekt door een gebruiker expliciet toegang te geven of door het Autorisatieprofiel van een rol toegang te geven. In dit laatste geval wordt gekeken welke rol actief is bij een gebruiker en of deze rol wel of geen toegang heeft tot Personeelsdossier.

Voor gebruikers van Mijn Youforce wordt de toegang tot Personeelsdossier verstrekt door gebruikers te autoriseren in Autorisatiebeheer. Hier is echter geen mogelijkheid om in te stellen of een gebruiker in een bepaalde rol wel of geen toegang heeft tot Personeelsdossier.

Binnen de Autorisatiemodule van Personeelsdossier is het daarom mogelijk om per rol in te stellen of een gebruiker met een roltoewijzing op deze rol wel of geen toegang heeft:

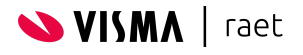

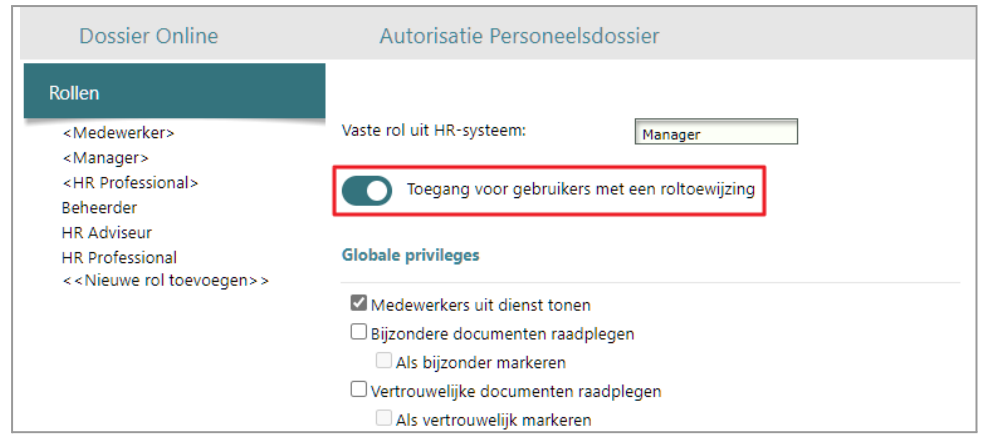

Met deze optie stel je in of een gebruiker waarbij de betreffende rol actief is wel of geen toegang krijgt tot Personeelsdossier. Dit is vooral zinvol voor beheerders van Mijn Youforce, die geen gebruik meer maken van autorisatieprofielen.

Het betreft hier exact dezelfde optie als in 'Youforce autorisatieprofielen beheren' waarbij de module 'Personeelsdossier' aan of uit wordt gezet voor een bepaalde rol:

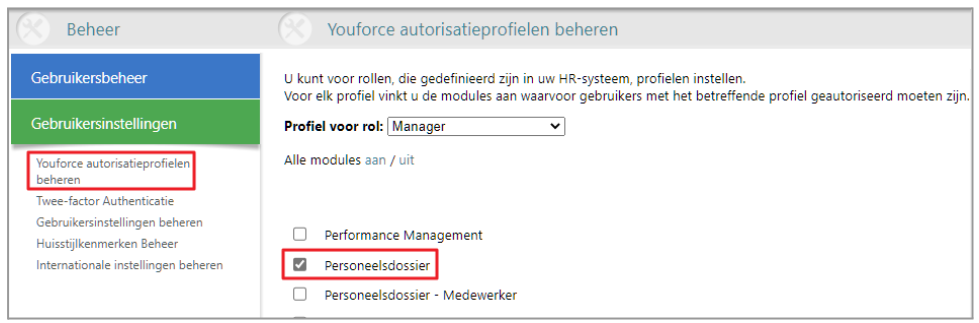

De optie om per rol in te stellen of deze wel of geen toegang heeft tot Personeelsdossier is alleen beschikbaar voor de vaste rollen uit de HR-module die worden weergegeven met haakjes eromheen (bijvoorbeeld <Manager>), met uitzondering van de rol <Medewerker>). De rol <Medewerker> heeft in principe nooit toegang tot Personeelsdossier, omdat medewerkers hun eigen dossier raadplegen via Medewerkerdossier ('Mijn Dossier').

De rollen zonder haakjes zijn alleen beschikbaar in Personeelsdossier voor het toekennen van een expliciete rol aan een gebruiker (bijvoorbeeld voor een gebruiker met beheerrechten), en deze worden nooit gebruikt voor automatische toegang op basis van een roltoewijzing.

Opmerking: Als onderdeel van de overgang naar Mijn Youforce ter vervanging van het traditionele Youforce Portaal zullen er in de nabije toekomst meer wijzigingen worden doorgevoerd met betrekking tot de autorisatie op basis van rollen.

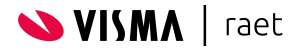

# <span id="page-32-0"></span>**4.5. Gebruikersbeheer**

In **Gebruikersbeheer** kun je aan gebruikers van Youforce een rol toekennen en aangeven voor welke dienstverbanden de gebruikers binnen de beperkingen van hun rol documenten mogen raadplegen. Gebruikersbeheer biedt twee opties:

- Via **Individueel autoriseren** kun je per individuele Youforce-gebruiker een toepasselijke rol toekennen en toegang verlenen tot één of meer afdelingen en dienstverbanden.
- Via **Groepsgewijs autoriseren** kun je in één keer aan een groep Youforce-gebruikers dezelfde rol toekennen en/of deze groep autoriseren voor de eigen afdeling.

#### <span id="page-32-1"></span>**4.5.1. Individueel autoriseren**

Met deze optie ken je aan een individuele Youforce-gebruiker een rol toe. Daarna kun je aangeven voor welke dienstverbanden deze gebruiker toegang krijgt tot documenten.

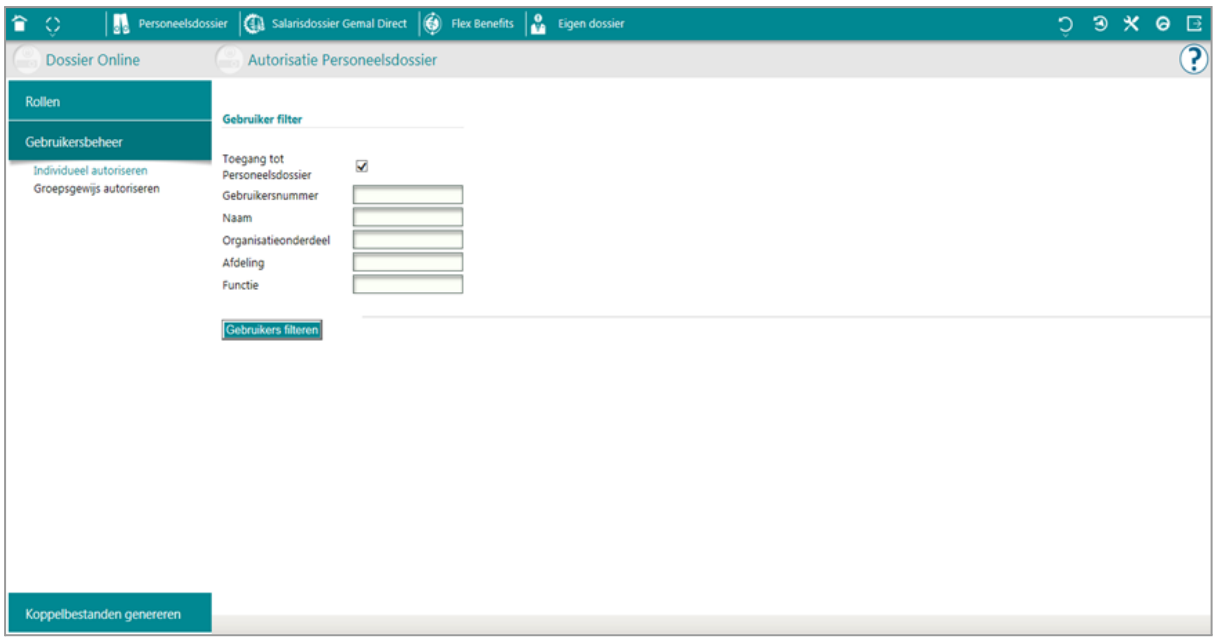

Om individueel te autoriseren maak je eerst een selectie van Youforce-gebruikers en kies je daaruit de gewenste gebruiker. Vervolgens heb je drie bewerkingsmogelijkheden:

- **Rol toekennen:** aangeven welke rol aan deze gebruiker wordt toegekend.
- **Afdelingen autoriseren:** de afdelingen selecteren die voor de gebruiker moeten worden ontsloten, inclusief de daaraan verbonden dienstverbanden.
- **Dienstverbanden autoriseren:** individuele dienstverbanden toevoegen of uitsluiten, om de lijst dienstverbanden bij te stellen die op basis van de geselecteerde afdelingen voor de gebruiker zijn ontsloten.

Om een gebruiker individueel te autoriseren, is het handig eerst een voorselectie te maken uit alle gebruikers in jouw organisatie die in Youforce bekend zijn. De volledige lijst beschikbare Youforce-gebruikers wordt daarmee gefilterd (ingeperkt) op basis van de door je opgegeven kenmerken.

Om de lijst te filteren vul je voor één of meer van de genoemde kenmerken (een deel van) de waarde in voor de gezochte gebruikers. Je kunt filteren op de volgende gegevens:

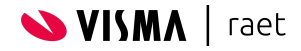

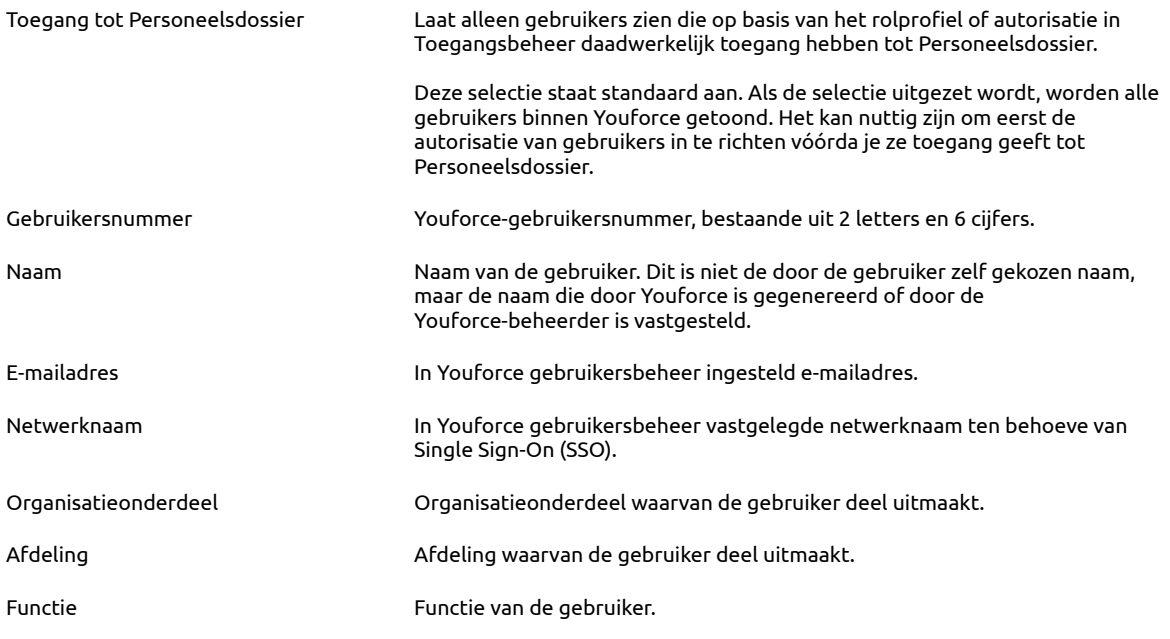

Opmerking: De laatste drie van deze attributen (Organisatieonderdeel, Afdeling, en Functie) zijn afkomstig van de dienstverbanden die aan gebruikers zijn gekoppeld. Gebruikers *zonder* dienstverbanden kun je alleen selecteren op basis van de eerste vier attributen.

Heb je je filtercriteria opgegeven, klik dan op **Gebruikers filteren** voor de lijst met gebruikers die aan de ingestelde criteria voldoen.

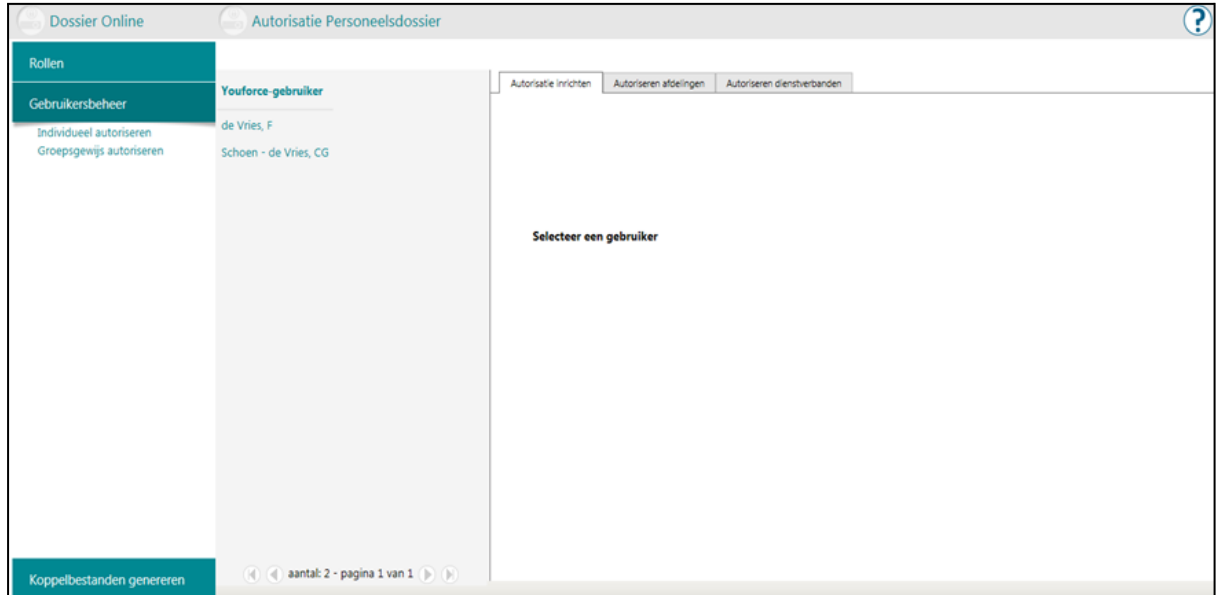

Na je voorselectie vind je in de kolom **Youforce-gebruiker** de namen van de gebruikers die aan jouw selectie voldoen. Met de bladerbalk onderaan deze kolom kun je door deze lijst bladeren; in de balk vind je het aantal gevonden gebruikers.

Kies één van de gebruikers uit deze lijst om voor deze gebruiker de gewenste autorisaties in te stellen via de tabbladen rechts van deze kolom: 'Autorisatie inrichten', 'Autoriseren afdelingen' en 'Autoriseren dienstverbanden'. Schakel je tussen deze drie tabs, dan blijven de gekozen instellingen behouden. Wil je tussentijds een andere gebruiker kiezen, sla dan eerst de gegevens op: bij schakelen tussen verschillende gebruikers gaan de instellingen anders verloren

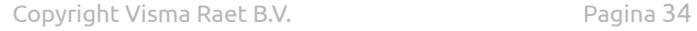

**VISMA** | raet

Opmerking: De knoppen onder elk tabblad zijn alleen van toepassing voor dat specifieke tabblad.

#### <span id="page-34-0"></span>*4.5.1.1. Tabblad 'Autorisatie inrichten'*

Op dit tabblad kun je voor de geselecteerde gebruiker inrichten welke rol moet worden toegepast en welke dossiers de gebruiker kan inzien.

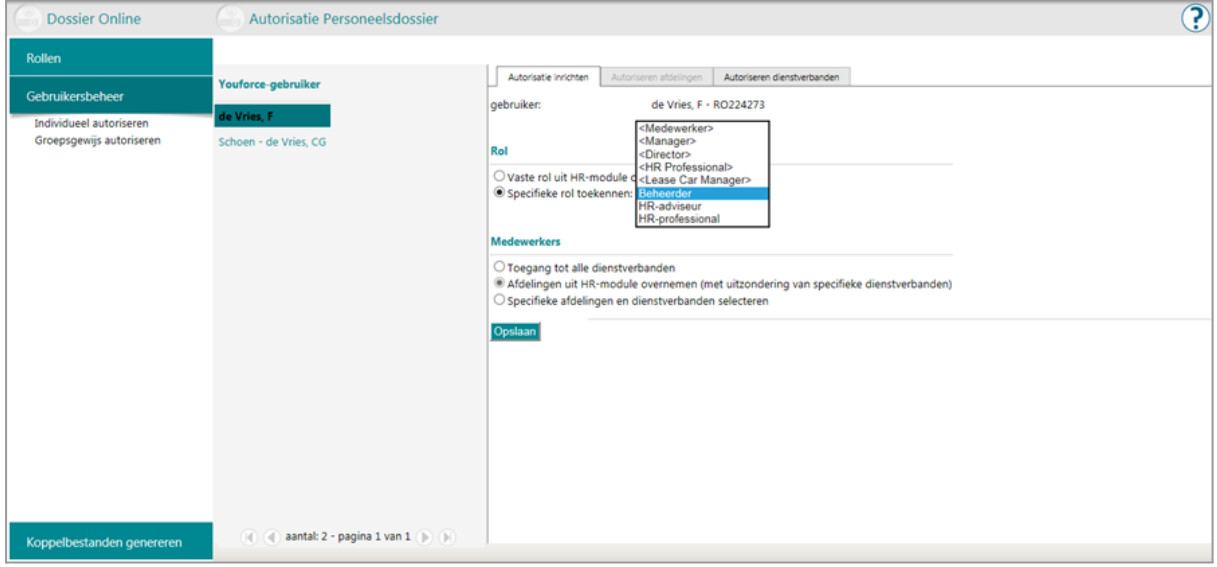

Ter controle vind je op dit tabblad onder andere het gebruikersnummer en de naam van de Youforce-gebruiker. Bij het toekennen van een rol kan de beheerder kiezen tussen de rol die in de HR-module voor de gebruiker is vastgelegd en een specifieke rol die voor deze gebruiker binnen Personeelsdossier van toepassing is:

#### **1. Vaste rol uit HR-module overnemen**

Dit is de standaardkeuze, waarbij één van de vaste rollen wordt toegewezen. Als een gebruiker bijvoorbeeld binnen de HR-module de rol 'Manager' heeft, wordt binnen Personeelsdossier automatisch de overeenkomstige vaste rol '<Manager>' toegewezen.

Om de rol automatisch te kunnen toewijzen, moet in Youforce de automatische autorisatie via profielen zijn ingericht. Is dat niet het geval, dan zal de gebruiker met deze optie géén toegang krijgen tot Personeelsdossier.

#### **2. Specifieke rol toekennen**

Als voor de betreffende gebruiker specifiek binnen Personeelsdossier een andere rol nodig is, kun je de gewenste rol met deze optie kiezen. Een voorbeeld hiervan is de manager van de afdeling HR die binnen de HR-module de rol 'Manager' heeft, maar vanuit zijn functie ook HR-professional is. Zonder aanpassingen zal deze gebruiker in Personeelsdossier de vaste rol '<Manager>' krijgen, tenzij je specifiek de rol 'HR-professional' kiest.

Deze optie is noodzakelijk om voor de gebruiker een rol in te stellen, ook als de betreffende gebruiker géén medewerker is of de automatische autorisatie via profielen niet wordt gebruikt. De rol geeft alleen aan welke documentsoorten zichtbaar zijn en welke activiteiten de gebruiker mag uitvoeren. Dit is alleen van belang als de gebruiker ook toegang heeft tot één of meer medewerkerdossiers.

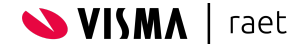

Welke medewerkerdossiers een gebruiker mag benaderen, kun je op drie manieren vaststellen:

#### **1. Toegang tot alle dienstverbanden**

Met deze optie verleen je de gebruiker toegang tot alle medewerkerdossiers.

Opmerking: Volgens de Wet Bescherming Persoonsgegevens is deze optie alleen toegestaan voor gebruikers die uit hoofde van hun functie alle medewerkerdossiers mogen raadplegen, zoals een medewerker van de afdeling HR.

#### **2. Afdelingen uit HR-module overnemen**

#### **(met uitzondering van specifieke dienstverbanden)**

Dit is de standaardkeuze, waarbij aan de hand van de organisatiestructuur automatisch wordt bepaald tot welke medewerkerdossiers de gebruiker toegang heeft. Zonder verdere aanpassingen zal deze optie er toe leiden dat:

- een medewerker alleen toegang krijgt tot het eigen dossier;
- een manager alleen toegang krijgt tot de dossiers van de medewerkers van zijn of haar afdeling(en) (met uitzondering van het eigen dossier).

Opmerking: Volgens de Wet Bescherming Persoonsgegevens worden zonder aanvullende autorisatie alleen de dossiers getoond van de medewerkers waarvan een manager direct leidinggevende is.

Binnen deze optie kun je voor de gebruiker ook specifieke dienstverbanden toevoegen of uitsluiten. Op het tabblad 'Autoriseren dienstverbanden' kun je vervolgens de gewenste dienstverbanden 'bijplussen' of 'wegminnen'. Zodra de gebruiker Personeelsdossier opent, wordt dan eerst bepaald welke medewerkerdossiers toegankelijk zijn op basis van de organisatiestructuur. Daarna worden de dossiers van 'bijgepluste' dienstverbanden aan die groep toegevoegd en die van 'weggeminde' dienstverbanden er uit verwijderd.

Om de rol automatisch te kunnen vaststellen, moet de automatische autorisatie via profielen in Youforce zijn ingericht. Is dat niet het geval, dan krijgt de gebruiker met deze optie géén toegang tot Personeelsdossier.

#### **3. Specifieke afdelingen en dienstverbanden selecteren**

Met deze optie kun je specifiek vaststellen welke medewerkerdossiers een gebruiker mag benaderen, door afdelingen en/of dienstverbanden te selecteren. Je vinkt daartoe op het tabblad 'Autoriseren afdelingen' alle afdelingen aan die de gebruiker moet kunnen zien. Hiermee verleen je de gebruiker toegang tot alle dossiers van medewerkers die op de betreffende afdelingen een dienstverband hebben of hebben gehad.

Op het tabblad 'Autoriseren dienstverbanden' kun je vervolgens specifieke dienstverbanden 'bijplussen' of 'wegminnen'. Zodra een gebruiker Personeelsdossier opent, wordt dan eerst bepaald welke medewerkerdossiers toegankelijk zijn op basis van de geautoriseerde afdelingen. Daarna worden de dossiers van 'bijgepluste' dienstverbanden aan die groep toegevoegd en die van 'weggeminde' dienstverbanden er uit verwijderd.

Met de knop **Opslaan** bevestig je de instellingen op deze pagina.

Opmerking: Voor zover de rol dat toelaat, hebben gebruikers toegang tot het gehele dossier van een medewerker. Door een dienstverband 'bij te plussen' of 'weg te minnen' wordt het gehele dossier van de betreffende medewerker al dan niet toegankelijk gemaakt. Het is niet mogelijk uitsluitend de documenten toegankelijk te maken die aan het betreffende dienstverband zijn gekoppeld.

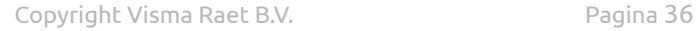

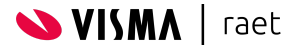

#### <span id="page-36-0"></span>*4.5.1.2. Tabblad 'Autoriseren afdelingen'*

Op dit tabblad kun je de afdelingen selecteren waarvoor de dossiers van de medewerkers toegankelijk moeten zijn voor de gebruiker.

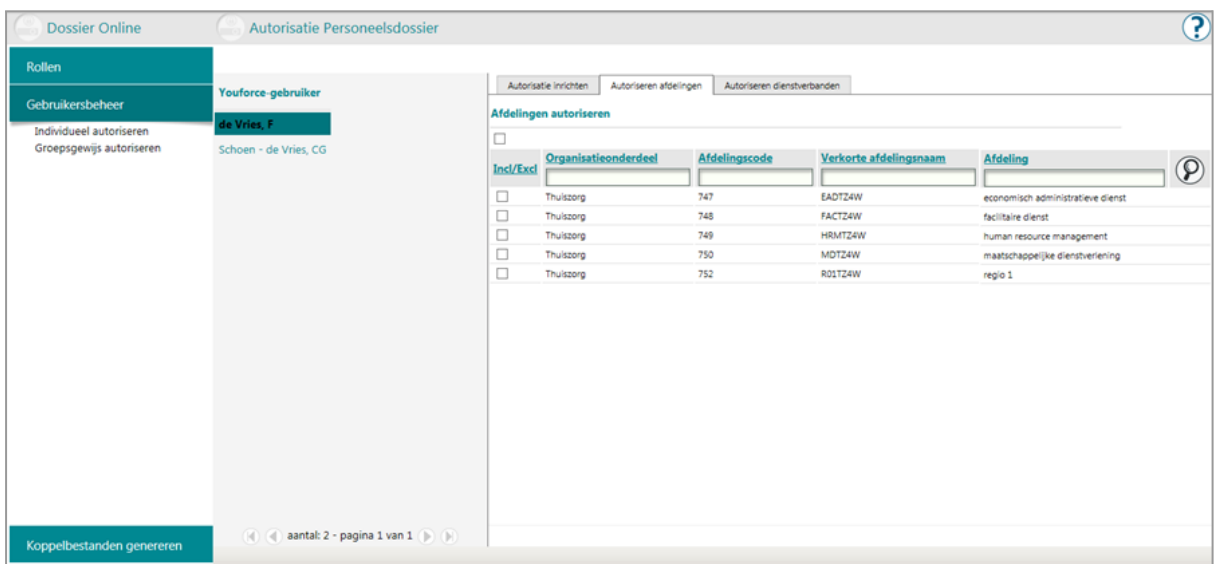

De gegevens in deze lijst zijn afkomstig van de dienstverbandgegevens in Youforce gebruikersbeheer, die uit de HR-module zijn overgenomen.

Opmerking: om de gebruikers daadwerkelijk toegang te geven tot documenten moet er ook een rol aan hen zijn toegekend, omdat ze anders niet geautoriseerd zijn documenten te benaderen. Gebruik voor dat doel het tabblad **Autorisatie inrichten**.

U kunt desgewenst sorteren en filteren op de kolommen van de lijst:

- Om de regels te sorteren op de waarden in een kolom, klik je op de kolomkoptekst; klik nogmaals om de sortering om te keren.
- Om een selectie te maken van organisatieonderdeel en/of afdeling, geef je (delen van) de gewenste naam of namen op in één of beide invoervelden onder de kolomkoptekst. Heb je de zoektermen ingevuld, klik dan op het vergrootglas naast de tabelkop (of toets **Enter**) om de lijst in te perken op basis van jouw zoekcriteria.

Maak je het filter weer leeg door de zoektekst(en) te wissen en op het vergrootglas te klikken, dan blijven reeds ingestelde autorisaties staan.

De lijst toont de beschikbare organisatieonderdelen en de daaronder vallende afdelingen met hun afdelingscode en verkorte afdelingsnaam. Elke regel van deze lijst staat voor een afdeling. Eerder vastgelegde autorisaties zijn in deze lijst meegenomen; is de betreffende gebruiker nog niet eerder geautoriseerd, dan zijn de autorisaties voor alle afdelingen ingesteld op de standaardpositie.

Met het vinkje in de eerste kolom bepaal je van welke afdelingen de dienstverbanden (en bijbehorende medewerkerdossiers) voor de gebruiker toegankelijk zijn. Om de gebruiker voor alle afdelingen in de selectie dezelfde autorisatie te geven vink je het vakje in de tabelkopregel (boven de eerste kolom) aan of uit.

Als de lijst de pagina overschrijdt, kun je met de bladerbalk onderaan de tabel door de lijst bladeren; in de balk wordt het aantal gevonden afdelingen vermeld.

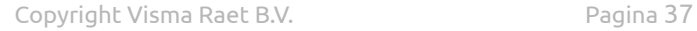

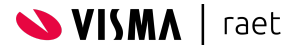

Ben je tevreden met de aangebrachte instellingen, dan kun je deze vastleggen met de knop **Opslaan** onder het tabblad.

#### <span id="page-37-0"></span>*4.5.1.3. Tabblad 'Autorisatie dienstverbanden'*

Als je op het tabblad **Autorisatie afdelingen** dienstverbanden op afdelingsniveau voor een gebruiker hebt ingericht, kun je met dit tabblad individuele dienstverbanden aan de lijst toevoegen of uit de lijst verwijderen.

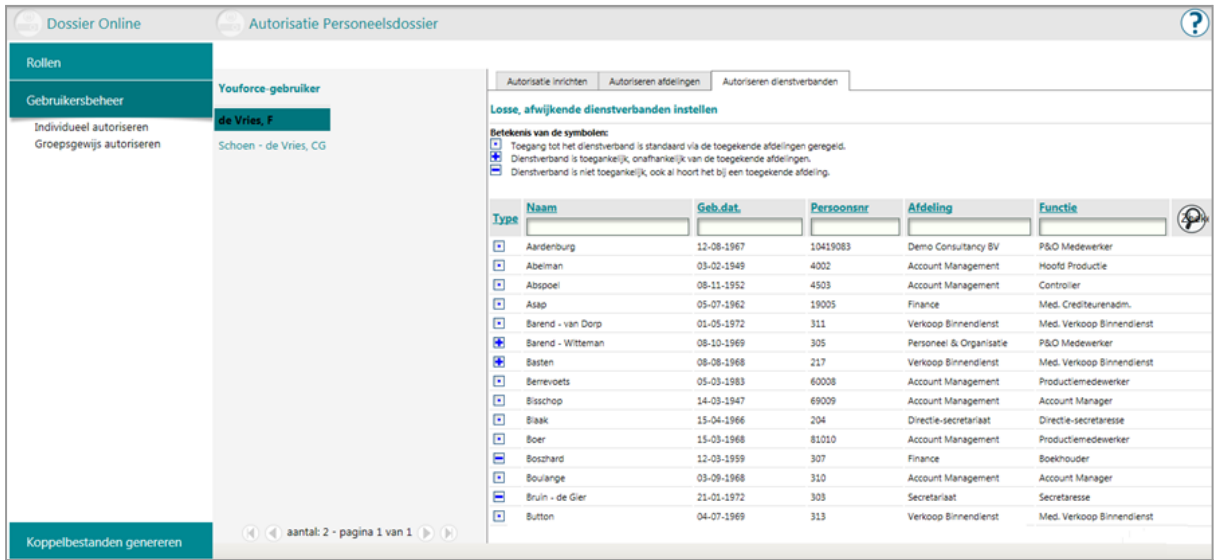

Ook als de autorisatie op afdelingen automatisch wordt bepaald op basis van de rol in Youforce *( pag. 17)*, kunnen specifieke dienstverbanden worden uitgezonderd. Is de gebruiker bijvoorbeeld manager, dan kun je het dossier van een bepaalde medewerker afzonderlijk bijplussen of wegminnen.

Opmerking: Om een gebruiker daadwerkelijk toegang te geven tot documenten is het noodzakelijk dat er ook een rol is toegekend, omdat de gebruiker anders niet geautoriseerd is documenten te benaderen. Gebruik voor dat doel het tabblad Rol toekennen.

Verandert een medewerker in een bepaald dienstverband van afdeling, dan wordt de ontsluiting van dat dienstverband alleen automatisch aangepast als de autorisatie daarvoor op *afdelingsniveau* is vastgelegd. Is de autorisatie op *dienstverbandniveau* vastgelegd (dus op dit tabblad), dan moet de aanpassing handmatig gebeuren.

U kunt desgewenst sorteren en filteren op de kolommen van deze lijst:

- Om de regels te sorteren op de waarden in een kolom, klik je op de kolomkoptekst; klik nogmaals om de sortering om te keren.
- Om een selectie te maken van de individuele dienstverbanden die je voor de gebruiker wilt ontsluiten of juist uitsluiten, geef je (delen van) de gegevens op in één of meer invoervelden onder de kolomkoptekst. Vul meerdere zoektermen in om jouw selectie nader te beperken. Heb je de gewenste zoektermen ingevuld, klik dan op het vergrootglas rechts van de tabelkop (of toets **Enter**) om de lijst in te perken op basis van jouw zoekcriteria.

Maak je het filter weer leeg door de zoektekst(en) te wissen en op het vergrootglas te klikken, dan blijven reeds ingestelde autorisaties staan.

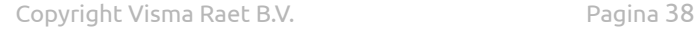

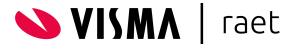

Elke regel in deze lijst staat voor een individueel dienstverband. Met de codering in de invoervakjes van de eerste kolom bepaal je welke dienstverbanden (en bijbehorende documenten) voor de gebruiker worden ontsloten:

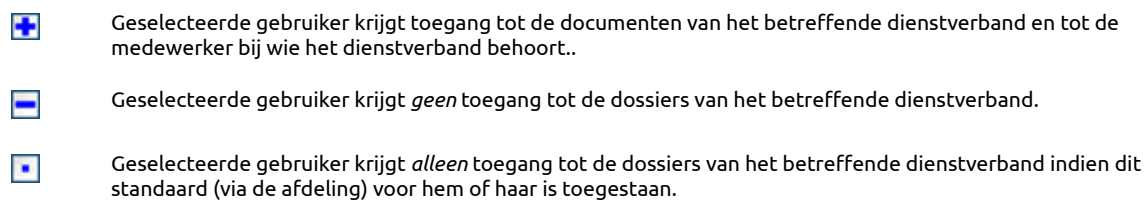

Als de lijst de pagina overschrijdt, kun je met de bladerbalk onderaan de tabel door de lijst bladeren; in de balk wordt het aantal gevonden afdelingen vermeld.

Ben je tevreden met de aangebrachte instellingen, dan kun je deze vastleggen met de knop **Opslaan** onder het tabblad.

#### <span id="page-38-0"></span>**4.5.2. Groepsgewijs autoriseren**

Met deze optie kun je in één keer aan een groep Youforce-gebruikers dezelfde rol toekennen of de huidige rol ontnemen.

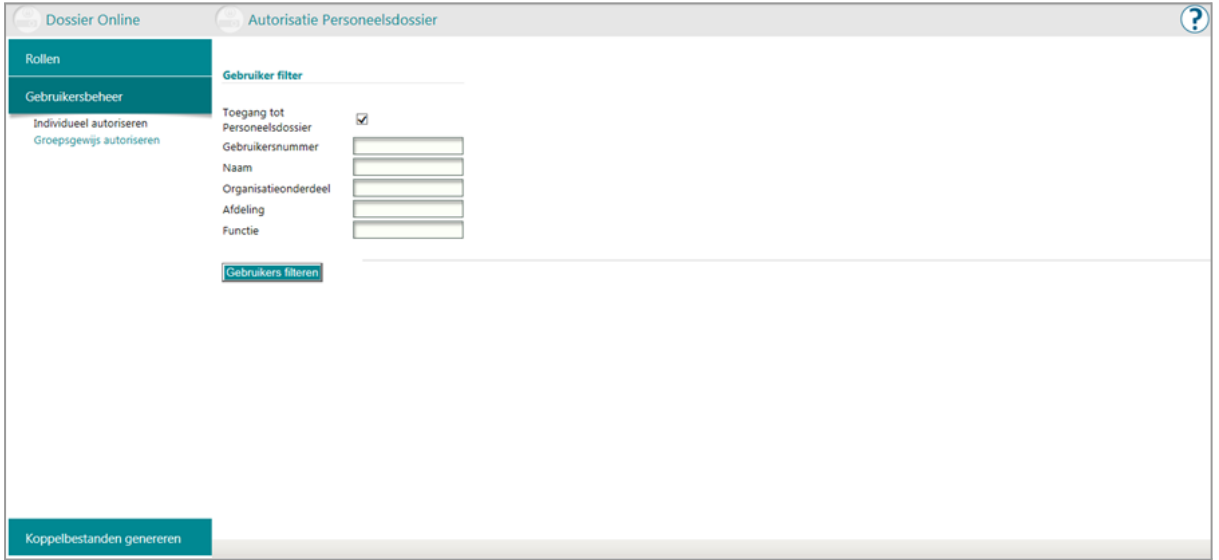

Daarbij kun je de gebruikers eventueel ook autoriseren voor de eigen afdeling.

Om gebruikers groepsgewijs te autoriseren is het handig eerst een voorselectie te maken uit alle gebruikers in jouw organisatie die in Youforce bekend zijn. De volledige lijst beschikbare Youforce-gebruikers wordt daarmee gefilterd (ingeperkt) op basis van de door jouw opgegeven kenmerken.

Om de lijst te filteren vul je voor één of meer van de genoemde kenmerken (een deel van) de waarde in voor de gezochte gebruikers. Je kunt filteren op de volgende gegevens:

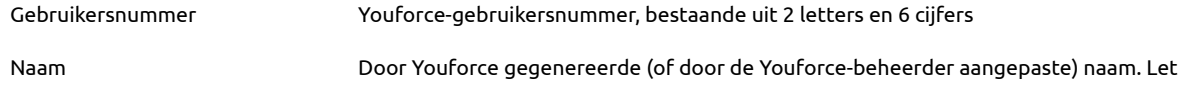

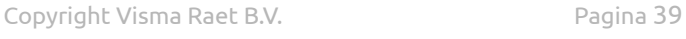

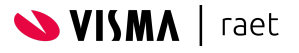

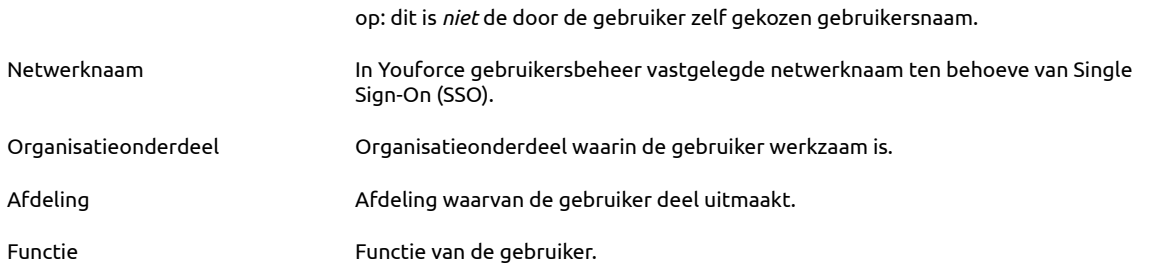

Opmerking: De laatste drie van deze attributen (Organisatieonderdeel, Afdeling, en Functie) zijn afkomstig van de dienstverbanden die aan gebruikers zijn gekoppeld. Gebruikers *zonder* dienstverbanden kun je alleen selecteren op basis van de eerste vier attributen.

Heb je je filtercriteria opgegeven, klik dan op **Gebruikers filteren** voor de lijst met gebruikers die aan de ingestelde criteria voldoen.

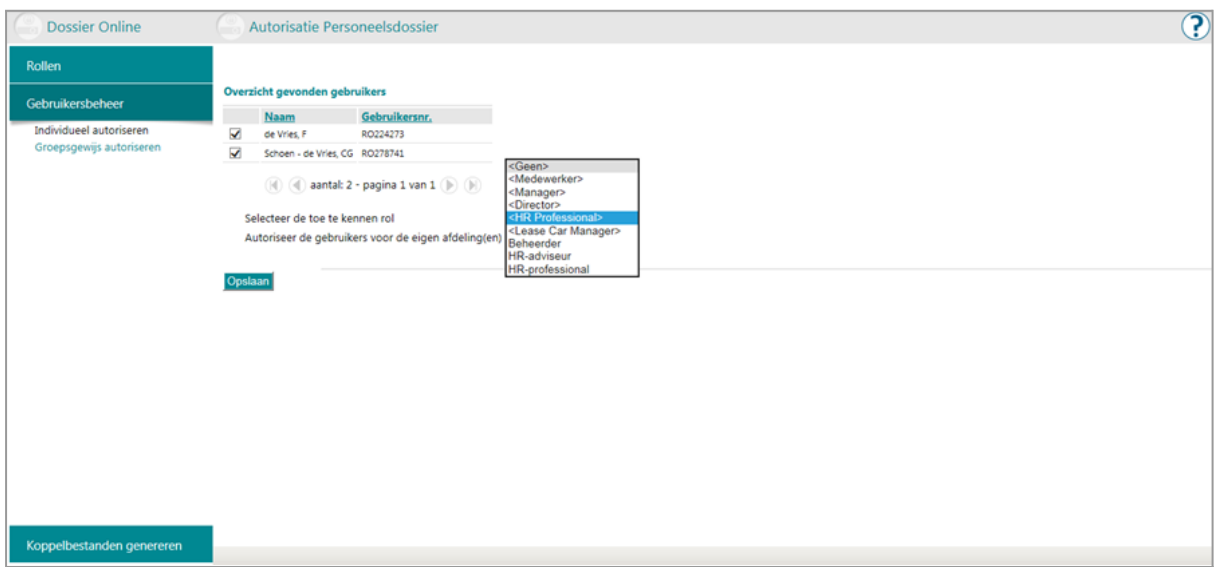

Na je voorselectie zie je de lijst van gebruikers die aan jouw selectie voldoen. Elke regel in de lijst staat voor een gebruiker. Met de bladerbalk onderaan deze lijst kun je door de lijst bladeren; in de balk vind je het aantal gevonden gebruikers. Om de regels te sorteren op de waarden in een kolom, klik je op de kolomkoptekst; klik nogmaals om de sortering om te keren.

Als de lijst de pagina overschrijdt, kun je met de bladerbalk onderaan de tabel door de lijst bladeren; in de balk wordt het aantal gevonden afdelingen vermeld.

#### <span id="page-39-0"></span>**4.5.3. Rol aan gebruikers toekennen**

Om een gebruiker voor de gewenste rol te selecteren, vink je de betreffende regel in de eerste kolom aan. Wil je een gebruiker uitsluiten van de selectie, dan klik je op het aangevinkte vakje om het vinkje te verwijderen. Met het vakje in de kolomtitel kun je alle gebruikers in de lijst tegelijk selecteren of deselecteren voor opname in de groep

Uit de keuzelijst onder de lijst gebruikers kies je de rol die aan de geselecteerde groep gebruikers moet worden toegekend. In deze keuzelijst zijn alle beschikbare rollen opgenomen die bij rolbeheer zijn gedefinieerd. Let op: Kies je voor <geen>, dan vervalt voor elke geselecteerde gebruiker de eventueel eerder toegekende rol, ongeacht of die rol individueel of groepsgewijs is toegekend. Deze gebruikers behouden dan alleen nog de standaardrol '<Medewerker>'.

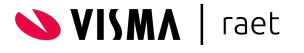

Om aan te geven dat de geselecteerde rol bij het opslaan moet worden toegekend aan alle gebruikers in de selectie, vink je het vakje vooraan deze regel aan.

#### <span id="page-40-0"></span>**4.5.4. Autorisatie voor de eigen afdeling**

Als je het vakje aanvinkt achter de regel Autoriseer de gebruikers voor de eigen afdelingen, worden de geselecteerde gebruikers bij het opslaan van de gegevens ook geautoriseerd voor de *eigen* afdeling(en) (conform de registratie in de dienstverbanden die aan de geselecteerde gebruikers zijn gekoppeld). Let op: gebruik deze mogelijkheid alleen als *alle* gebruikers in de selectie managers zijn van hun eigen afdeling.

#### <span id="page-40-1"></span>**4.5.5. Autorisatie vastleggen**

Klik op **Opslaan** om de aangevinkte mogelijkheden vast te leggen. Het resultaat van deze actie wordt in een melding samengevat.

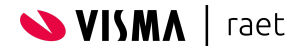

# <span id="page-41-0"></span>**5. Rapportages**

Om het gebruik van Personeelsdossier te kunnen analyseren kun je rapportages opvragen. Om dit soort rapportages samen te stellen wordt er specifieke informatie verzameld uit een grote hoeveelheid gegevens. Daarom zijn deze rapportages niet onmiddellijk opvraagbaar, maar komen ze op een later moment beschikbaar als downloadbare documenten.

# <span id="page-41-1"></span>**5.1. Autorisatie**

De functionaliteit om rapportages aan te maken en te raadplegen is alleen beschikbaar voor gebruikers met het privilege 'Documenten beheren' en 'Toegang tot alle dienstverbanden'. Om rapportages over de beschikbare documenten heen te kunnen genereren, is het noodzakelijk dat men alle dossiers kan raadplegen.

Opmerking: Voor beheerdoeleinden is het aan te raden een aparte rol 'Beheer' te definiëren en deze rol te voorzien van alle beschikbare privileges. Een beheerder beschikt over alle functionaliteit door deze rol samen met de optie 'Toegang tot alle dienstverbanden' toe te kennen aan de gebruiker.

# <span id="page-41-2"></span>**5.2. Beschikbare rapportages**

Er zijn 3 rapportages beschikbaar

#### <span id="page-41-3"></span>**5.2.1. Documenthistorie**

Met de rapportage op de documenthistorie kun je de mutaties op alle geselecteerde documenten opvragen. Dit rapport is op te vragen in het tabblad Resultaten binnen:

● de menuoptie **Documenten**.

In dit geval gebruikt de rapportage alle documenten die aan de selectiecriteria van het tabblad Filter voldoen, inclusief verwijderde documenten.

● de dossierpagina van een specifieke medewerker.

In dit geval gebruikt de rapportage alle documenten die gekoppeld zijn aan de betreffende medewerker én de documenten die aan de selectiecriteria van het tabblad Filter voldoen, inclusief verwijderde documenten.

● de prullenbak.

In dit geval gebruikt de rapportage alle (al dan niet definitief) verwijderde documenten die aan de selectiecriteria van het tabblad Filter voldoen.

● de menuoptie **Beheer**

In dit geval gebruikt de rapportage alle importverslagen die aan de selectiecriteria van het tabblad Filter voldoen, inclusief verwijderde importverslagen.

Het uitgangspunt is dat deze rapportage wordt gebruikt om op gezette tijden te controleren welke mutaties er hebben plaatsgevonden. Bijvoorbeeld elke week of elke maand. Deze rapportage kan daarom alleen worden opgevraagd over een maximale periode van 1 jaar. Hiermee wordt voorkomen dat er mogelijk zeer grote hoeveelheden mutaties in de rapportage moeten worden opgenomen, waardoor het samenstellen van de rapportage mislukt.

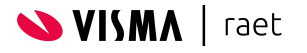

Opmerking: In tegenstelling tot het tonen van de documenten in het tabblad Resultaten (maximaal 1000) gebruikt de rapportage 'Documenthistorie rapportage' alle documenten die aan de selectiecriteria voldoen, ongeacht de hoeveelheid.

#### <span id="page-42-0"></span>**5.2.2. Recent toegevoegde documenten**

Met de rapportage op recent toegevoegde documenten kun je een overzicht opvragen van alle documenten die sinds een bepaalde datum zijn toegevoegd.. Dit rapport is op te vragen in het tabblad Resultaten binnen:

#### ● de menuoptie **Documenten**.

In dit geval gebruikt de rapportage alle documenten die aan de selectiecriteria van het tabblad Filter voldoen, inclusief verwijderde documenten.

● de dossierpagina van een specifieke medewerker.

In dit geval gebruikt de rapportage alle documenten die gekoppeld zijn aan de betreffende medewerker én de documenten die aan de selectiecriteria van het tabblad Filter voldoen, inclusief verwijderde documenten.

● de prullenbak.

In dit geval gebruikt de rapportage alle (al dan niet definitief) verwijderde documenten die aan de selectiecriteria van het tabblad Filter voldoen.

● de menuoptie **Beheer**

In dit geval gebruikt de rapportage alle importverslagen die aan de selectiecriteria van het tabblad Filter voldoen, inclusief verwijderde importverslagen.

Opmerking: In tegenstelling tot het tonen van de documenten in het tabblad Resultaten (maximaal 1000) gebruikt de rapportage 'Recent toegevoegde documenten' alle documenten die aan de selectiecriteria voldoen, ongeacht de hoeveelheid.

#### <span id="page-42-1"></span>**5.2.3. Ontbrekende documenten**

Met de rapportage op ontbrekende documenten kun je een overzicht opvragen van alle medewerkers waarbij géén document in het personeelsdossier is opgeslagen die voldoet aan de selectiecriteria op het tabblad **Filter**.

U kunt dit rapport opvragen in het tabblad **Resultaten** binnen de menuoptie **Documenten**. In dit geval gebruikt de rapportage alle documenten die aan de selectiecriteria van het tabblad **Filter** voldoen, inclusief verwijderde documenten.

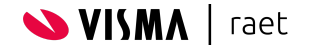

# <span id="page-43-0"></span>**5.3. Rapportages samenstellen**

Bij het samenstellen van de rapporten 'Documenthistorie rapportage' en 'Recent toegevoegde documenten' word uitgegaan van een selectie van documenten. Betreft het een dossierpagina van een specifieke medewerker, dan zijn dit de documenten van de betreffende medewerker; betreft het de prullenbak, dan zijn het de verwijderde documenten.

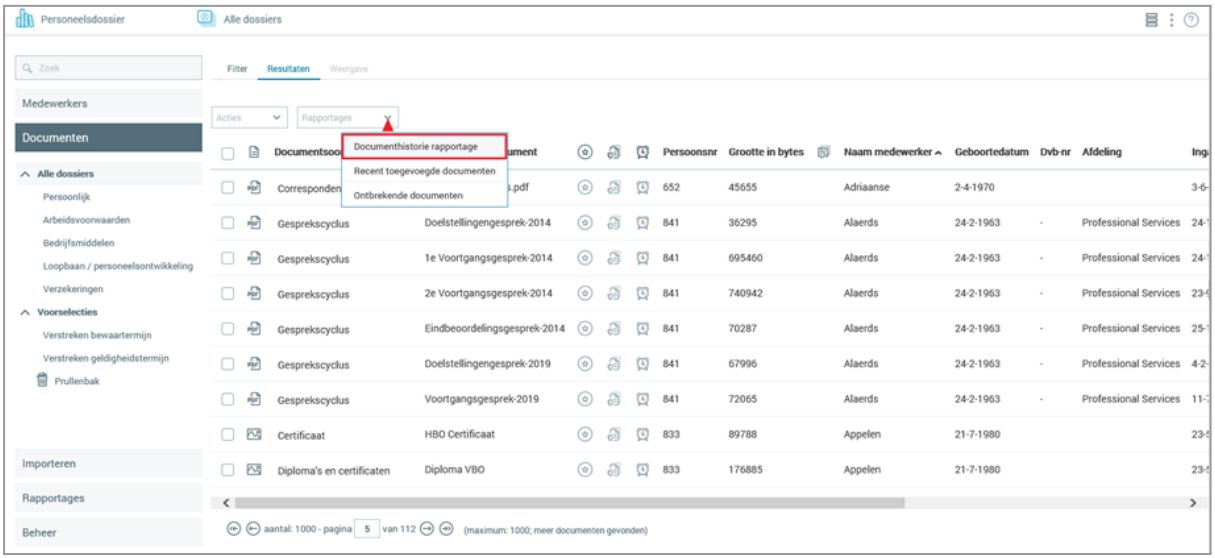

U stelt een rapportage samen door (op het tabblad **Resultaten**) in de menubalk boven de lijst op **Rapportages** te klikken. Er verschijnt een keuzelijst met de beschikbare rapportages waaruit je er één kunt kiezen.

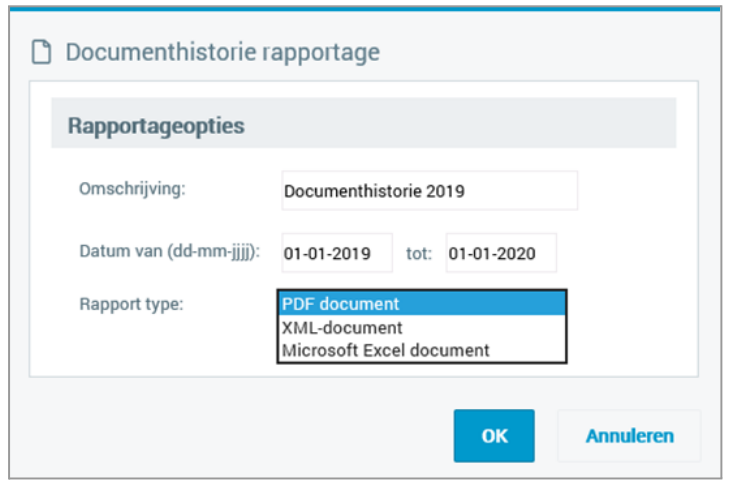

Na jouw keuze voor een rapport verschijnt een scherm waarin je de voor het rapport relevante gegevens kunt opgeven, zoals een omschrijving en een rapporttype. Heeft het rapport betrekking op gegevens over een bepaalde periode, dan kun je de begin- en einddatum opgeven van het tijdvak waarover het rapport moet worden samengesteld.

Na het opgeven van de aanvullende gegevens stel je het rapport samen door op **OK** te klikken.

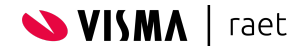

Het samenstellen van een rapport kan soms enige tijd in beslag nemen. Het genereren van het rapport wordt daarom op een later moment uitgevoerd, waardoor het enige tijd kan duren voordat het rapport beschikbaar komt *(pag.37).*

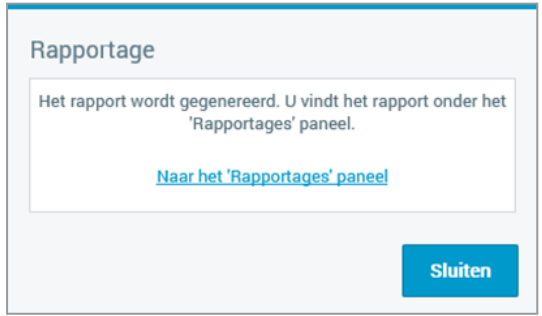

# <span id="page-44-0"></span>**5.4. Rapportages opvragen**

Het beheer van de rapportages is ondergebracht in de menu-optie **Rapportages**, onderverdeeld in de beschikbare rapportages *(pag. 35)*. Met deze optie kun je de rapportages die je hebt samengesteld, downloaden of verwijderen*.*

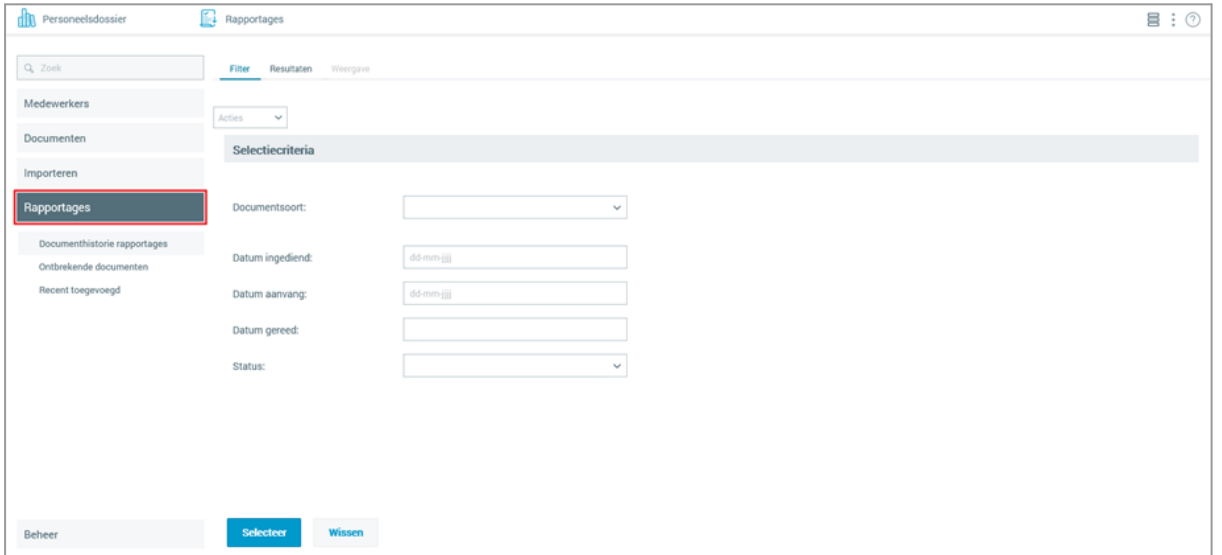

In deze sectie worden alleen de schermen en beschikbare acties besproken; raadpleeg de handleiding 'Youforce Personeelsdossier Gebruikershandleiding' voor meer informatie betreffende het algemene gebruik van Personeelsdossier.

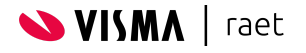

#### **5.4.1. Rapportages, tabblad Filter**

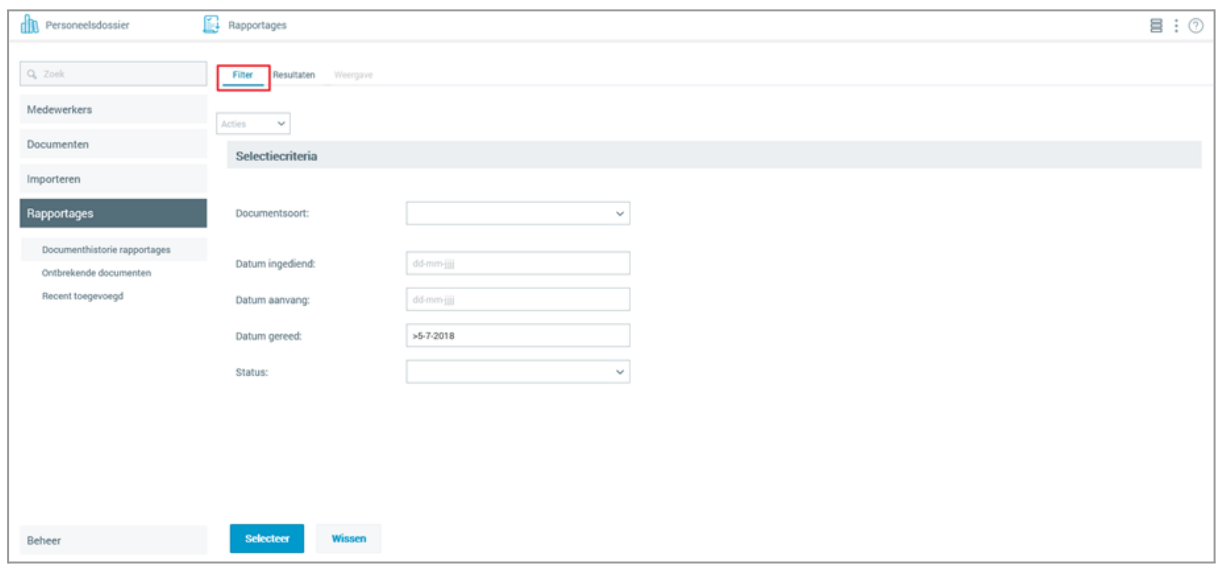

Via dit tabblad kun je door jezelf samengestelde rapportages opzoeken die voldoen aan bepaalde kenmerken. Geef in de invoervelden de gewenste filtercriteria op (met **Wissen** kun je de velden leegmaken). Heb je de gewenste criteria ingevuld, klik dan op **Selecteer** om ze toe te passen. De documenten waarin de filtercriteria voorkomen worden op het tabblad **Resultaten** getoond.

Opmerking: Bij het wisselen tussen tabbladen en/of pagina's blijven deze filtercriteria bewaard.

#### **5.4.2. Rapportages, tabblad Resultaten**

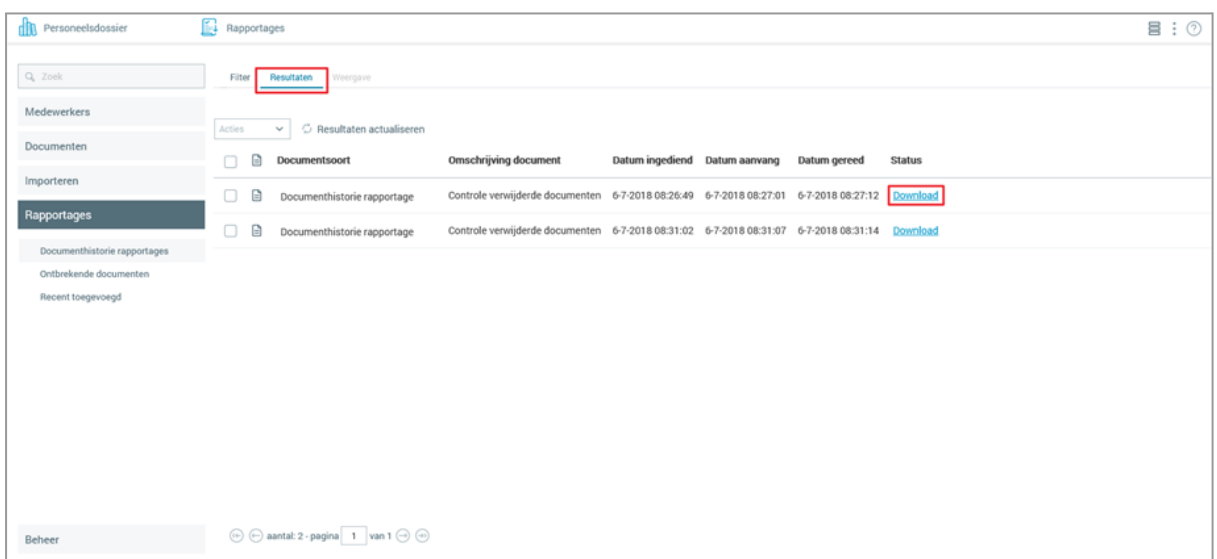

Op het tabblad **Resultaten** vind je een lijst met alle door uzelf samengestelde rapportages die voldoen aan de filtercriteria die je hebt opgegeven op het tabblad **Filter**.

Per rapport worden de kenmerken getoond, zoals de door jouw opgegeven omschrijving, de status van het samenstellen, en de datum waarop het rapport is samengesteld.

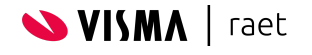

Voor elke rapportage die je hebt samengesteld, wordt aan dit overzicht een regel toegevoegd. Van elke rapportage zie je de volgende gegevens:

- **Datum ingediend**: datum en tijd waarop het rapport is aangevraagd.
- **Datum aanvang**: datum en tijd waarop het rapportagemechanisme is begonnen met het samenstellen van de rapportage.

Opmerking: Het kan enige minuten duren voordat hiermee wordt begonnen.

- **Datum gereed**: datum en tijd waarop het samenstellen van de rapportage is voltooid.
- **Status** van de betreffende rapportage.

Zodra een rapportage wordt aangevraagd, krijgt dit de status 'Wachten'. Als het rapportagemechanisme begint met het samenstellen van het rapport, verandert de status in 'Bezig'; na afloop wordt deze status omgezet in 'Gereed' of 'Afgebroken'.

Standaard is de resultatenlijst gesorteerd op 'Datum ingediend'. Om een andere sorteervolgorde in te stellen kun je maximaal drie sorteerkenmerken opgeven:

- · klik met de linkermuisknop op de betreffende kolomkop. Om de sorteervolgorde om te draaien, klik je nogmaals op dezelfde kolomkop.
- · Wil je binnen de huidige sortering ook op een andere kolom sorteren, houd dan de **Ctrl**-toets ingedrukt terwijl je de tweede kolomknop aanklikt. Om van deze kolom de sorteervolgorde om te draaien, herhaal je dit met dezelfde kolomkop.

De volgende actie kan worden uitgevoerd op dit tabblad:

· Rapportage verwijderen verwijdert de geselecteerde rapportages

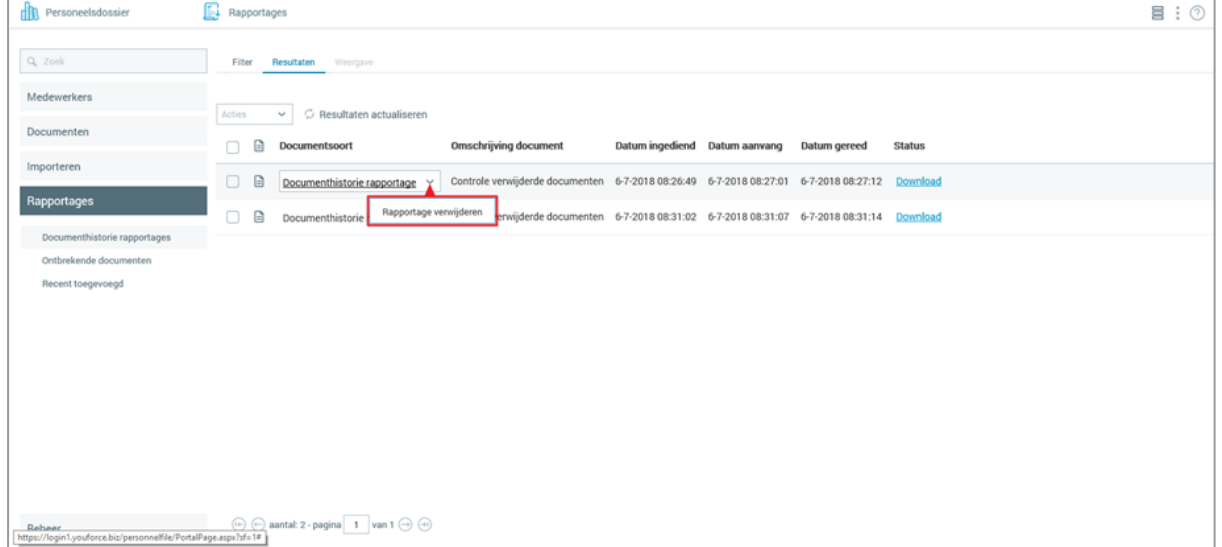

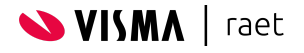

# <span id="page-47-0"></span>**6. Batchmatig importeren**

Wil je veel documenten tegelijk opslaan, bijvoorbeeld om een grote hoeveelheid papieren documenten te scannen en te importeren, dan kun je ze batchmatig importeren. Deze procedure kan alleen onder bepaalde voorwaarden worden uitgevoerd. Wil je hiervan gebruikmaken, neem dan vooraf contact op met je Visma|raet-consultant.

Het batchmatig importeren gebeurt op basis van een gezipt importbestand bestaande uit:

- · **Documenten** in een ondersteund bestandsformaat (bijvoorbeeld PDF) die in het Personeelsdossier moeten worden opgeslagen.
	- o Portable Document Format (.PDF)
	- o Microsoft Office (.DOC, .DOCX, .XLS, .XLSX, .PPT en .PPTX)
	- o Open Document Format (.ODT, .ODS en .ODP)
	- o Afbeeldingen (.JPG, .PNG, .GIF, .BMP en .TIF)
	- o Email (.MSG en .EML)

Voor ieder bestandsformaat geldt ook een maximale grootte van 50 MB; de upload wordt alleen uitgevoerd als het bestand deze limiet niet overschrijdt.

- · Klik op **OK** om het document toe te voegen. Met **Annuleren** sluit je het venster zonder een document toe te voegen.
- · Een **indexbestand**: een XML-bestand waarin de kenmerken zijn gespecificeerd die normaal worden opgegeven bij het uploaden van een document. Om een indexbestand te kunnen samenstellen, moeten de kenmerken per document worden vastgesteld; de belangrijkste daarvan zijn 'medewerkernummer' en 'documentsoort'. Het is van belang de juiste medewerkernummers en documentsoortcode te gebruiken, om te voorkomen dat de documenten tijdens het importeren worden afgekeurd of op de verkeerde plaats terechtkomen.
- Om een indexbestand samen te stellen kunnen binnen de autorisatiemodule koppelbestanden worden gegenereerd met de benodigde gegevens.

Importbestanden worden in Youforce aangeboden via **Zenden en ontvangen**, waarna de import plaatsvindt door het Personeelsdossier. Het verloop van dit proces kun je volgen via het menu-onderdeel **Beheer.**

Opmerking: In tegenstelling tot het handmatig uploaden, zoals beschreven in de gebruikershandleiding, vergt het batchmatig importeren van documenten specialistische kennis. Het samenstellen van importbestanden moet aan specifieke eisen voldoen, om te borgen dat de import correct verloopt en de documenten op de juiste plek in Personeelsdossier terechtkomen. In de meeste gevallen zullen importbestanden die aan deze eisen voldoen door scanpartners worden aangeleverd. Deze bestanden kunnen vervolgens via Zenden en ontvangen worden ingelezen. Raadpleeg het document 'Personeelsdossier Koppelvlak Scanpartners' voor meer informatie over deze specificaties.

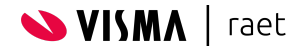

# <span id="page-48-0"></span>**6.1. Autorisaties**

Om batchbestanden aan te bieden aan Personeelsdossier kan gebruik worden gemaakt van Zenden en Ontvangen of van de FileAPI.

Zenden en Ontvangen vereist het installeren van een lokaal programma IBU.exe die de uitwisseling van een batchbestand op de lokale computer naar Youforce verzorgt.

De FileAPI vereist specifieke programmatuur die de API aanroept om vervolgens het bestand uit te wisselen. DIt kan een zelfontwikkeld programma zijn of een programma die door een derde partij beschikbaar wordt gesteld.

Opmerking: Zenden en Ontvangen wordt op middellange termijn uitgefaseerd ten gunste van een vervanger die op de FileAPI is gebaseerd. Voor het uploaden van een batchbestand wordt in dat geval gebruik gemaakt van de uploadfunctionaliteit die standaard aanwezig is in moderne browsers.

#### <span id="page-48-1"></span>**6.1.1. Zenden en ontvangen**

Om de batchmatige importfunctie te kunnen gebruiken heb je enkele autorisaties nodig:

- · Toegang tot **Youforce** met gebruikersnaam, wachtwoord en certificaat. Het importeren kan alleen worden uitgevoerd door een gebruiker van de betreffende klant, om te voorkomen dat de import wordt afgekeurd wegens een onjuist klantnummer.
- · Toegang tot **Zenden en ontvangen** om importbestanden te kunnen uploaden.
- · Toegang tot **Personeelsdossier** met beheerprivileges om te kunnen controleren of de importbestanden correct zijn ingelezen en de documenten zichtbaar zijn.

#### <span id="page-48-2"></span>*6.1.1.1 Toegang tot Youforce*

Om bestanden te kunnen importeren is het noodzakelijk dat een gebruiker zich bij Youforce aanmeldt met een certificaat en een gebruikersnaam. Een certificaat wijs je toe door in de optie **Individueel Gebruikersbeheer** voor de optie **Certificaten** te kiezen.

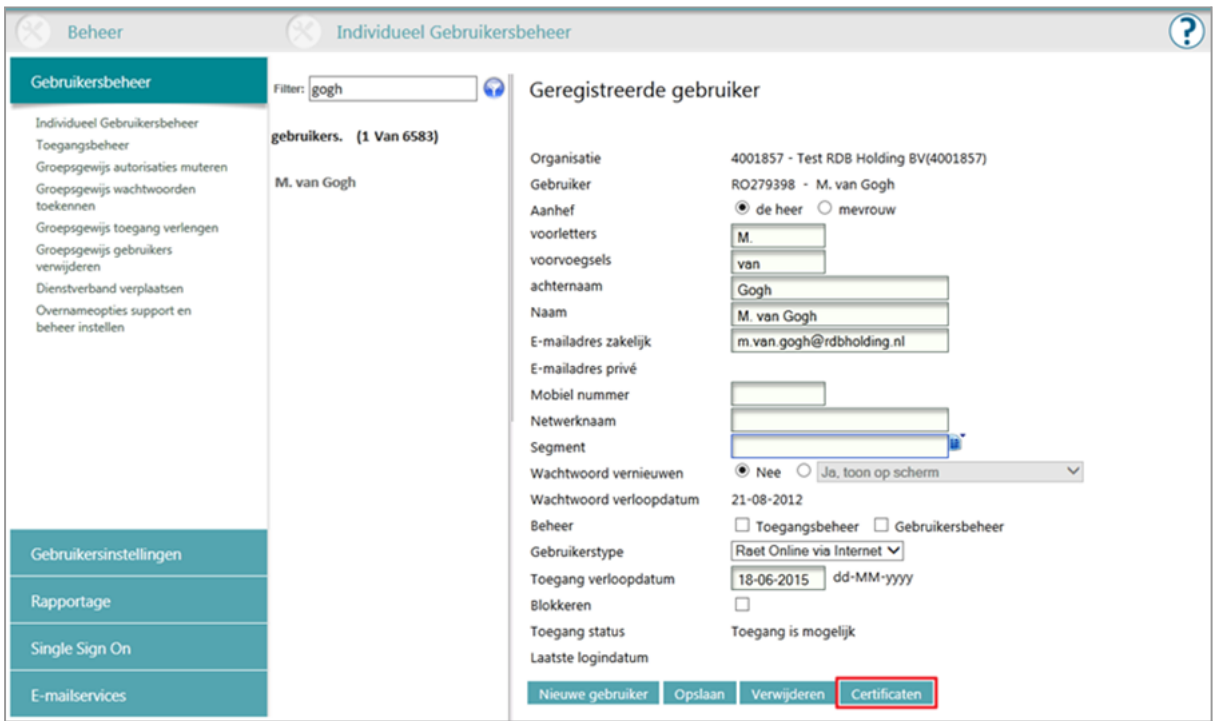

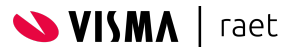

Hier kun je een certificaat aanmaken met een bijbehorend wachtwoord om deze te kunnen installeren in de gebruikte webbrowser. Lees voor meer informatie over gebruikersbeheer de handleiding op de publicatiepagina van Youforce.

#### <span id="page-49-0"></span>*6.1.1.2. Toegang tot Zenden en Ontvangen*

Voor het importeren van bestanden is toegang nodig tot de functie **Zenden en Ontvangen**. Deze kun je aan een gebruiker beschikbaar stellen door binnen **Toegangsbeheer** voor de betreffende gebruiker de optie **Zend/Ontvang** aan te vinken. Op het Bureaublad van de gebruiker verschijnt dan de rubriek **Zenden en Ontvangen.**

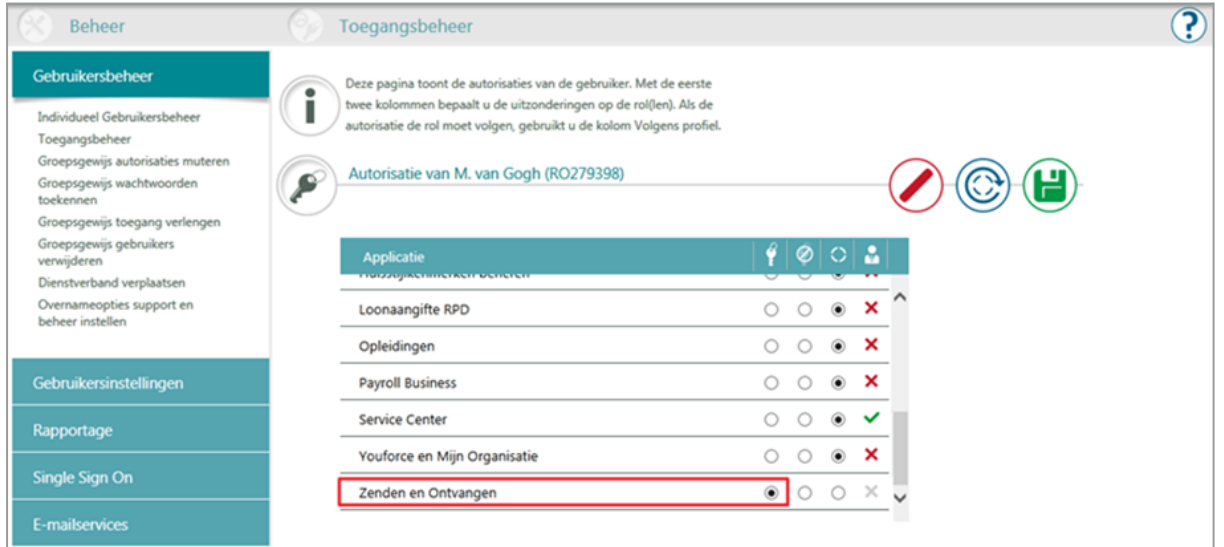

Binnen Zenden en Ontvangen kun je instellen voor welke modules de betreffende gebruiker mag importeren. Selecteer eerst de gebruiker en kies de optie **Personeelsdossier Zenden**. Indien gewenst kun je dan een standaard-directory instellen op de lokale computer van de gebruiker, van waaruit de bestanden naar Youforce worden geüploadet.

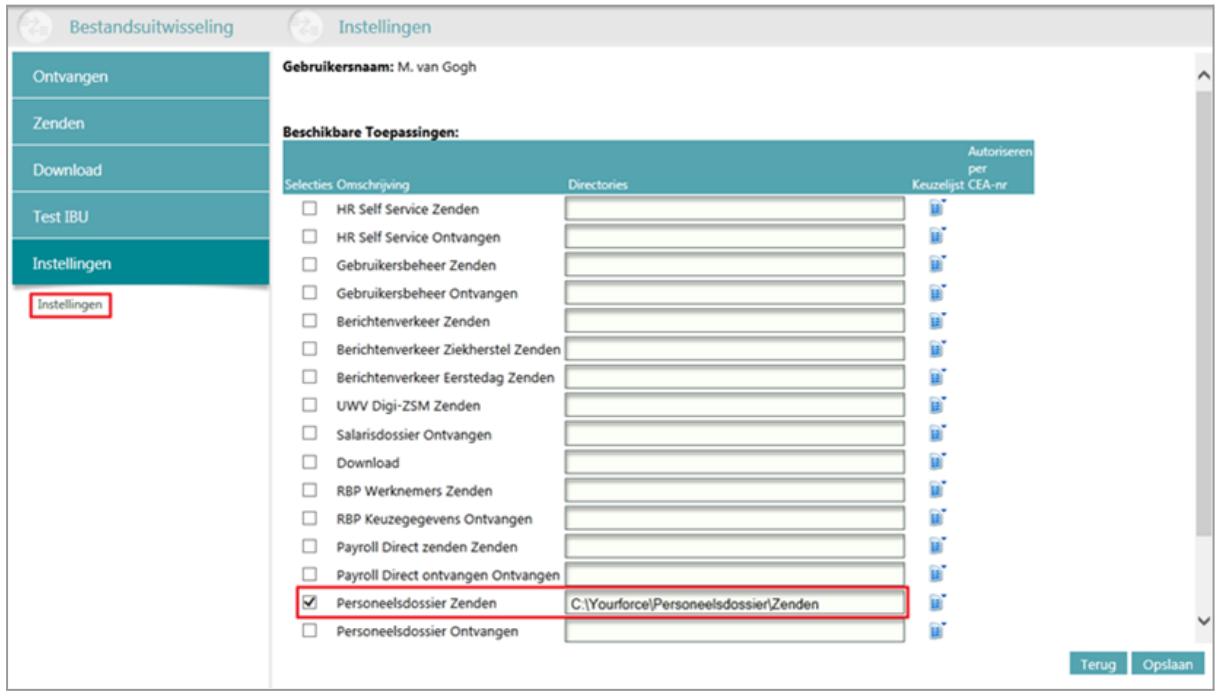

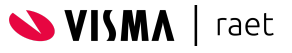

Om bestanden vanaf de lokale computer te kunnen uploaden is de toepassing **Youforce Bestandsuitwisseling** (voorheen **IBU**) vereist. Deze toepassing maakt contact met Youforce via een beveiligde verbinding.

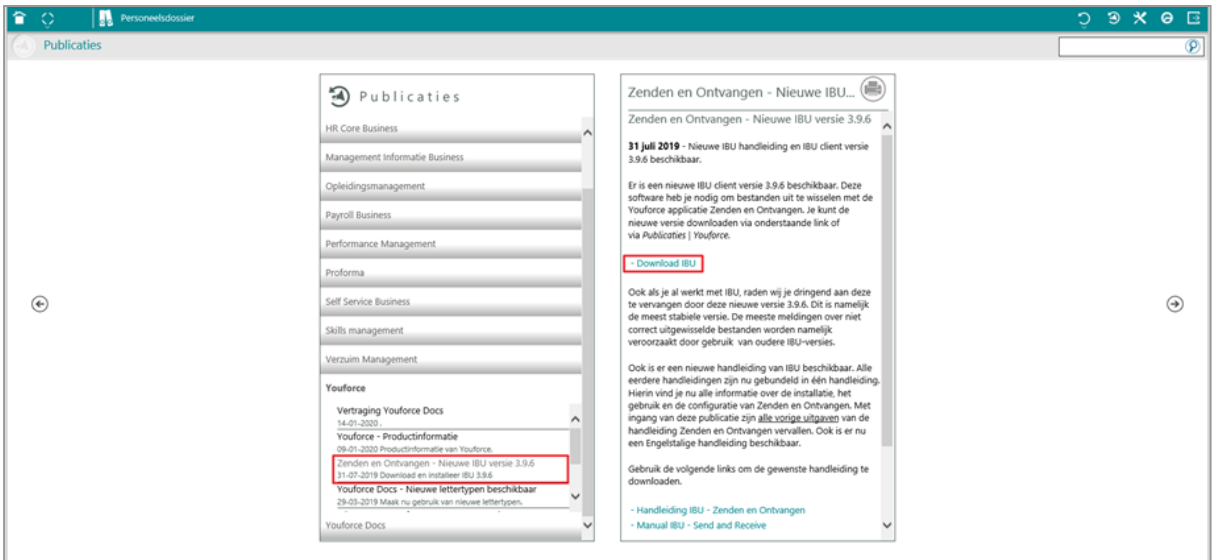

U kunt de toepassing downloaden vanaf de pagina 'Youforce Productinformatie' in de rubriek 'Productgerelateerde informatie' op het tabblad Support. Om Youforce Bestandsuitwisseling te downloaden, klik je op **Download IBU x.x**. Het is aan te bevelen om het applicatiebestand eerst te downloaden en daarna te verplaatsen naar een vaste locatie, van waaruit het programma kan worden gestart (bijvoorbeeld C:\Youforce).

Als je vervolgens de applicatie uitvoert kun je het met de menuoptie **Registreer** in Windows registeren, zodat de applicatie automatisch wordt gestart als je een upload via Youforce initieert.

Opmerking: Om de applicatie te kunnen registeren, dien je het in Windows te starten als 'administrator': klik met de rechter muisknop op het bestand en kies voor 'Run as Administrator'.

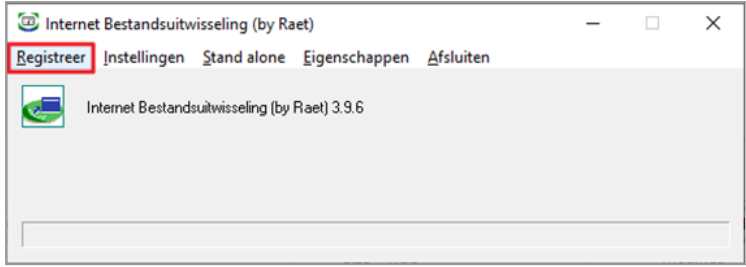

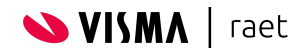

Vanwege het formaat van de bestanden die via Zenden en Ontvangen aan het Personeelsdossier worden aangeboden, is het aan te bevelen om de **blokgrootte** aan te passen. Die kun je instellen door binnen Youforce Bestandsuitwisseling de optie **Instellingen** te kiezen; zet de blokgrootte dan op 4000.

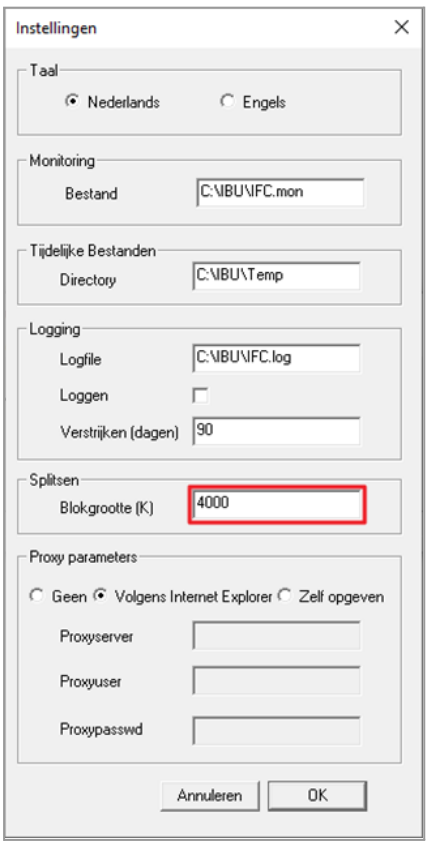

Na het downloaden en registeren van Youforce Bestandsuitwisseling wordt deze toepassing automatisch gestart zodra de gebruiker een upload initieert in Zenden en Ontvangen.

#### <span id="page-51-0"></span>**6.1.2. Toegang tot FileAPI**

De FileAPI is een modern alternatief voor 'Zenden en Ontvangen' die verdere integratie mogelijk maakt met de applicatie die de bestanden verwerkt. De FileAPI maakt gebruikt van nieuwere technieken waarmee er geen lokaal geïnstalleerde applicatie IBU) meer nodig is en ook het gebruik van een gebruikerscertificaat vervalt.

Om via de FileAPI batchbestanden aan te kunnen bieden aan Youforce dient er gebruik te worden gemaakt van programmatuur die door jouw organisatie zelf is ontwikkeld, of die door een derde partij beschikbaar wordt gesteld.

Om van de FileAPI gebruik van te maken is een account nodig op de Visma Developer Portal. Hier kun je een applicatie definiëren die gebruik gaat maken van één of meerdere business types. Na acceptatie door Visma | Raet zullen de exportbestanden via de FileAPI beschikbaar worden gesteld.

Raadpleeg voor meer informatie de Visma Community

#### <span id="page-51-1"></span>**6.1.3. Toegang tot Personeelsdossier**

Om te kunnen controleren of bestanden succesvol zijn geïmporteerd, heeft de gebruiker toegang nodig tot de beheeropties van Personeelsdossier. Dit doe je als volgt: Selecteer in **Toegangsbeheer** de optie **Personeelsdossier**. Hiermee krijgt de gebruiker de tegel **Personeelsdossier** op het bureaublad

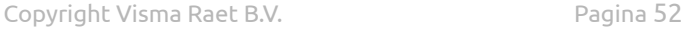

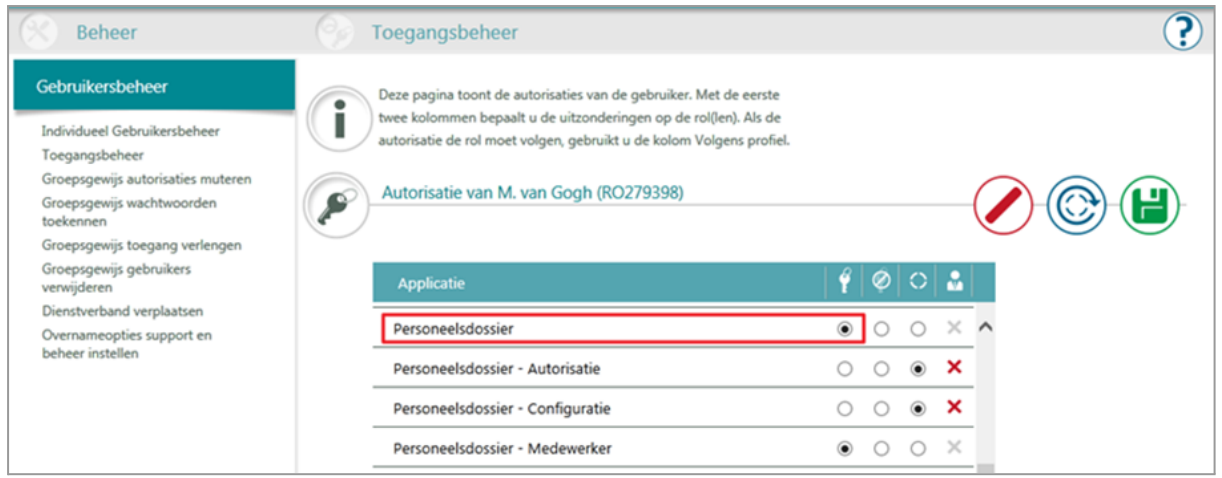

Vervolgens geef je de gebruiker in de optie **Beheer – Autorisatie Personeelsdossier** rechten om de status te raadplegen van de imports (en eventueel de geïmporteerde documenten).

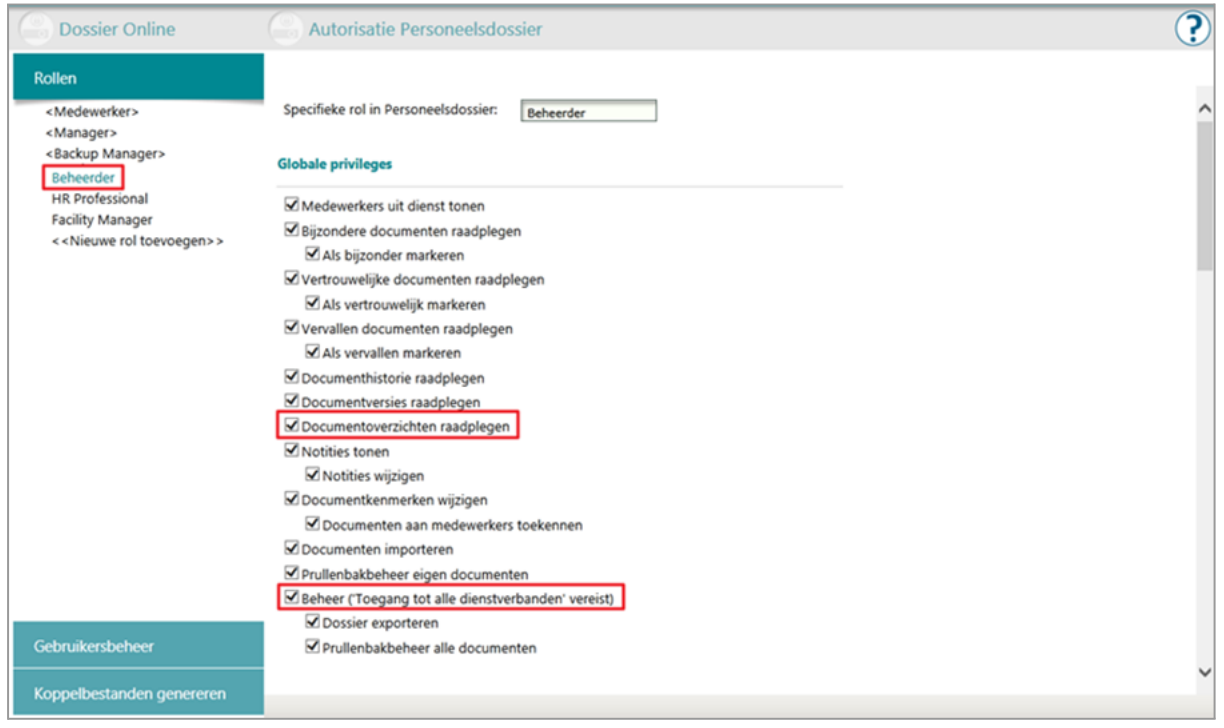

Het is aan te bevelen om voor dit doel een aparte rol te definiëren, waarbij je de toegekende privileges kunt afstemmen op de controlewerkzaamheden. Hiervoor zijn minimaal de privileges **Beheer** en **Documentoverzichten raadplegen** nodig. Daarnaast is het privilege **Lezen** nodig voor alle gebruikte documentsoorten.

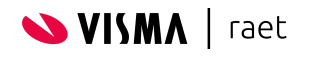

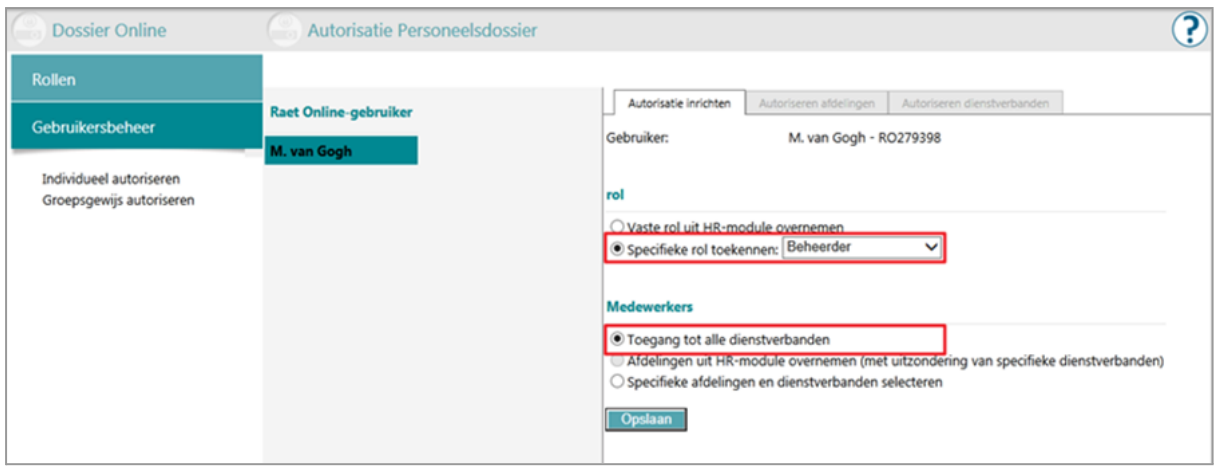

Nadat je de rol hebt gedefinieerd kun je de betreffende gebruiker aan de rol koppelen. Wil je volledige controle mogelijk maken, dan is het zinvol om de gebruiker het privilege **Toegang tot alle dienstverbanden** toe te kennen. Met deze privileges kan de gebruiker controleren of de imports succesvol zijn geweest en de geïmporteerde documenten raadplegen.

Opmerking: In bepaalde gevallen kan het zinvol zijn om binnen de rol álle privileges te selecteren, bijvoorbeeld om documenten na een import te kunnen verplaatsen of hernoemen.

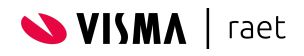

# <span id="page-54-0"></span>**6.2. Koppelbestanden genereren**

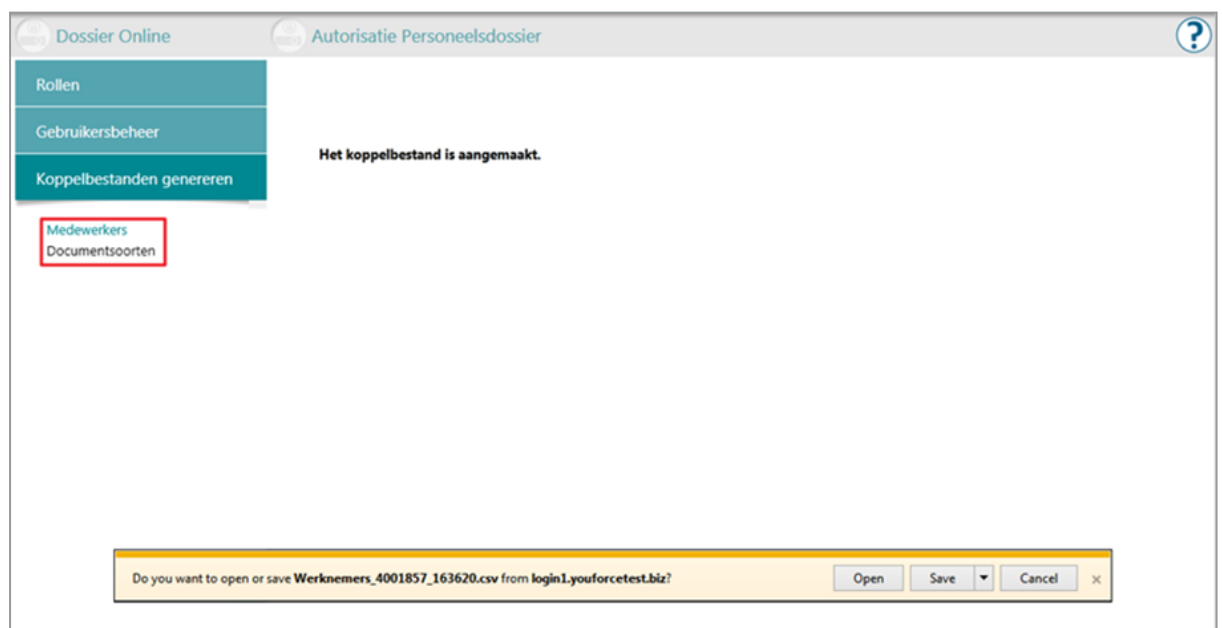

In **Koppelbestanden genereren** kun je een actueel bestand downloaden met de medewerkers en de documentsoorten die beschikbaar zijn binnen Personeelsdossier. Vanuit deze menu-optie heb je twee mogelijkheden:

- · Kies **Medewerkers** voor een bestand met alle medewerkers die beschikbaar zijn in Personeelsdossier. Het bestand is van het type 'comma-separated values' en bevat één regel per medewerker, met de identificerende gegevens van de betreffende medewerker.
- · Kies **Documentsoorten** voor een bestand met alle documentsoorten die beschikbaar zijn in Personeelsdossier. Je kunt zelf de standaard-documentsoorten aanpassen of nieuwe documentsoorten toevoegen *(pag. 7)*.

Heb je de documentsoorten ingericht, dan kun je via deze optie een bestand downloaden met de actuele documentsoorten. Dit bestand is van het type 'comma-separated values' en bevat één regel per documentsoort, met de identificerende gegevens van de betreffende documentsoort.

Opmerking: Het koppelbestand is bedoeld om een XML-indexbestand aan te kunnen maken, en de inhoud is daar op afgestemd. Indien je het koppelbestand echter opent met Excel en het daarna opnieuw opslaat dan worden er wijzigingen aangebracht die later kunnen leiden tot importfouten. Afhankelijk van de regionale instellingen van Windows wordt bijvoorbeeld de presentatie van datums aangepast. Ook worden speciale tekens in bijvoorbeeld achternamen worden verkeerd geïnterpreteerd, waardoor deze in Personeelsdossier onjuist worden weergegeven. Indien het noodzakelijk is om het koppelbestand te bewerken dat is het advies om hier een goede texteditor voor te gebruiken die geschikt is voor UTF-8-bestanden.

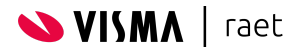

#### <span id="page-55-0"></span>**6.2.1. Importbestanden uploaden**

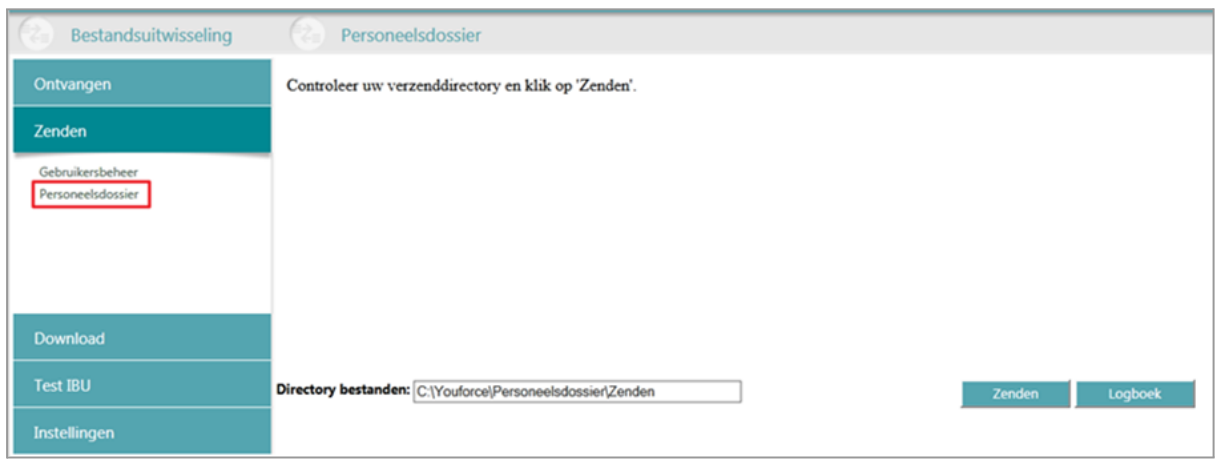

Importbestanden worden ingelezen via het menu-onderdeel 'Personeelsdossier' in **Zenden en ontvangen**. Via het logboek kun je controleren of het bestand door Youforce is ontvangen.

Opmerking: De status getoond in het logboek heeft betrekking op het uitwisselen van het bestand met Youforce, niet op het daadwerkelijk importeren van het bestand in het Personeelsdossier.

Zodra het bestand correct door Youforce is ontvangen, wordt het aangeboden aan het importmechanisme van het Personeelsdossier. Voorafgaand aan het importeren worden controles uitgevoerd om vast te stellen of het bestand en de inhoud aan de specificaties voldoen. Nadat het bestand in het Personeelsdossier is geïmporteerd, kun je via het menu-onderdeel **Beheer** controleren of de import succesvol is verlopen.

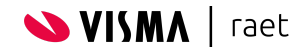

# <span id="page-56-0"></span>**6.3. Beheer**

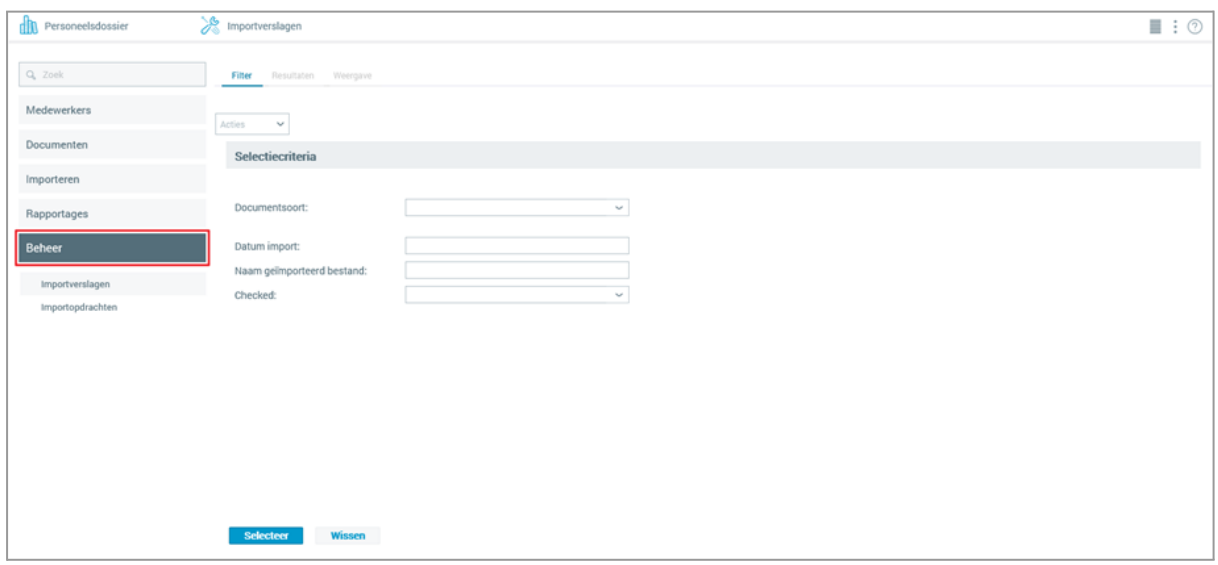

Het beheer van batchmatig geïmporteerde documenten is ondergebracht in het

menu-onderdeel **Beheer** van het navigatiemenu. Bij het beheer gebruik je het Personeelsdossier om batchmatig geïmporteerde documenten te beoordelen en te accorderen, en om import- en foutverslagen te raadplegen.

Het menu-onderdeel **Beheer** bestaat uit twee onderdelen:

● **Importverslagen** geeft toegang tot de lijst van correct verwerkte importbestanden.

Na het inlezen van de importbestanden kun je deze na een visuele controle afzonderlijk van elkaar goedkeuren of afkeuren. Voor elk importbestand kun je een importverslag opvragen.

● **Importopdrachten** geeft toegang tot de lijst van verwerkte importbestanden, waarmee je de status kunt controleren. Voor elk importbestand kun je een verslag opvragen waarin eventuele fouten worden gespecificeerd.

In deze sectie worden alleen de schermen en beschikbare acties besproken; raadpleeg de handleiding '*Youforce Personeelsdossier Gebruikershandleiding*' voor meer informatie betreffende het algemene gebruik van Personeelsdossier

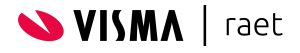

#### <span id="page-57-0"></span>**6.3.1. Importverslagen, tabblad Filter**

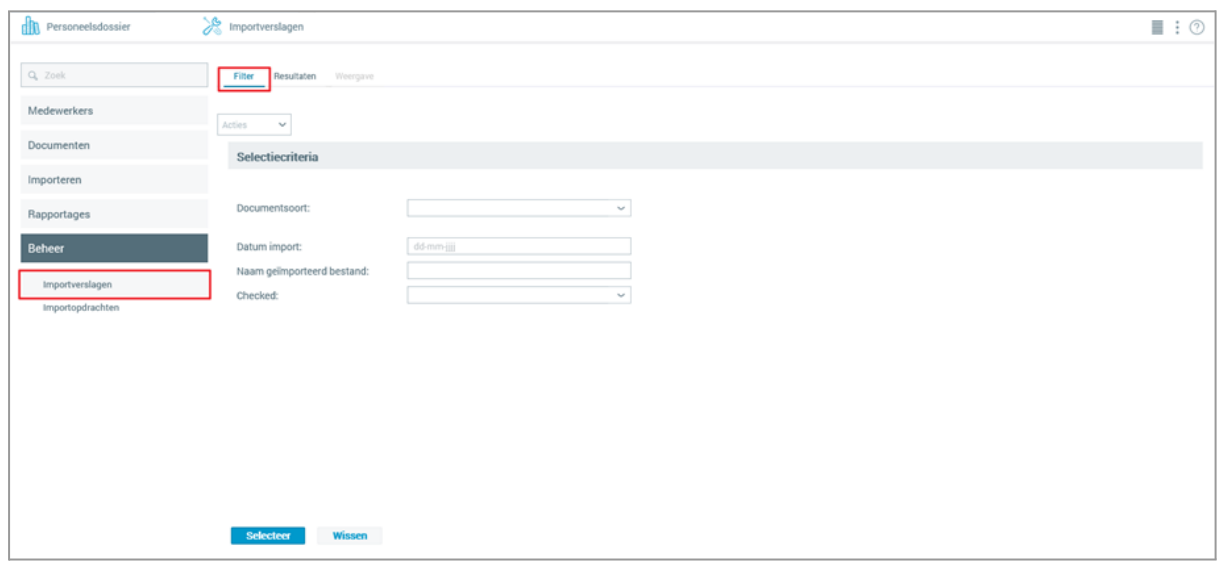

Via dit tabblad kun je importverslagen opzoeken die voldoen aan bepaalde documentspecifieke kenmerken. Geef in de invoervelden de gewenste filtercriteria op (met **Wissen** kun je de velden leegmaken). Heb je de gewenste criteria ingevuld, klik dan op **Selecteer** om ze toe te passen. De documenten waarin de filtercriteria voorkomen worden afgebeeld op het tabblad **Resultaten**.

Opmerking: Bij het wisselen tussen tabbladen en/of pagina's blijven deze filtercriteria bewaard.

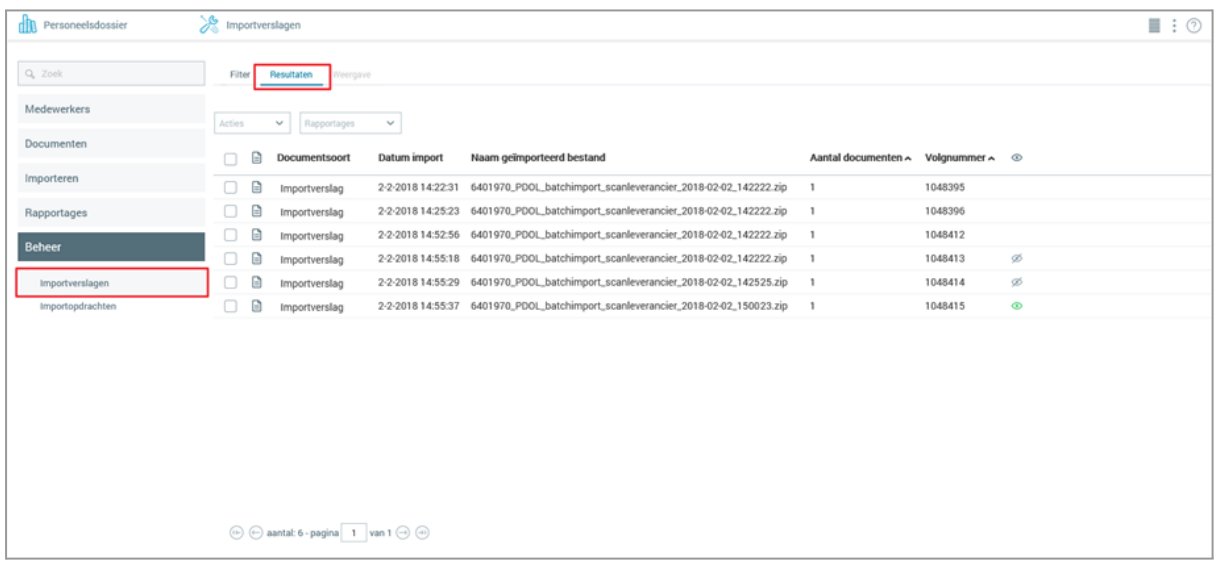

#### <span id="page-57-1"></span>**6.3.2. Importverslagen, tabblad Resultaten**

Op het tabblad **Resultaten** vind je een lijst met alle importverslagen die voldoen aan de filtercriteria die je hebt opgegeven op het tabblad **Filter**.

Per importverslag worden de importdatum, de naam van het geïmporteerde bestand en het aantal geïmporteerde documenten getoond. Door middel van iconen wordt de zichtbaarheid van de geïmporteerde bestanden weergegeven:

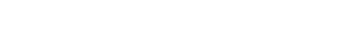

**SVISMA** | raet

Te beoordelen: de documenten zijn correct geïmporteerd en zichtbaar voor gebruikers met het privilege 'Documenten beheren'. Voor gebruikers zonder dit privilege zijn de documenten pas zichtbaar als de import is goedgekeurd.

- Goedgekeurd: de import is goedgekeurd en de documenten zijn ര zichtbaar voor alle gebruikers met het privilege 'Lezen' voor de betreffende documentsoort.
- Afgekeurd: de import is afgekeurd en de documenten zijn alleen Ø zichtbaar voor gebruikers met het privilege 'Documenten beheren'.

Importverslagen worden alleen gemaakt als de import succesvol is verlopen. In eerste instantie krijgen ze de status 'niet gekeurd'. Indien het importeren niet succesvol is verlopen, kun je het bijbehorende verslag raadplegen onder **Importopdracht**.

Standaard is de resultatenlijst gesorteerd op importdatum. Om een andere sorteervolgorde in te stellen kun je maximaal drie sorteerkenmerken opgeven:

- · klik met de linkermuisknop op de betreffende kolomkop. Om de sorteervolgorde om te draaien, klik je nogmaals op dezelfde kolomkop.
- · Wil je binnen de huidige sortering ook op een andere kolom sorteren, houd dan de **Ctrl**-toets ingedrukt terwijl je de tweede kolomknop aanklikt. Om van deze kolom de sorteervolgorde om te draaien, herhaal je dit met dezelfde kolomkop.

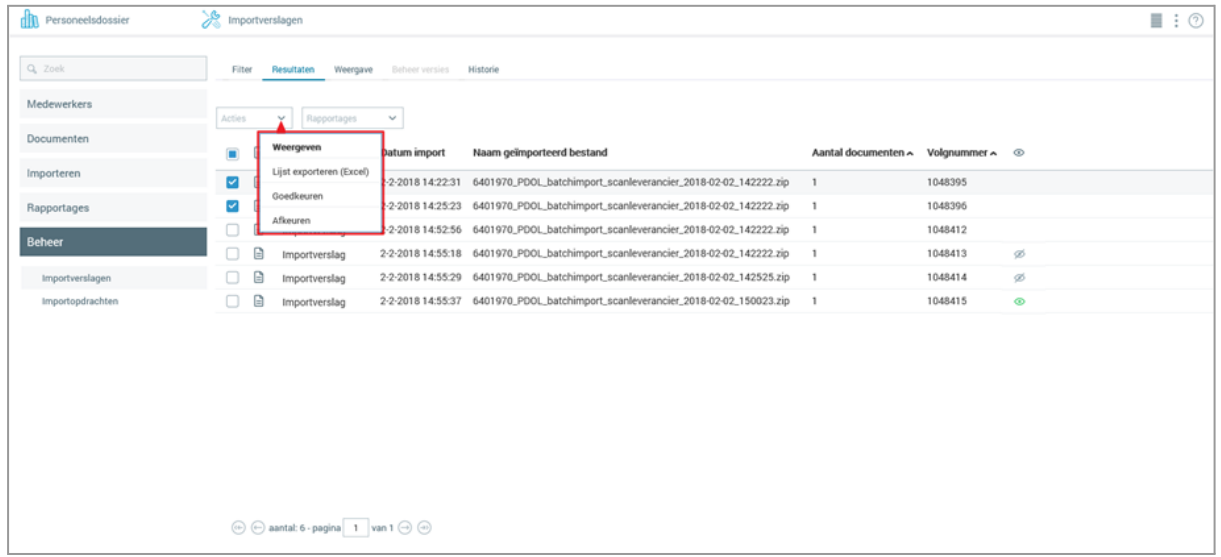

De volgende acties kunnen worden uitgevoerd op dit tabblad:

· **Weergeven** toont één of meer importverslagen op het tabblad **Weergave**

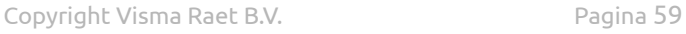

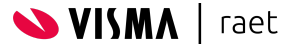

- *(pag. 53)*. Dit is de standaardactie die wordt uitgevoerd zodra je op het tabblad 'Resultaten' een importverslag in de lijst aanklikt. Is er sprake van meerdere importverslagen, dan kun je door de manifesten bladeren met de daarvoor bestemde navigatieknoppen.
- · **Goedkeuren** maakt alle documenten die tijdens de betreffende import zijn toegevoegd aan het Personeelsdossier beschikbaar voor gebruikers met het privilege 'Lezen' voor de betreffende documentsoort.
- · **Afkeuren** is primair bedoeld als statusinformatie dat de import is beoordeeld en afgekeurd, voordat ze fysiek worden verwijderd. De bijbehorende documenten zijn alleen zichtbaar als men beschikt over het privilege 'Documenten beheren'.

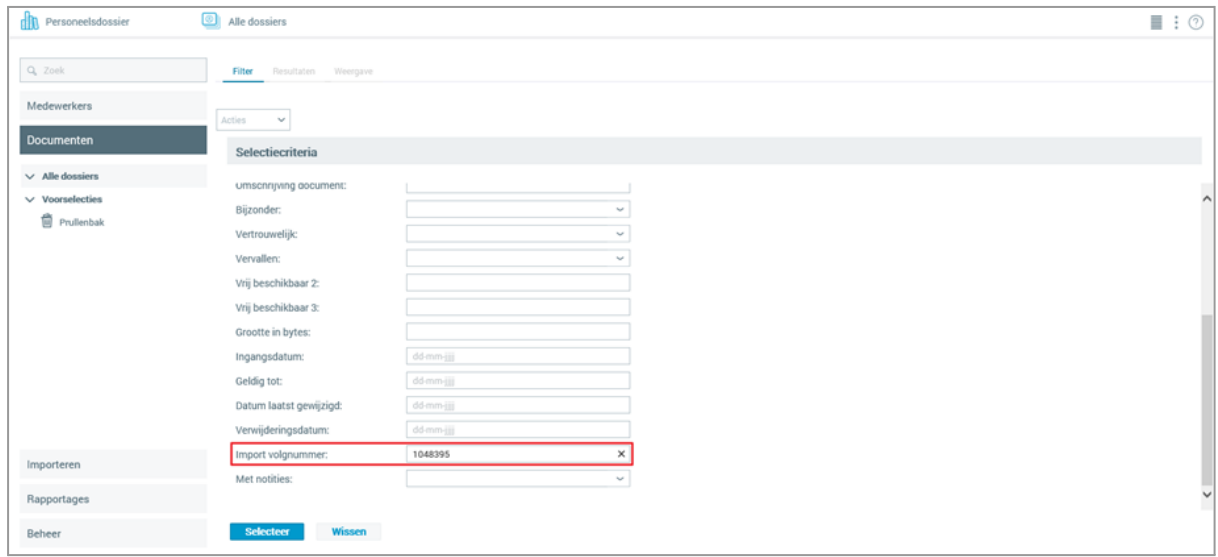

Elke import krijgt een importvolgnummer die in de kolom **Volgnummer** wordt getoond bij een importverslag. Binnen het navigatiemenu **Documenten** kun je opvragen welke documenten er zijn geïmporteerd door op het tabblad Filter bij het selectiecriterium **Import volgnummer** het volgnummer van de door je gewenste import op te geven.

Opmerking: Afgekeurde importverslagen worden, met de bijbehorende documenten, na 14 dagen automatisch verwijderd.

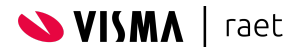

#### <span id="page-60-0"></span>**6.3.3. Importverslagen, tabblad Weergave**

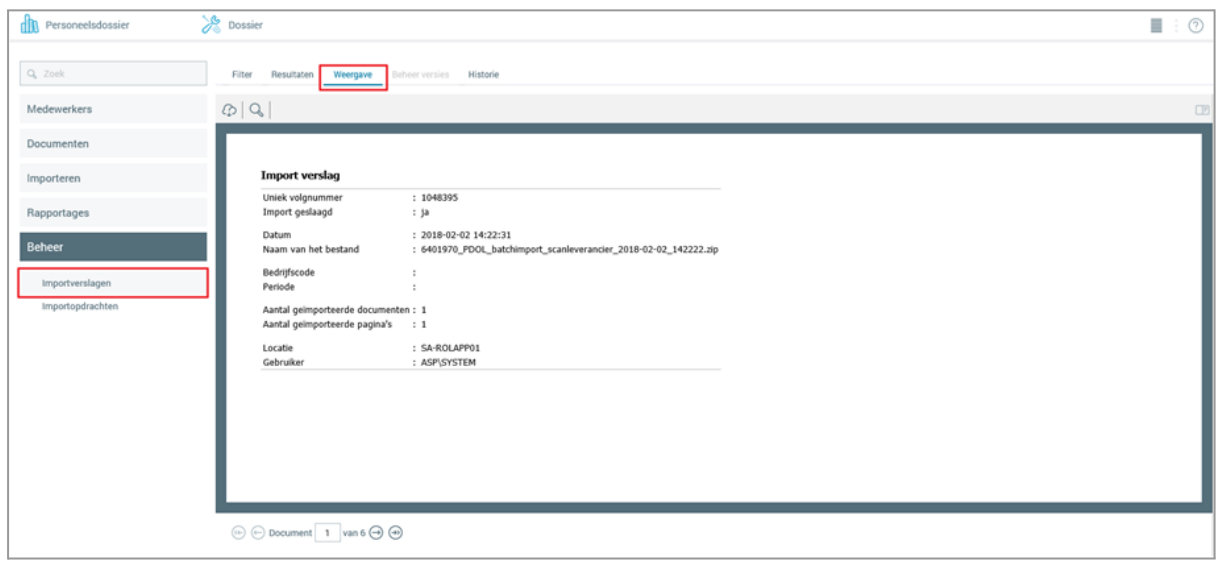

Op het tabblad **Weergave** vind je de inhoud van de importverslagen die je op het tabblad **Resultaten** hebt geselecteerd.

Een importverslag toont de volgende gegevens:

- · **Uniek volgnummer** van de importopdracht waarmee de documenten zijn ingelezen.
- · **Import geslaagd**, waarmee wordt aangegeven of de import succesvol is uitgevoerd.
- · **Datum** en tijd van de verwerking van de importopdracht.
- · **Naam van het bestand**.

Opmerking: voor elk importbestand dat is ingelezen via **Zenden en ontvangen** wordt het klantnummer toegevoegd aan het bestandsnummer.

- · **Bedrijfscode**, een gegeven dat voor het Personeelsdossier niet relevant is.
- · **Periode**, een gegeven dat voor het Personeelsdossier niet relevant is.
- · **Aantal geïmporteerde documenten** tijdens de importopdracht.
- · **Aantal geïmporteerde pagina's** tijdens de importopdracht.
- · **Locatie** waar de importopdracht is uitgevoerd. Om een eventueel probleem te kunnen analyseren is dit een relevant gegeven voor operationele beheerders bij Visma|raet.
- · **Gebruiker** op de server waarmee de importopdracht is uitgevoerd. Dit gegeven is relevant voor operationele beheerders bij Visma|raet in geval van eventuele probleemanalyse.

Met de navigatieknoppen onderaan het tabblad kun je bladeren door de geselecteerde importverslagen. Tijdens het bladeren wordt in de tab **Resultaten** het actieve importverslag aangegeven. Zodra je terugkeert naar dit tabblad wordt de pagina met het betreffende importverslag getoond, waarbij de bijbehorende regel als 'actief' wordt weergegeven.

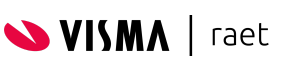

Door de iconen op de menubalk aan te klikken kun je de volgende acties laten uitvoeren:

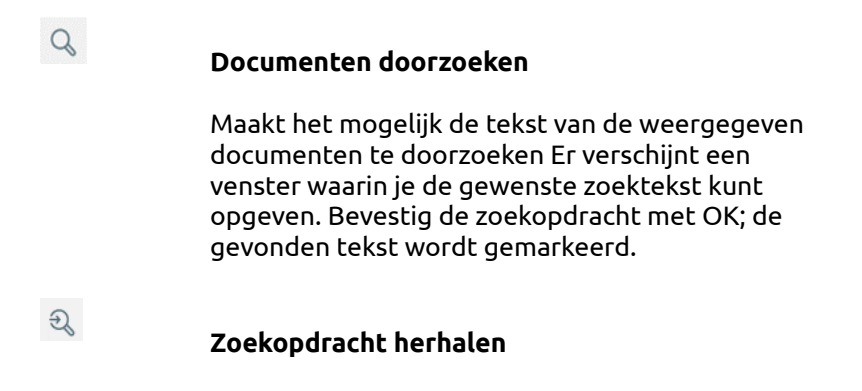

Herhaalt de laatst uitgevoerde zoekopdracht.

#### <span id="page-61-0"></span>**6.3.4. Importopdrachten, tabblad Filter**

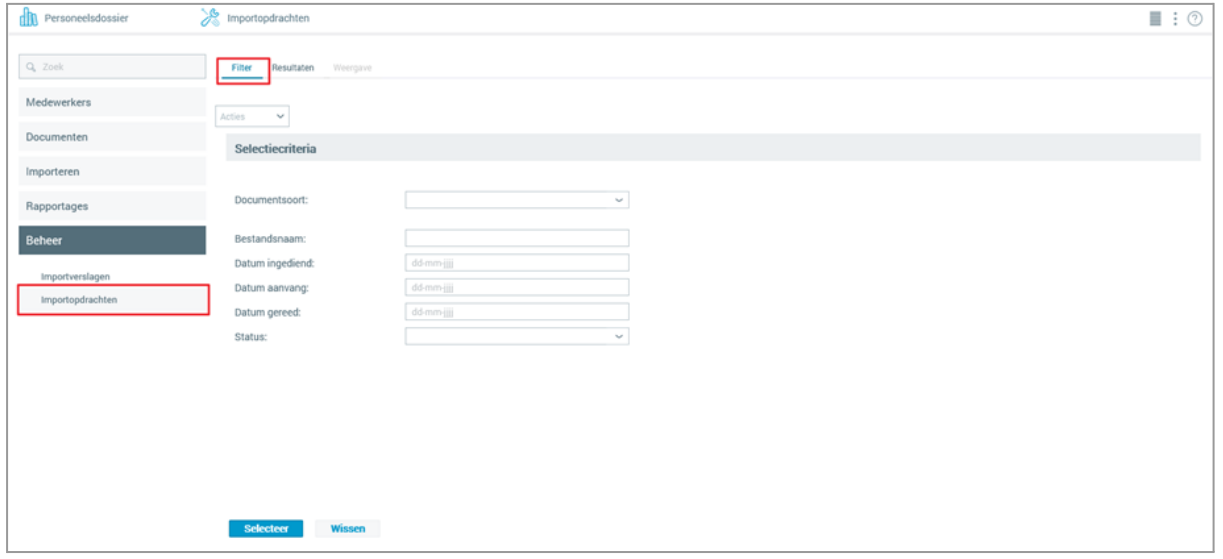

Met dit tabblad kun je importopdrachten laten zoeken die voldoen aan bepaalde documentspecifieke kenmerken. Geef in de invoervelden de gewenste filtercriteria op (met **Wissen** kun je de velden leegmaken). Heb je de gewenste criteria ingevuld, dan klik je op **Selecteer** om ze toe te passen. De documenten waarin de filtercriteria voorkomen, worden afgebeeld op het tabblad **Resultaten**.

Opmerking: Bij het wisselen tussen tabbladen en/of pagina's blijven deze filtercriteria bewaard.

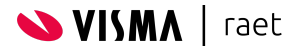

#### <span id="page-62-0"></span>**6.3.5. Importopdrachten, tabblad Resultaten**

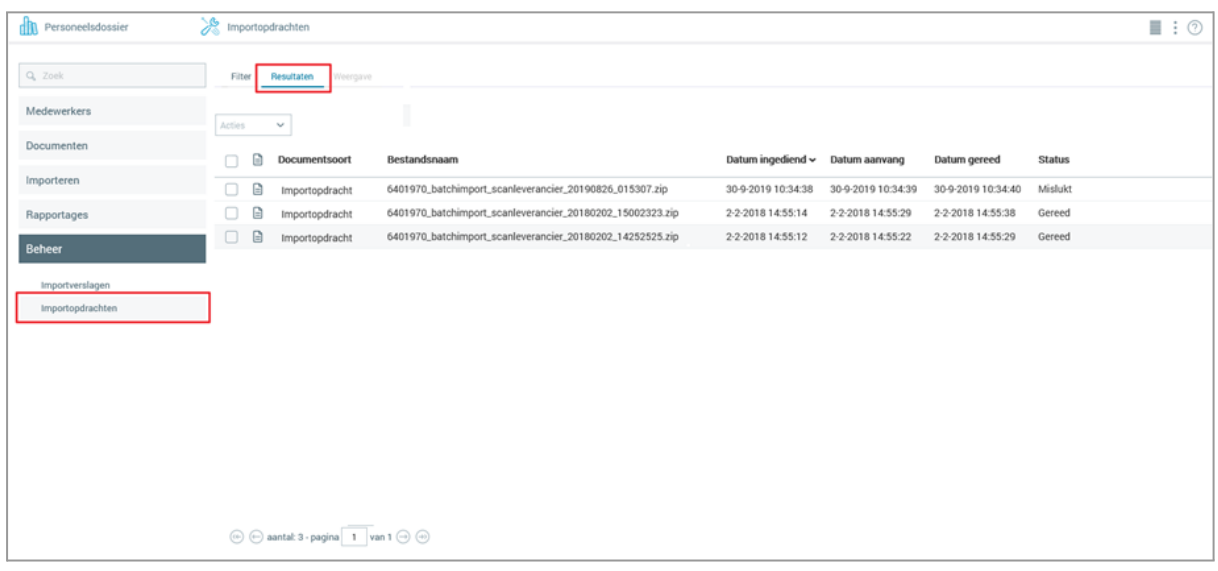

Op het tabblad **Resultaten** vind je de lijst van importopdrachten die voldoen aan de filtercriteria die je hebt opgegeven op het tabblad **Filter**. Voor elk aangeboden importbestand wordt een importopdracht gemaakt. Van elke importopdracht worden de volgende gegevens getoond:

- · **Bestandsnaam**, die de naam weergeeft van het importbestand
- · **Datum ingediend**, dat datum en tijd weergeeft waarop het importbestand is aangeboden.
- · **Datum aanvang**, dat datum en tijd weergeeft waarop het importmechanisme is begonnen met het verwerken van het aangeboden importbestand. N.B.: Het kan enige minuten duren voordat hiermee wordt begonnen.
- · **Datum gereed**, dat datum en tijd weergeeft waarop het importeren van de bestanden is voltooid.
- · **Status** van de betreffende importopdracht. Zodra een importopdracht wordt aangeboden krijgt het de status 'Wachten'. Zodra de importopdracht wordt verwerkt verandert dit in 'Bezig'; na afloop wordt dit omgezet in de status 'Gereed' of 'Afgebroken'.

Standaard is de resultatenlijst gesorteerd op 'Datum ingediend'. Om een andere sorteervolgorde in te stellen kun je maximaal drie sorteerkenmerken opgeven:

- · klik met de linkermuisknop op de betreffende kolomkop. Om de sorteervolgorde om te draaien, klik je nogmaals op dezelfde kolomkop.
- · Wil je binnen de huidige sortering ook op een andere kolom sorteren, houd dan de **Ctrl**-toets ingedrukt terwijl je de tweede kolomknop aanklikt. Om van deze kolom de sorteervolgorde om te draaien, herhaal je dit met dezelfde kolomkop.

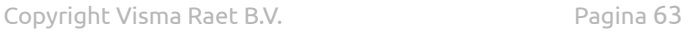

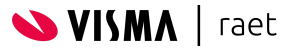

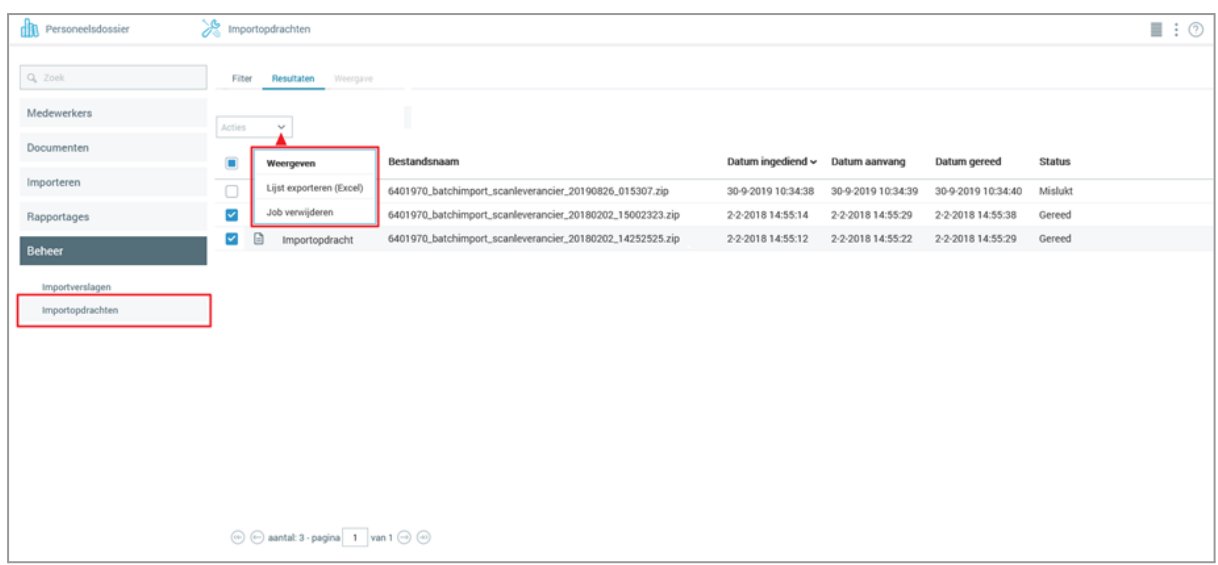

De volgende acties kunnen worden uitgevoerd op dit tabblad:

- · **Weergeven** toont één of meer importopdrachten op het tabblad **Weergave** *(pag. 57)*. Dit is de standaardactie die wordt uitgevoerd zodra je op het tabblad 'Resultaten' een importverslag in de lijst aanklikt. Is er sprake van meerdere importopdrachten, dan kun je door de importopdrachten bladeren met de daarvoor bestemde navigatieknoppen.
- · **Job verwijderen** verwijdert de geselecteerde importopdrachten.

Opmerking: Deze optie verwijdert alleen de importopdrachten zelf, en niet de documenten die tijdens de importopdrachten zijn geïmporteerd. Indien nodig kun je deze documenten via het bijbehorende importvolgnummer verwijderen. Importopdrachten met de status 'Afgebroken' worden periodiek automatisch verwijderd.

#### <span id="page-63-0"></span>**6.3.6. Importopdrachten, tabblad Weergave**

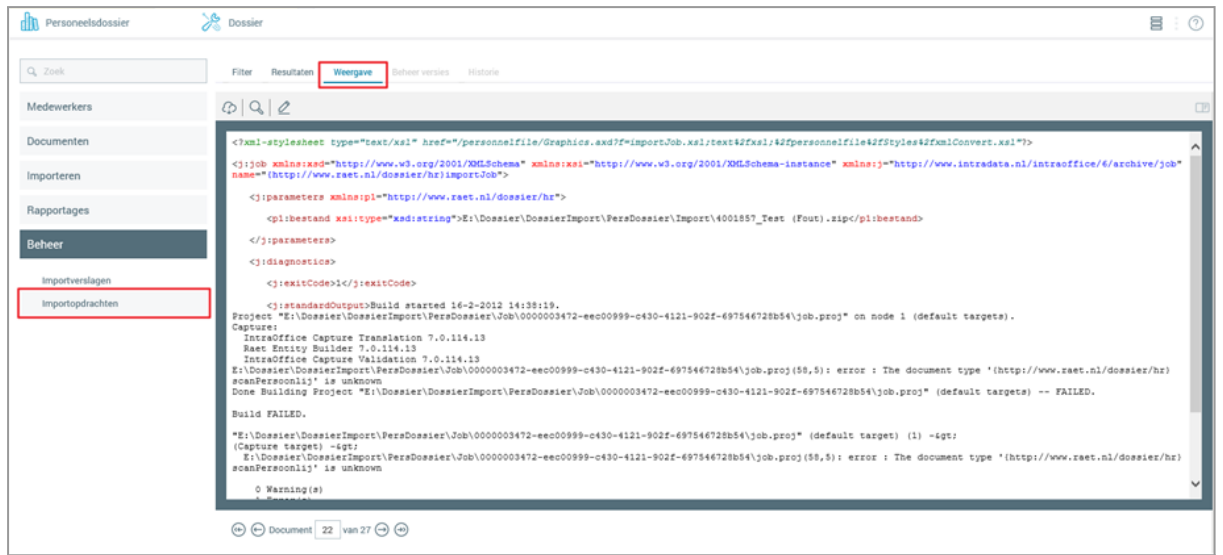

Op het tabblad **Weergave** vind je de inhoud van de importopdrachten die je op het tabblad **Resultaten** hebt geselecteerd.

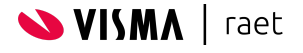

Elke importopdracht bevat een verwerkingsverslag waarin de afhandeling van een importbestand is beschreven. De inhoud van dit verslag is vooral van belang als tijdens het importeren fouten of waarschuwingen zijn opgetreden.

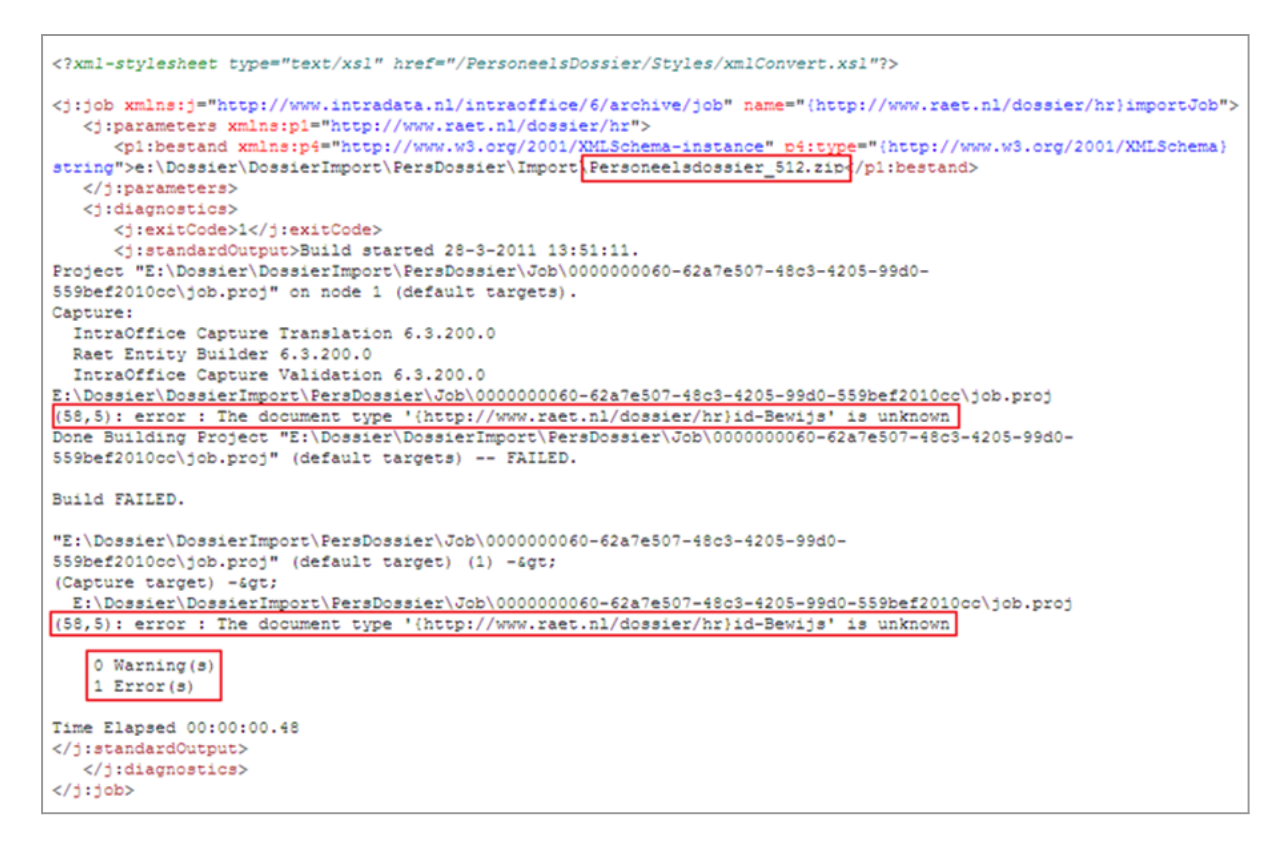

Is er sprake van fouten, dan wordt de regel en de positie daarvan aangegeven, gevolgd door een sleutelwoord (**error:** voor een fout, **warning:** voor een waarschuwing) en een omschrijving van de fout.

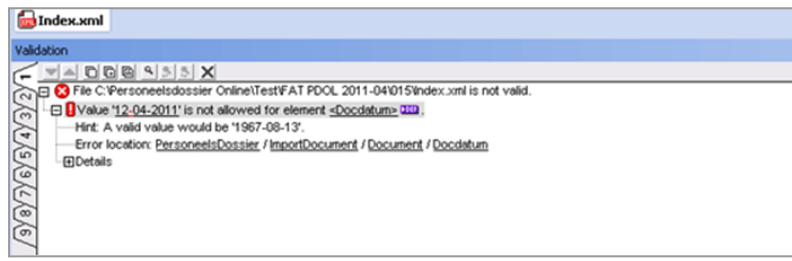

Het verwerkingsverslag toont alle stappen die zijn uitgevoerd om het importbestand

af te handelen. Er zijn twee typen fouten: translatiefouten en validatiefouten.

- · **Translatiefouten** hebben betrekking op de structuur van de indexfile in het aangeboden zipbestand. Deze fouten zijn vrijwel altijd te voorkomen als de indexfile wordt gecontroleerd met een XML-editor die in staat is om de 'well-formedness' en de 'validity' te controleren aan de hand van het door Visma|raet beschikbaar gestelde XML-schema (ImportKoppelvlak.xsd). Indien de XML-editor een fout geeft, dan zal ook de import door het Personeelsdossier op dezelfde fout worden afgebroken.
- · **Validatiefouten** hebben betrekking op de sleutelgegevens die worden gebruikt om een document in het Personeelsdossier te plaatsen. Deze fouten hebben betrekking op de afzonderlijke documenten, en in de meeste gevallen is er sprake van een onjuist klantnummer, een onjuist persoonsnummer, of een onjuiste documentsoort. Het is van

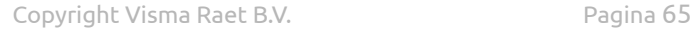

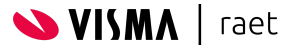

belang om deze gegevens zorgvuldig over te nemen uit de gegenereerde koppelbestanden (**pag. 46**), om deze fouten te voorkomen. Validatiefouten kunnen slechts beperkt worden geconstateerd; indien bijvoorbeeld een onjuist persoonsnummer wordt gebruikt wat wél bestaat dan zal het document bij de verkeerde medewerker in het Personeelsdossier terecht komen.

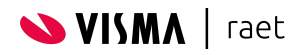

# <span id="page-66-0"></span>**Bijlage: standaard bewaartermijnen**

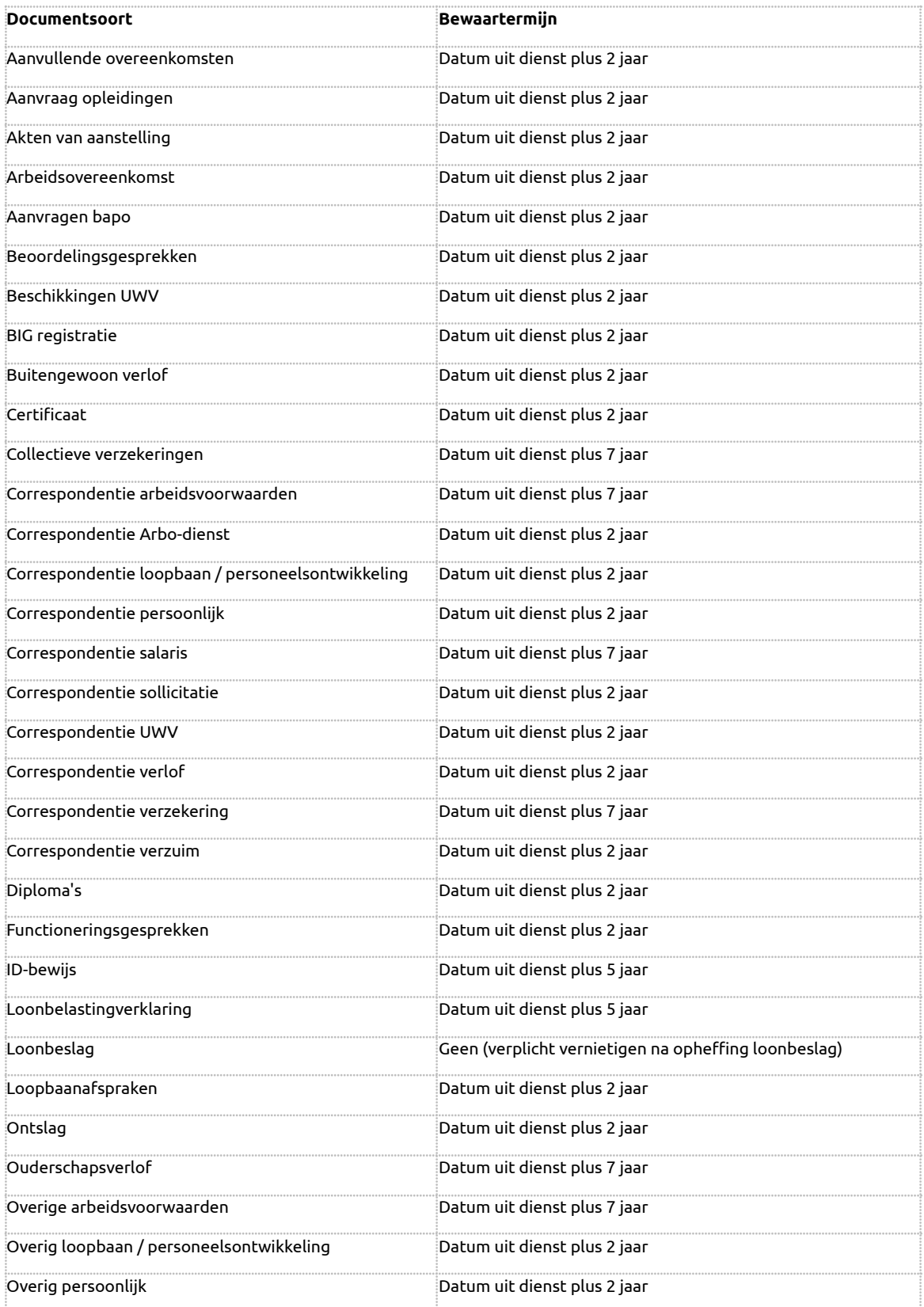

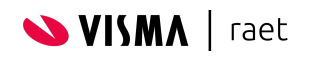

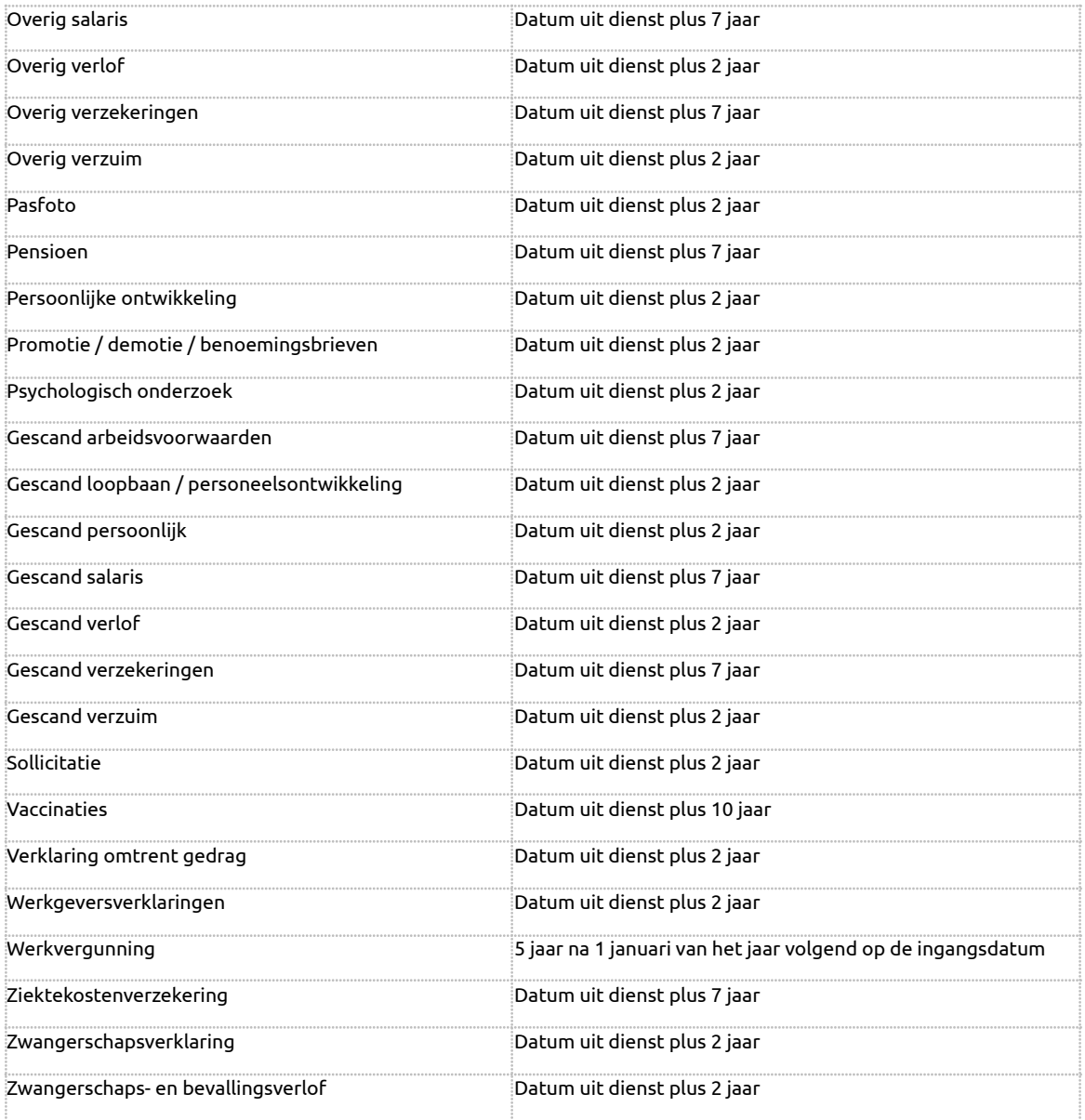

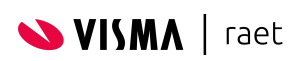

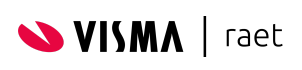

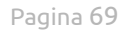